# **分光测色计 CM-17d CM-16d**

# **Cn使用说明书**

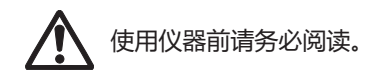

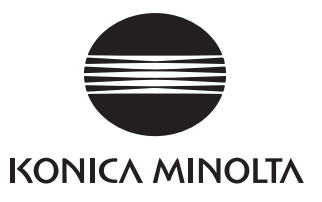

### **本说明书中提及的应用程序等的正式名称**

(正文中的表述) (正式名称) Bluetooth Bluetooth®

### **商标**

- Bluetooth® 的标志是 Bluetooth 技术联盟 (Bluetooth SIG) 的注册商标, 已获得使用许可。
- KONICA MINOLTA 标志、符号及 SpectraMagic 是 KONICA MINOLTA (株式会社) 的注册商标或商标。

# <span id="page-2-0"></span>**■ 安全符号**

本说明书或产品上记载的警告和注意,用下述符号来提醒用户以免错误操作本仪器造成事故。

**表示此句是关于安全注意事项或者注释。 仔细阅读此句确保安全正确地使用。**

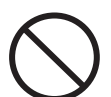

**表示禁止的操作。 此操作决不允许被执行。**

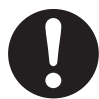

**表示一条用法说明。 此说明必须严格地执行。**

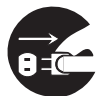

**表示一条用法说明。 必须将插头从插口中拔出。**

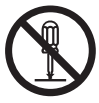

**表示禁止的操作。 绝对不要拆开仪器。**

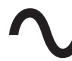

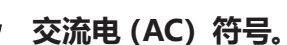

**直流电(DC)符号。**

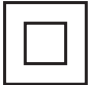

**表示对电击防护类型为Ⅱ类的符号。**

## **使用本说明书的注意事项**

- 未经 KONICA MINOLTA 公司的允许严禁抄袭或复制本说明书全部或者部分内容。
- 本说明书的内容可能发生更改,恕不另行通知。
- 为了保证本说明书内容的精确性,编者付出了很大的努力辛勤工作,认真编写。然而,如果您遇到任何问 题或者发现任何错误,请和任何**经 KONICA MINOLTA 授权**的服务机构联系。
- KONICA MINOLTA 将不为任何由于使用本仪器所引起的问题而负责。

# **安全注意事项**

为保证本仪器的正确使用,请仔细阅读下述各点并且遵照使用。在您阅读完毕以后,请将此说明书放在一 个安全的地方以便以后有问题时查阅。

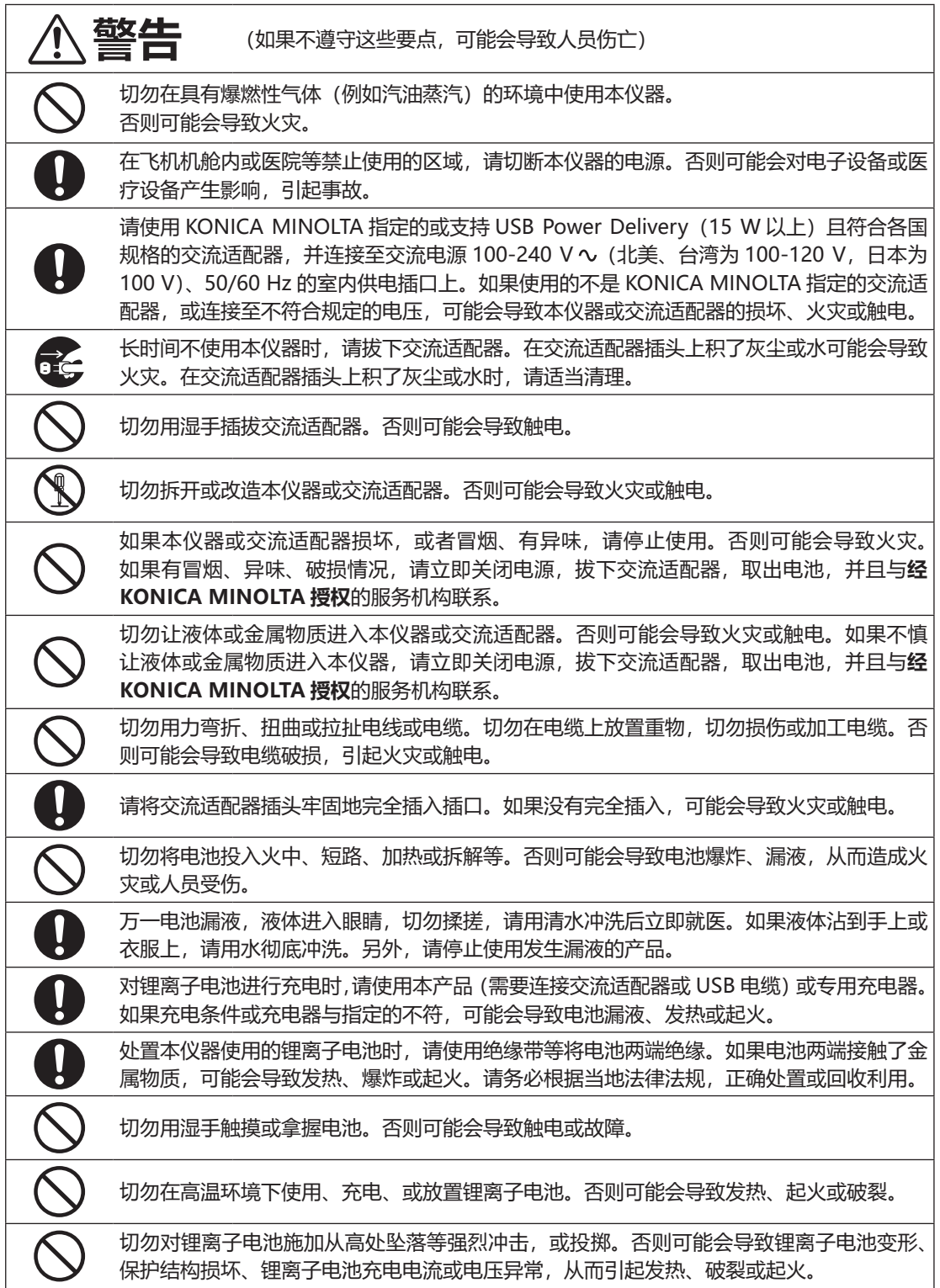

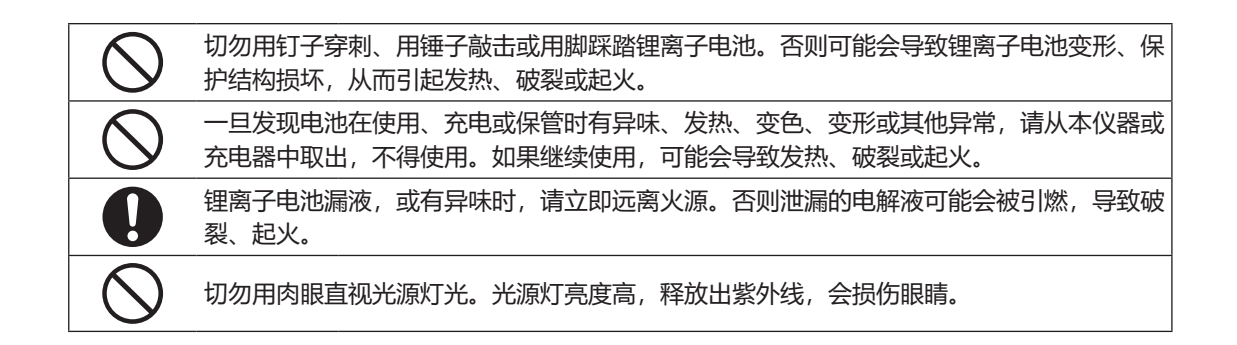

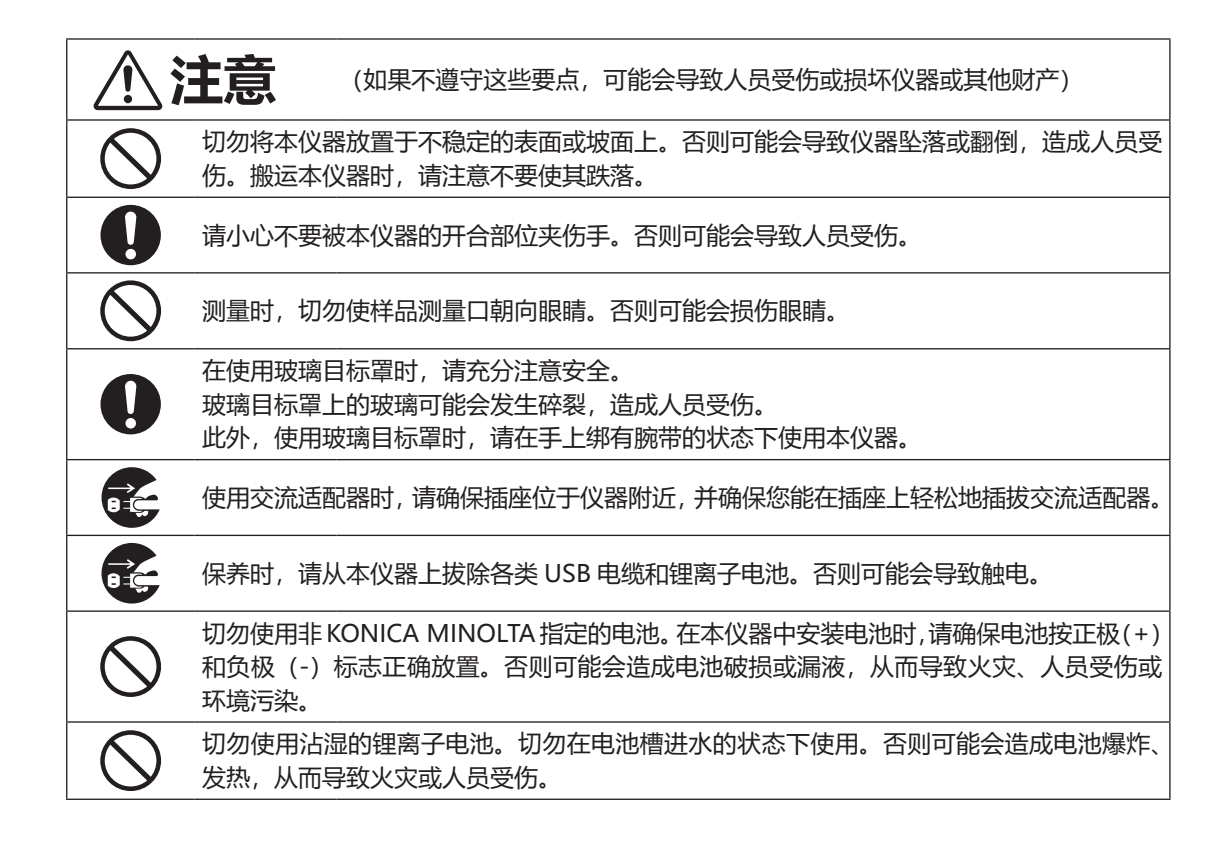

<span id="page-5-0"></span>**引言**

本仪器是一款能够在各类产业领域,实现色彩、色差值测量的高精度、重量轻、结构紧凑的分光测色计。

### **产品包装材料**

请务必保存好产品的所有包装材料(纸板箱、垫层、塑料袋等),以备日后运送仪器之用。本仪器属于 精密测量仪器。如果出于维修或其他需要,需将仪器运送至服务机构,请务必使用包装材料以尽量减 少撞击或震动。如果包装材料遗失或损坏,请与**经 KONICA MINOLTA 授权**的服务机构联系。

# **■ 使用注意事项**

请务必正确使用本仪器。 若未按照使用说明书中的方法使用本仪器,会造成人员伤害、触电以及设备损 坏等。

### **操作环境**

- 本仪器的交流适配器(AC-A405)仅限于室内使用。不得在室外使用。
- 本仪器由精密电子元器件构成,切勿拆开。
- 请使用 KONICA MINOLTA 指定的或支持 USB Power Delivery (15 W 以上) 且符合各国规格的交流 适配器,并连接至交流电源 100-240 V (北美、台湾为 100-120 V,日本为 100 V)、50/60 Hz 的 室内供电插口上。请使用与其额定电源电压相符(上下浮动 10%以内)的交流电源进行供电。
- 本仪器属于污染等级 2 级产品(即主要用于制造现场、实验室、仓库或同类场所的设备)。请在没有金 属性尘埃、无冷凝的环境下使用。
- 本仪器属于过电压类别 I 产品 (拥有在将瞬态过电压限制到可用低电压水平的措施电路的设备)。
- 在水或金属物质进入本仪器的状态下使用非常危险,请注意不要让异物进入。
- 直接暴露于阳光下或在取暖设备附近使用时,本仪器内部的温度将远远高出环境温度,可能会导致故障。 切勿在此类场所使用。
- 请注意不要在温度快速变化的环境下使用,防止冷凝。
- 切勿在有灰尘、烟雾、化学气体或潮湿的环境下使用。
- 请将本仪器安装在周围温度介于 5 至 40℃之间、温度低于 35℃时相对湿度为 80% 或以下、温度从 35℃升至 40℃时最高相对湿度线性减少至 62%、无冷凝的环境中使用。超出使用温湿度范围使用时, 可能无法满足性能。
- 切勿在海拔高于 2,000 米的场所使用本仪器。
- 切勿在能产生强烈磁场的设备(例如扬声器等)附近使用本仪器。
- 固定本仪器使用时,请注意不要翻倒或坠落。否则可能会损伤本仪器及周围的人、器物。

### **系统**

- 切勿让本仪器受到强烈的震动或撞击。
- 切勿拉址、用力弯折连接的电缆、电线。否则可能会导致断线。
- 切勿让本仪器的样品测量口内部弄脏或受到撞击。不使用时,请放置在校准盒上。
- 如果本仪器暴露在强静电下,液晶显示屏可能会变成空白或无法正常显示。如果此时本仪器正在与外 部设备通讯,则可能会导致通讯中断。在这种情况下,请先关闭然后再打开电源。如果液晶显示屏上 出现了黑色斑点,请等到它们自然消失后再进行其他操作。
- 关闭然后再打开电源开关时,请在关闭后稍等数秒再打开。
- 请尽量连接到噪声少的电源使用。
- 如果发现故障或异常, 请立即关闭电源, 拔下交流适配器及 USB 电缆, 查阅"故障处理["第 154 页。](#page-156-0)
- 如果本仪器出现故障,切勿试图自行拆解,请与**经 KONICA MINOLTA 授权**的服务机构联系。

### **备用电池**

- 本仪器将各种设置保存在由备用电池供电的内存里。本仪器电源打开时,或无论电源是否打开,在给 装入仪器的锂离子电池充电时都会对备用电池充电。无需担心过度充电,约 20 个小时即可充满。在充 满电的状态下,数据可以保存 1 年。购买时,备用电池可能尚未完全充电,请一边充电一边使用。
- 切勿自行更换本仪器内置的备用电池。要更换备用电池,请与**经 KONICA MINOLTA 授权**的服务机构 联系。
- 建议使用选购的 SpectraMagic NX2 来管理重要数据及设置。

### **白色校准板**

- 白色校准板的校准数据是在温度为 23℃时测得的。为在测量绝对值时达到最高的精确度, 请尽量在 23℃下进行白色校准和测量。
- 切勿刮伤或弄脏白色校准板。
- 不使用白色校准板时,请务必盖上盖子,防止暴露在周围光线中。

### **电源**

- 不使用本仪器时,请关闭电源。
- 使用本仪器时, 请先连接至支持 USB Power Delivery (15 W 以上)的电源或装入锂离子电池。
- 切勿使交流适配器的输出插头短路。否则可能会导致火灾或触电。
- 请勿使用多头插座。切勿用布等覆盖或包裹正在使用的交流适配器。否则可能会导致触电、火灾。
- 从设备上拔下交流适配器时,请先将电源线从插口中拔出,再拔下输出插头。

### **电池**

- 请使用标配或选购的锂离子电池 CM-A235 (RRC1120)。严禁使用除此以外的电池。
- 仪器内的电池无论仪器电源 ON/OFF,都将通过 USB 电缆供电充电。
- 刚购买时尚未充电,请充电。
- 连接支持 USB Power Delivery (15 W 以上) 的电源时, 充满电约需 3.5 个小时;连接其他电源时, 充满电约需 6 个小时。无需担心过度充电。
- 锂离子电池会自己放电。长时间放置可能会因过度放电导致电池无法使用,请每隔半年通过仪器或选 购的充电器充电 1 小时以上。
- 请在使用后充电,避免在电量用尽的状态下保管锂离子电池。
- 请在 5 至 40℃的条件下充电。在其他温度下不会充电。
- 如果长时间不使用锂离子电池,请从仪器上拆下,存放在阴凉干燥处。

<span id="page-7-0"></span>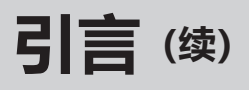

# **■ 存放注意事项**

- 直接暴露于阳光下或在取暖设备附近存放时,本仪器内部的温度将远远高出环境温度,可能会导致故障。 切勿在此类场所存放。
- 请将本仪器存放于周围温度介于 0 至 45℃之间、相对湿度为 80% 或以下(温度为 35℃时)、无冷凝 的环境中。将本仪器存放于温度高、湿度大的场所,可能无法满足性能,因此建议存放于有干燥剂且 温度接近常温的场所。
- 存放时请注意防止冷凝。在向存放场所移动时,请注意急剧的温度变化,以防冷凝。
- 切勿将本仪器存放于有灰尘、烟雾或化学气体的环境中。否则可能会导致性能退化或故障。
- 切勿将本仪器放在车内或后备箱中。否则,温度可能会超出仪器存放条件的允许范围,从而造成系统 崩溃。
- 如果样品测量口内部有灰尘进入,则会降低测量的精确度。因此,不使用仪器时,请务必堵上测量口, 防止灰尘等进入内部。
- 白色校准板如果持续暴露在光线下会褪色。因此, 不使用时, 请务必盖上盖子, 防止暴露在周围光线中。
- 存放时, 请装进出厂时的纸板箱或选购的手提箱内, 存放在安全的场所。
- 请小心不要被手提箱的开合部位夹伤手。否则可能会导致人员受伤。

# **■ 清洁方法**

- 本仪器被弄脏时,应该用一块干燥软布清洁仪器。严禁使用有机溶剂(苯、稀释剂等)或其他化学试 剂清洁仪器。
- 如果镜头或受光窗有污垢或灰尘,请使用吹气设备等吹除。严禁使用有机溶剂(苯、稀释剂等)或其 他化学试剂清洁仪器。
- 白色校准板被弄脏时,应该用一块干燥的软布轻轻擦拭。如果污垢较严重,请用清洁布蘸少许乙醇擦拭。 清洁布被弄脏时,请进行清洗等,在清洁状态下使用。
- 如果使用上述方法依然不能去除污垢或有划痕时,请与**经 KONICA MINOLTA 授权**的服务机构联系。
- 如果样品测量口内部被弄脏等,请与**经 KONICA MINOLTA 授权**的服务机构联系。

# **■ 运送注意事项**

- 在运送本仪器时, 请务必使用购买时的包装材料以尽量减少撞击或震动。
- 退换时,请将主体和配件装进同一包装材料,全部退还。

# ■ 维护**检**测

 为维持本仪器的测量精度,建议每年进行一次定期检测。此外,签订维护合同后,本产品会添加 WAA (Wavelength Analysis & Adjustment: 波长分析与调整)功能。关于检测的详细内容,请与**经 KONICA MINOLTA 授权**的服务机构联系。

# **■ 处置方法**

• 请务必根据当地法律法规,正确处置或回收利用本仪器及其配件(和废旧电池)和包装材料。

**6**

目录

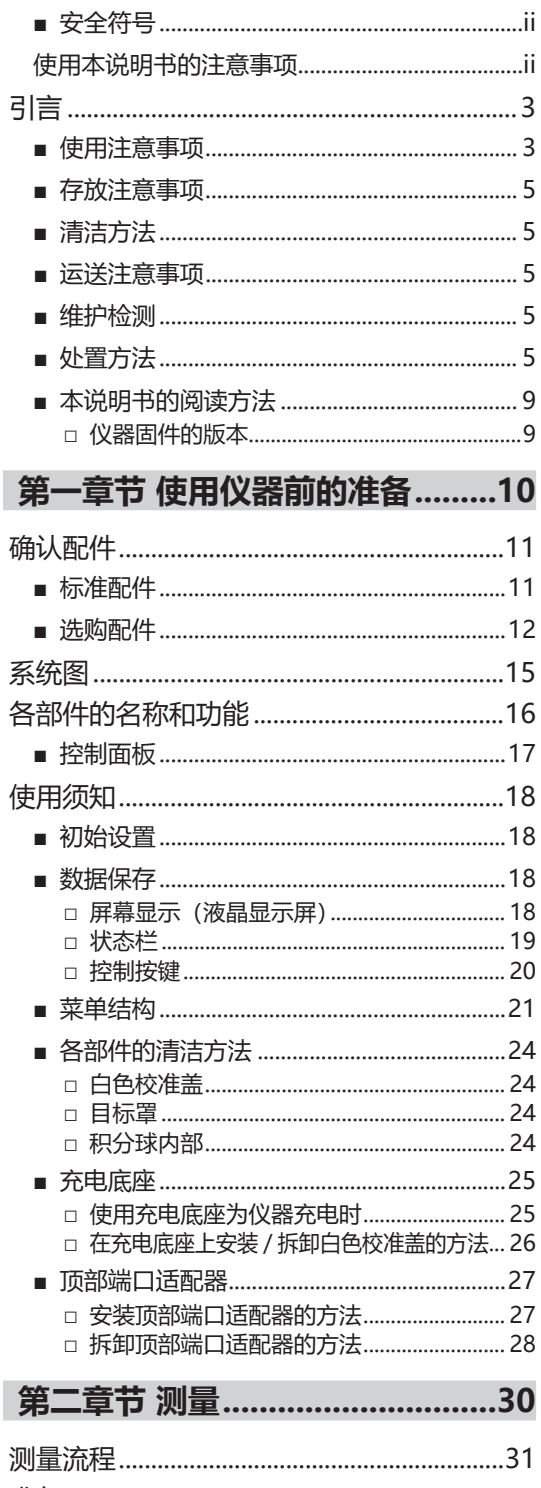

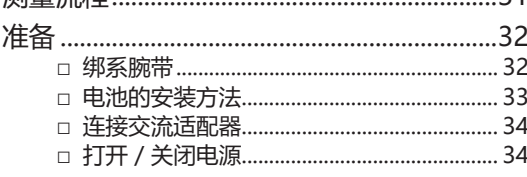

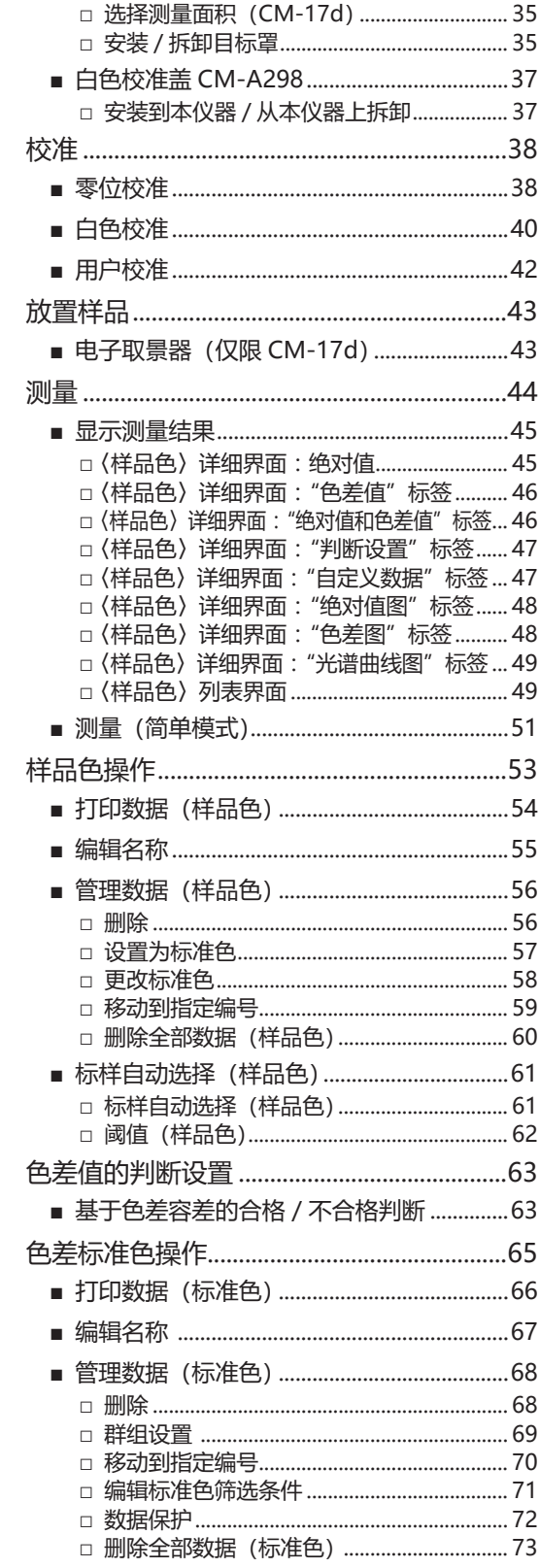

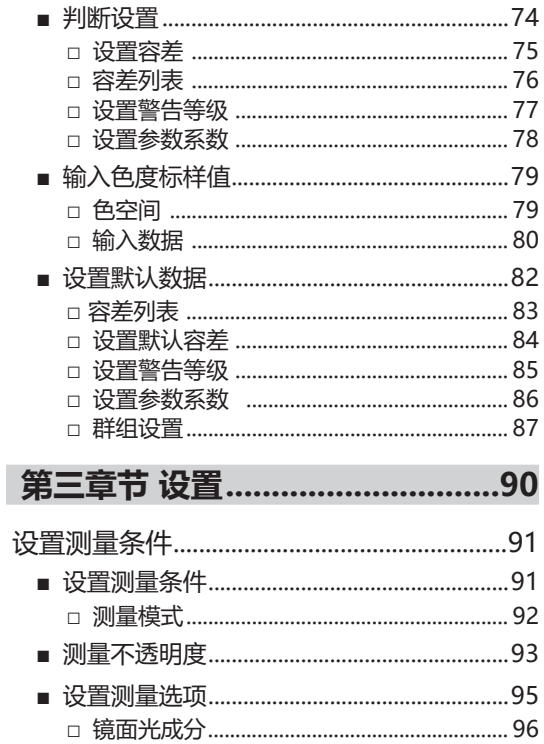

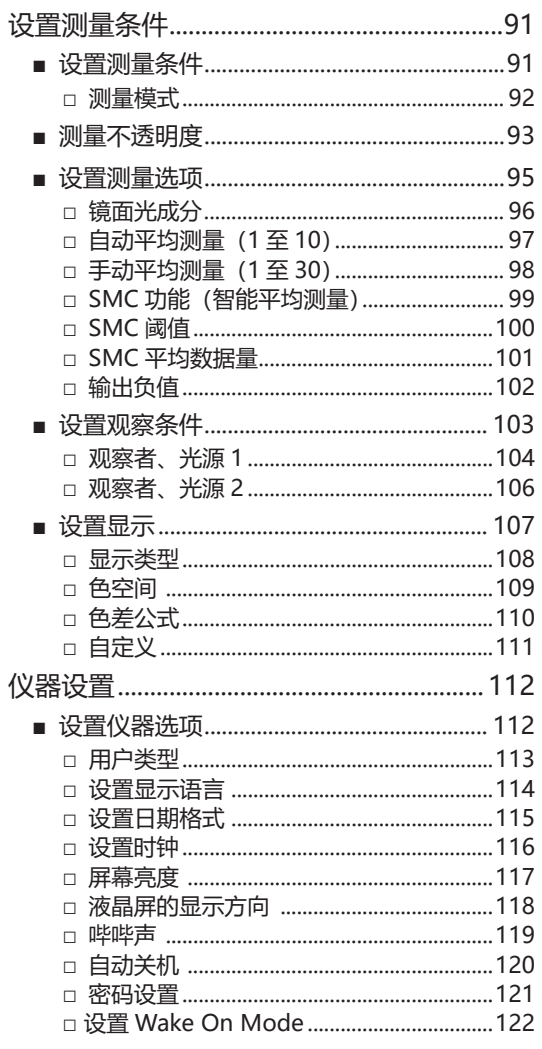

# 第四章节 其他功能..................... 124

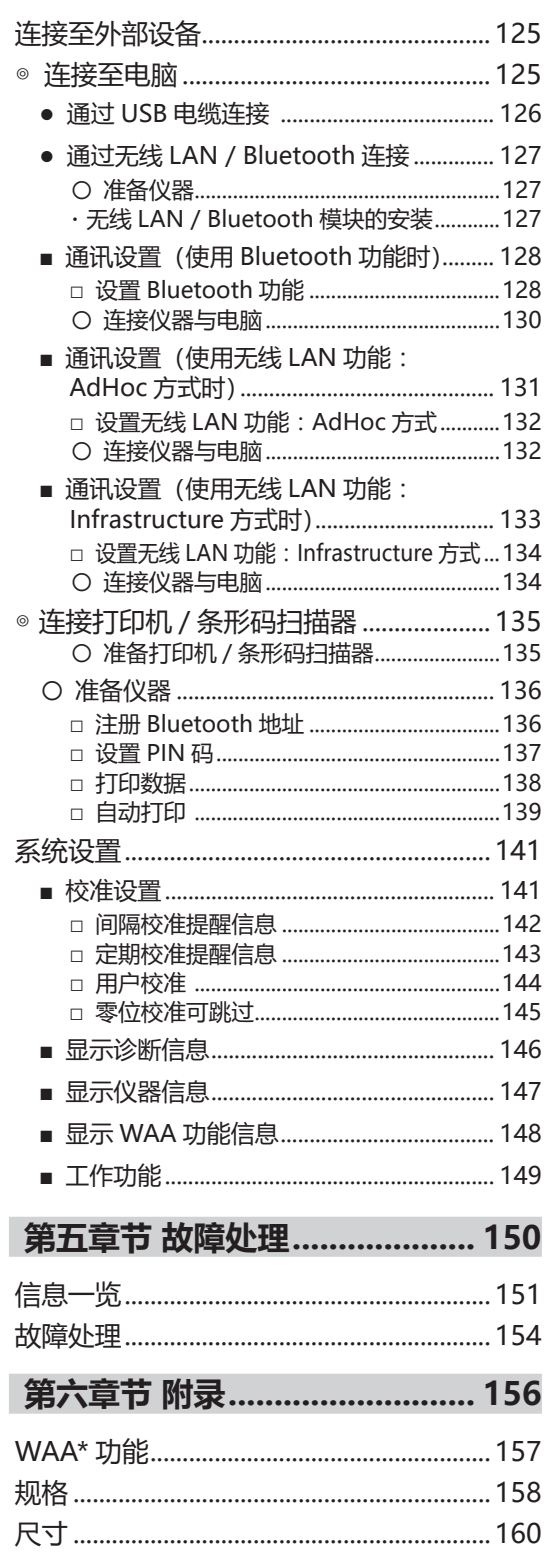

用户色度指标及用户类别 .......... 161

# <span id="page-11-0"></span>**■ 本说明书的阅读方法**

本说明书详述了安全操作 CM-17d/CM-16d 以执行测量的具体步骤。

### **・ 页面布局**

本说明书中记述的符号解释如下 :

\* 说明页面由以下内容构成。(此处使用的说明图内容与实际有所差异。)

\* 说明中使用的屏幕显示图像与实际液晶屏显示内容可能存在数值和布局等差异。

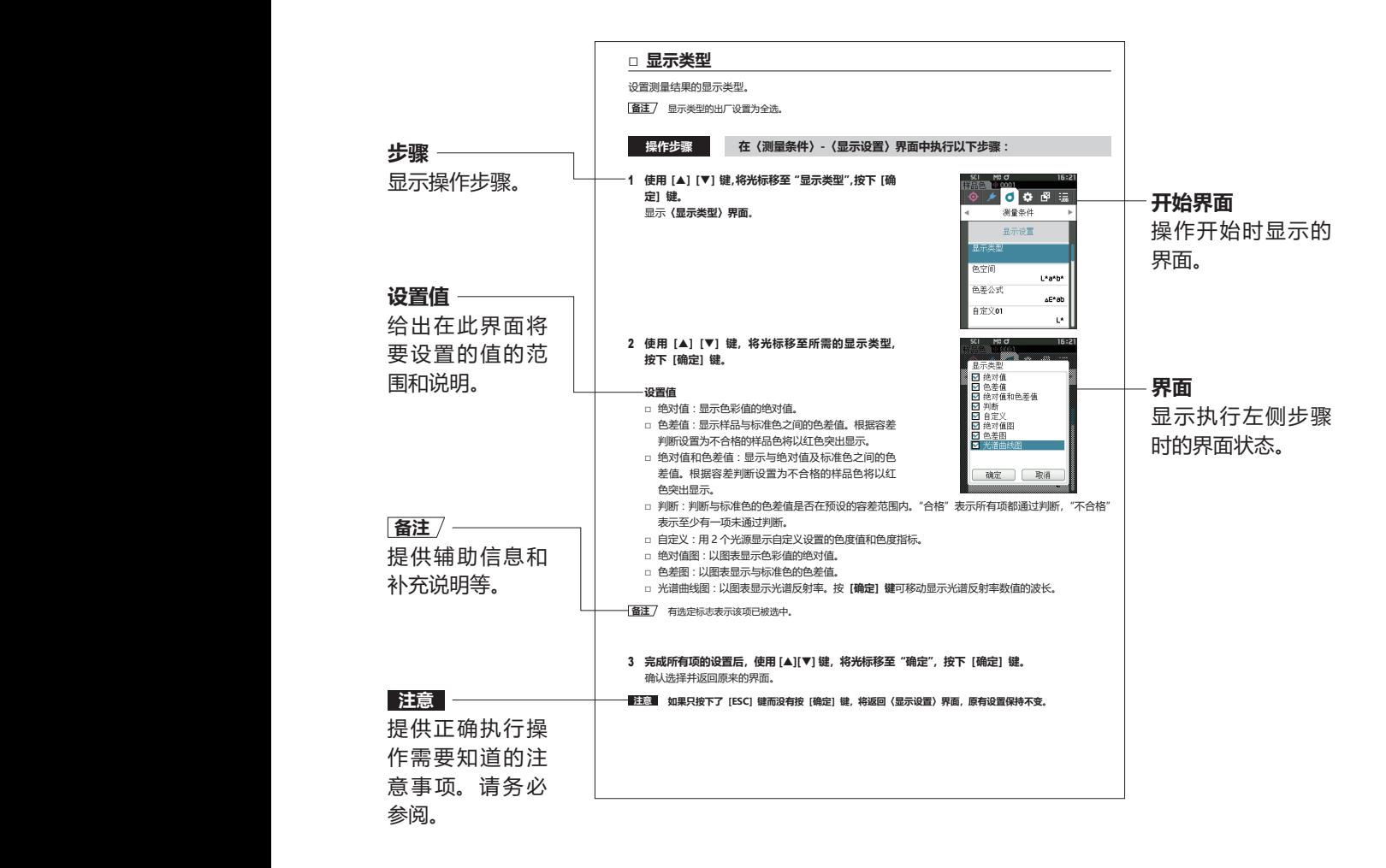

## **□ 仪器固件的版本**

仪器固件的版本可在〈仪器信息〉界面上予以确认。欲知详情,请参阅本说明书[第 147 页"](#page-149-1)显示仪器信息" 部分的详细描述。

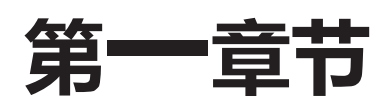

# <span id="page-12-0"></span>使用仪器前的准备

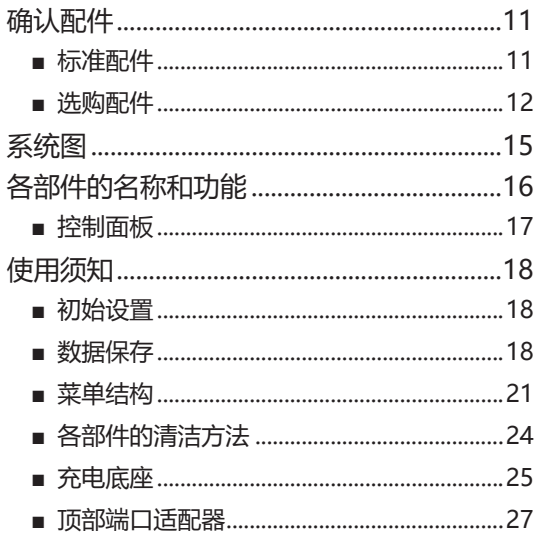

<span id="page-13-0"></span>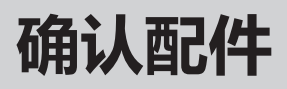

本仪器提供标准配件和选购配件。 由于此处记载的标准配件和选购配件均为基本构成,因此可能会因地区而异。 **备注**/ 部分产品形状可能与图片不符。

# **■ 标准配件**

### **白色校准盖 CM-A298**

进行校准时使用。

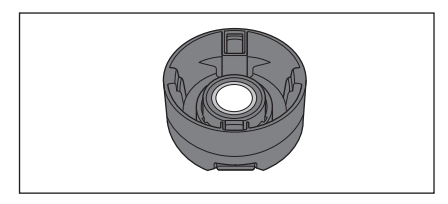

### **充电底座 CM-A299**

用于给 CM-17d 充电或进行零位校准。 可存放白色校准盖。 关于充电方法、零位校准方法、白色校准盖的存放和拆卸,请 确[认第 26 页](#page-28-1)。 \* 购买 CM-16d 时为选购配件。

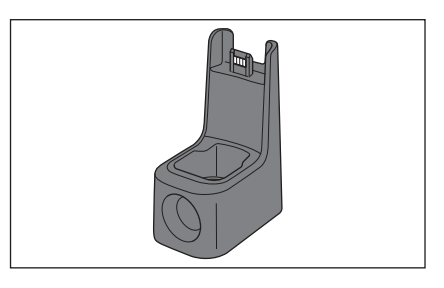

## **USB 电缆(2m)Type-C IF-A45**

用于连接本仪器和电脑。 使用交流适配器时,可以通过本品供电。

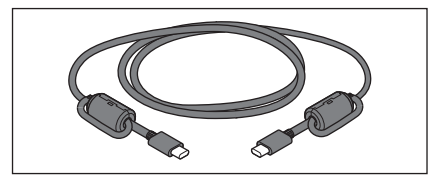

### **USB PD 交流适配器 AC-A405**

(UES60LCP-200300SPC)

用来转换交流电,为本仪器供电。 输入: 100-240 V ∿ 50-60 Hz 1.3 A 输出:  $5 V = 3 A$ 

# $\Box$

### **目标罩**

### 用于根据样品替换照明面积(样品测量面积)。

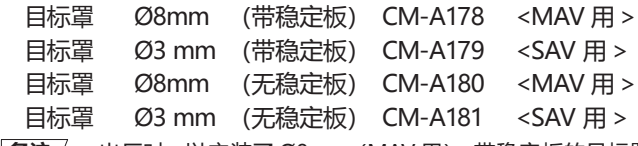

- **备注** ・ 出厂时,以安装了 Ø8mm(MAV 用)、带稳定板的目标罩 CM-A178 的状态提供。
	- · Ø3 mm (SAV 用) 的目标罩 CM-A179、CM-A181 未配备 于 CM-16d。

### **腕带 CR-A73**

安装在本仪器上,防止不慎掉落的腕带。

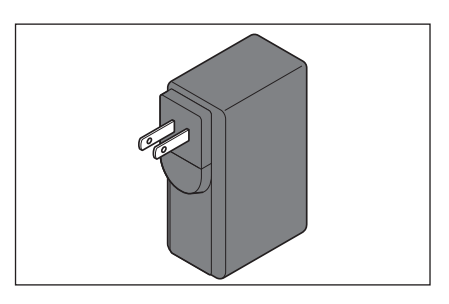

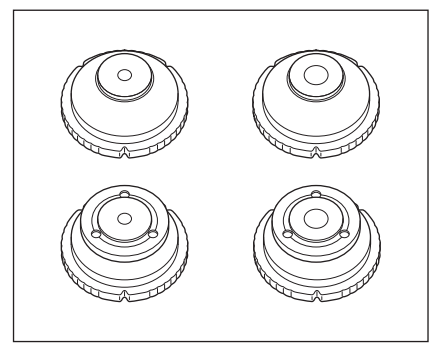

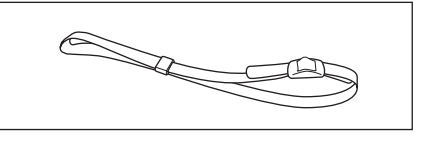

# <span id="page-14-0"></span>**分光测色计 配置工具 CM-CT1(Ver.1.5 以上版本) 1**

能够通过电脑写入仪器显示条件等设置项及校准板数据的 电脑软件。

[https://www.konicaminolta.jp/instruments/support/](https://www.konicaminolta.jp/instruments/support/download/color/cmct1/install.html) [download/color/cmct1/install.html](https://www.konicaminolta.jp/instruments/support/download/color/cmct1/install.html) 可通过官网中查找到链接并免费下载使用。

 $\frac{1}{2}$  $\overline{\mathscr{O}^{\mathrm{an}}}$  $M$ 

**使用仪器前的准备**

使用仪器前的准备

# **■ 选购配件**

# **目标罩 Ø8 mm(带玻璃)CM-A183**

用于测量糊状的潮湿测量物。

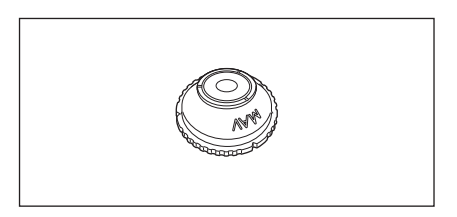

### **锂离子电池 CM-A235(RRC1120)**

安装在本仪器上,通过 USB 电缆 IF-A28 连接到交流适配器或 电脑进行充电。 可以用选购的充电器单独对电池进行充电。

## **充电器 CM-A237(RRC-SCC1120)**

对本仪器专用的锂离子电池进行充电。 附带充电器用交流适配器。

### **USB 电缆(2m)IF-A28**

用于连接本仪器和电脑。

## **顶部端口适配器 CM-A304**

在将本仪器测量口朝上使用时安装。

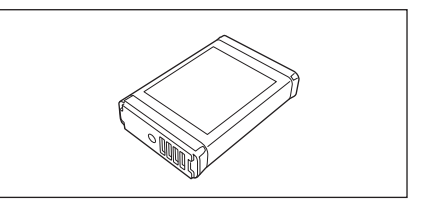

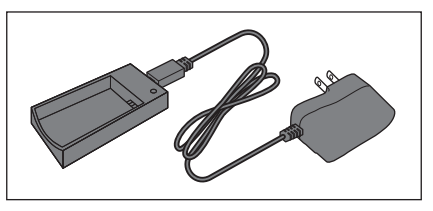

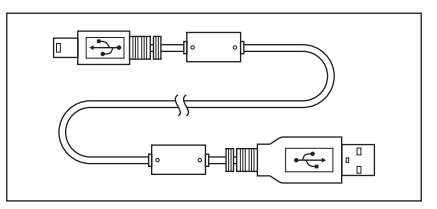

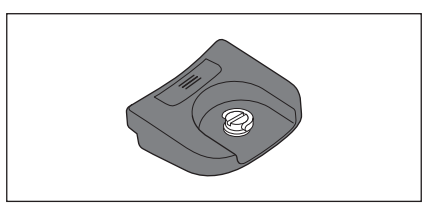

### **手提箱 CM-A297**

用于存放、运送本仪器及其配件的手提箱。 在部分地区可能属于标准配件。

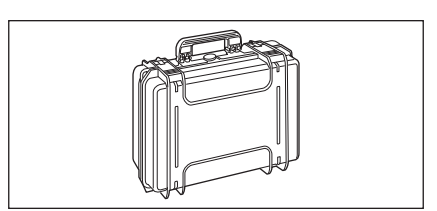

〈存放示例〉

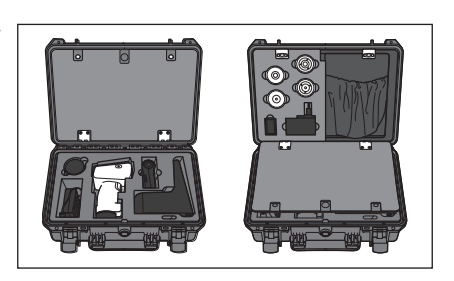

### **粉末测试盒 CM-A184**

可在加入糊状测量物或粉体等后,在稳定条件下测量。

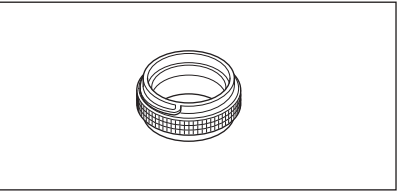

### **无线 LAN/Bluetooth 模块 CM-A300**

在本仪器和电脑或打印机之间通过无线通讯进行数据传输时使 用。

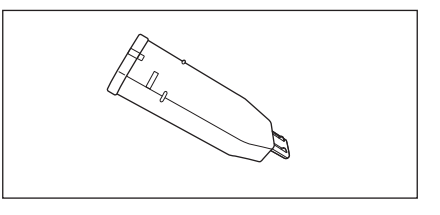

### **Bluetooth 打印机(市售品)**

**卷纸(含 10 卷)** 用于选购的打印机。

通过 Bluetooth 通讯打印输出本仪器的数据。 \* 仅可打印输出文本,不输出图表。

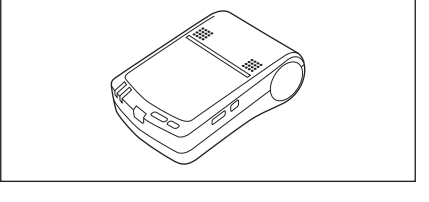

# **色砖(白色、黑色 其他 12 种颜色) CM-A247 至 A260**

用于简易诊断设备测量性能(器间差和重复性)。

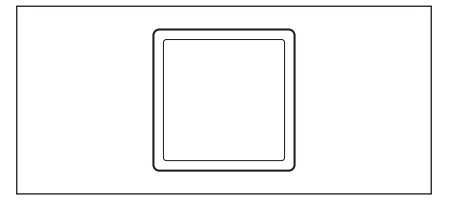

# 使用仪器前的准备 **使用仪器前的准备**

# **色彩管理软件 SpectraMagic NX2 1 (Ver.1.3 以上版本)**

通过电脑控制本仪器,管理数据的电脑软件。 可选择通过 USB 存储器或 通过官网 [https://www.konicaminolta.jp/instruments/](https://www.konicaminolta.jp/instruments/support/download/color/spectramagic_nx2/index.html) [support/download/color/spectramagic\\_nx2/index.html](https://www.konicaminolta.jp/instruments/support/download/color/spectramagic_nx2/index.html) 中查找到链接进行下载。

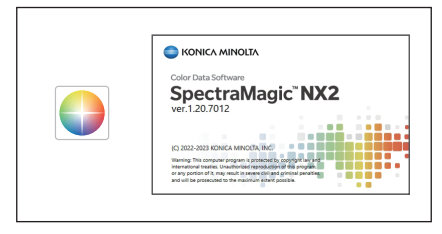

### **零位校准盒 CM-A182**

可用于进行零位校准。

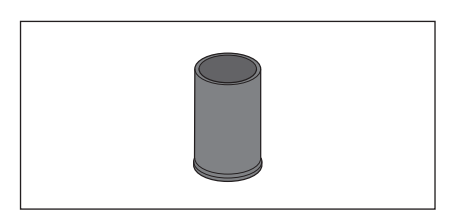

## **色板(绿色) CM-A101GN**

### **充电端子盖 CM-A305**

不使用充电底座时,保护充电端子不沾染灰尘的盖子。

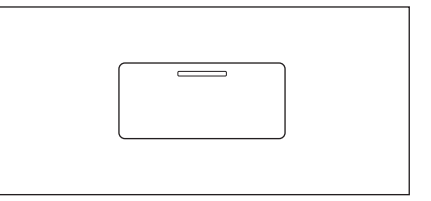

# <span id="page-17-0"></span>**系统图**

### **CM-17d/16d**

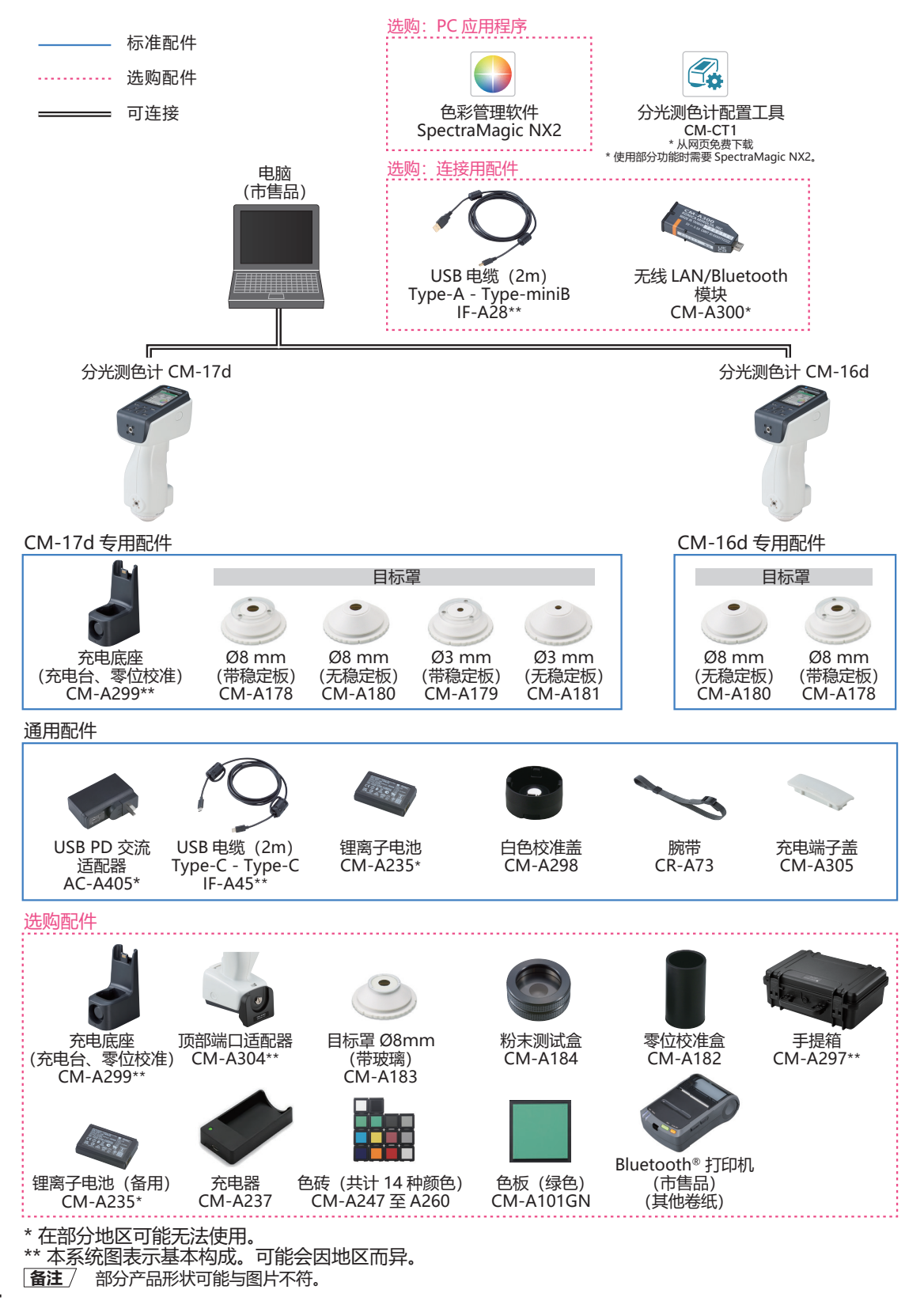

# <span id="page-18-0"></span>**各部件的名称和功能**

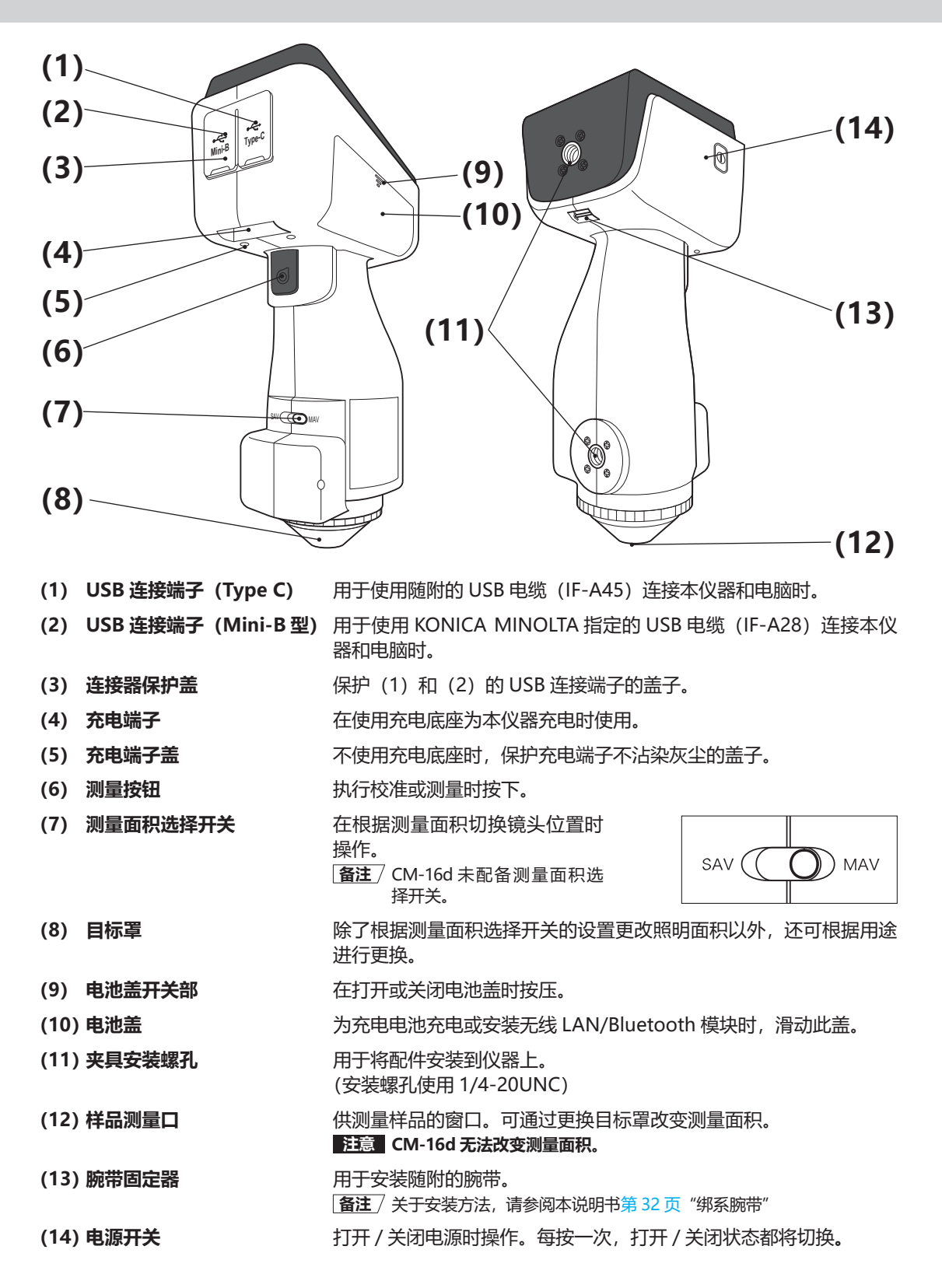

**1**

# <span id="page-19-0"></span>■ 控制面板

本仪器的正面表面装有液晶显示屏,可以显示测量结果和信息,并配有可以用来设置测量选项或改变显示 方式的控制按键。

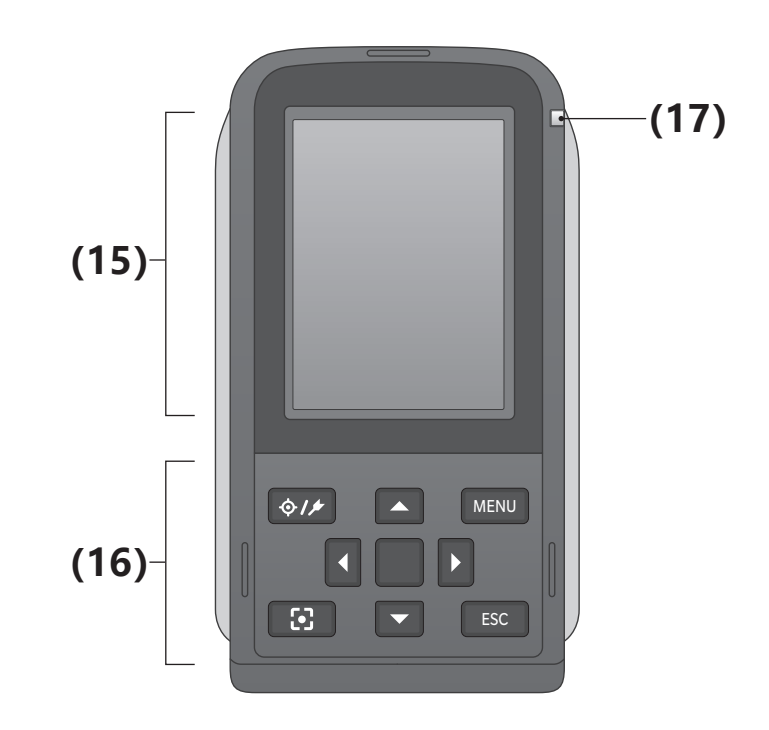

(15) 液晶显示屏 **be accomposed by reduction controlled and accomposed by reduction** and a

(16) 控制面板 **Ending Term 计**与可换界面或选择/确定/保存设置项。欲知详情,请参阅第\*\*页"控 制按键"部分的详细描述。

(17) 充电指示灯 **Enter State State State USB 供电时,正在充电时亮起橙色,充电完成时亮起蓝色。** 

# <span id="page-20-0"></span>**使用须知**

# **■ 初始设置**

购买后首次打开本仪器电源时,会显示语言设置界面,请选择语言。 内容可以用包括中文在内的 11 种语言显示。 欲知详情,请参[阅第 112 页](#page-114-1)"设置仪器选项"部分的详细描述。 按住 [MENU] 键的同时打开电源, 将显示选择语言的界面。

# ■ 数据保存

本仪器中使用的数据可以自动保存在仪器内部。 此外,还可以使用选购的色彩管理软件"SpectraMagic NX2"将仪器中的数据导入电脑。

# **□ 屏幕显示(液晶显示屏)**

液晶显示屏可显示测量设置、测量结果和信息,还可以用图标形式显示本仪器状态。 界面的基本布局如下图所示 :

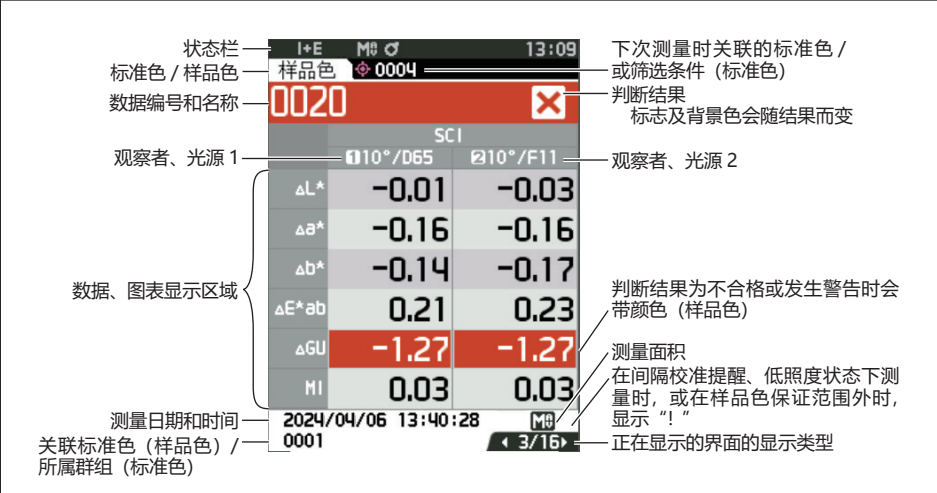

**1**

<span id="page-21-0"></span>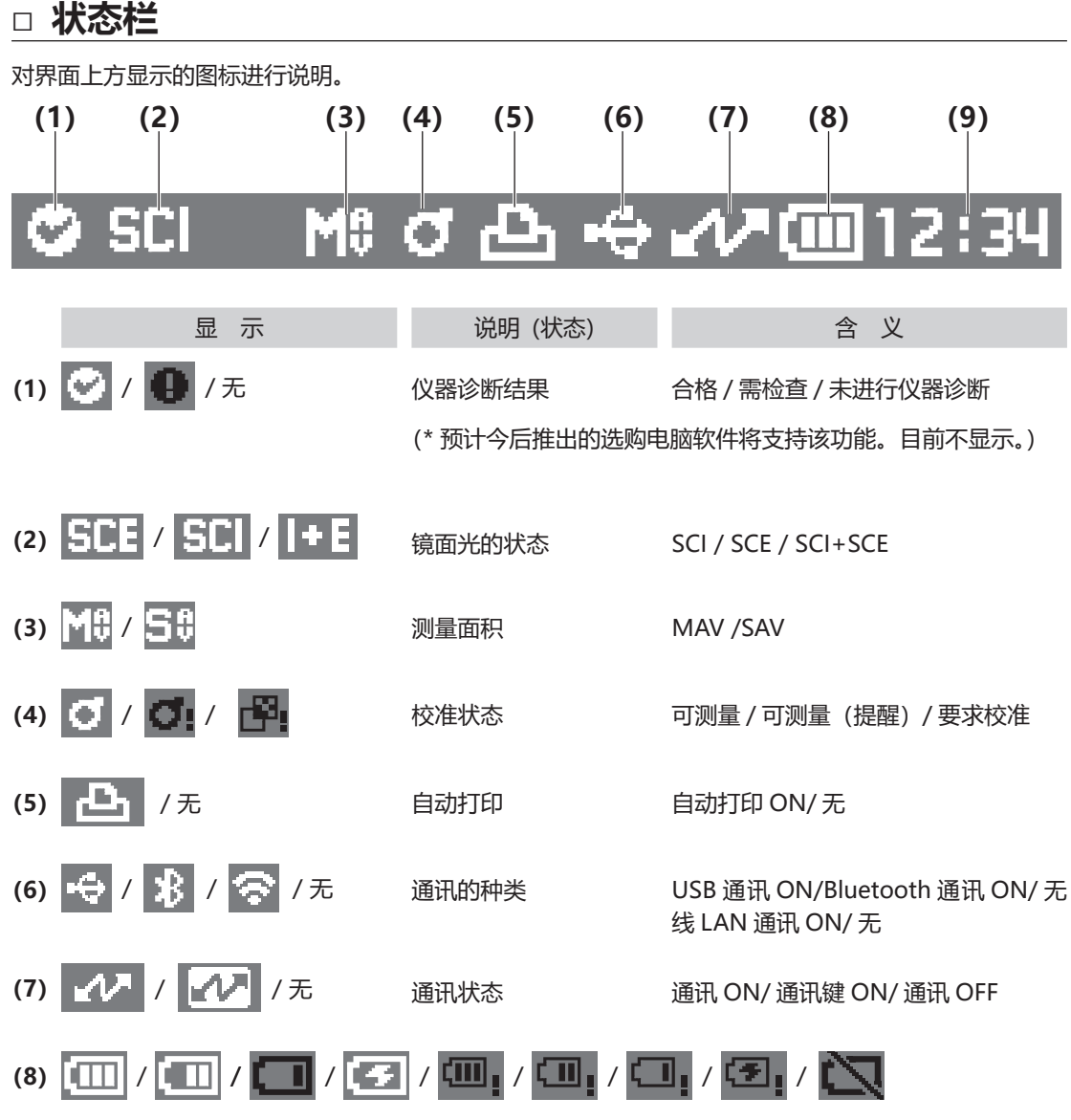

电源状态 电池容量 (满 / 有 / 低) / 正在充电 / 电池老化(满/有/低/无)/无电池

 $(9)$  12:34

当前时间 时 : 分

# 使用仪器前的准备 **使用仪器前的准备**

**1**

## <span id="page-22-0"></span>**□ 控制按键**

一边观察液晶显示屏上的显示界面,一边进行实际设置或切换界面。

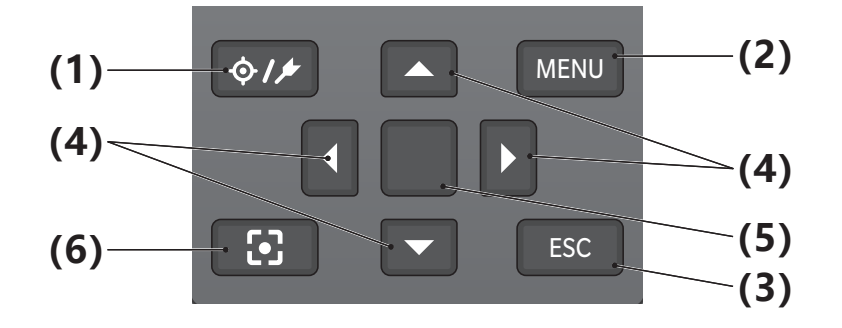

- **(1)[ ](标准色 / 样品色)键** 可使用此键切换**〈标准色〉界面**和**〈样品色〉界面**。
- (2) [MENU] 键 **Decamber 10** 可使用此键显示 〈设置〉界面。
- **(3)[ESC]键** 可使用此键在**〈设置〉界面**不保存设置值直接返回前一界面,或从 样品色的详细界面返回列表界面。
- **(4)[、、、](十字)键** 可使用此键在**〈结果显示〉界面**切换界面标签,在**〈设置〉界面**移 动光标的位置,或改变所选的值。
- **(5)[确定]键** 可使用此键在各设置界面中确定光标所指项或设置。显示**〈结果显示〉 界面**时,可使用此键将通过列表显示选中的数据切换到详细界面。
- (6) 电子取景器键 **TEC TEC TEC 可使用此键显示测量位置确认界面。此外**,退出测量位置确认界面, 返回〈标准色〉界面或〈样品色〉界面。 长按(0.5 秒以上)测量按钮也可启动测量位置确认界面。

# <span id="page-23-0"></span>**■ 菜单结构**

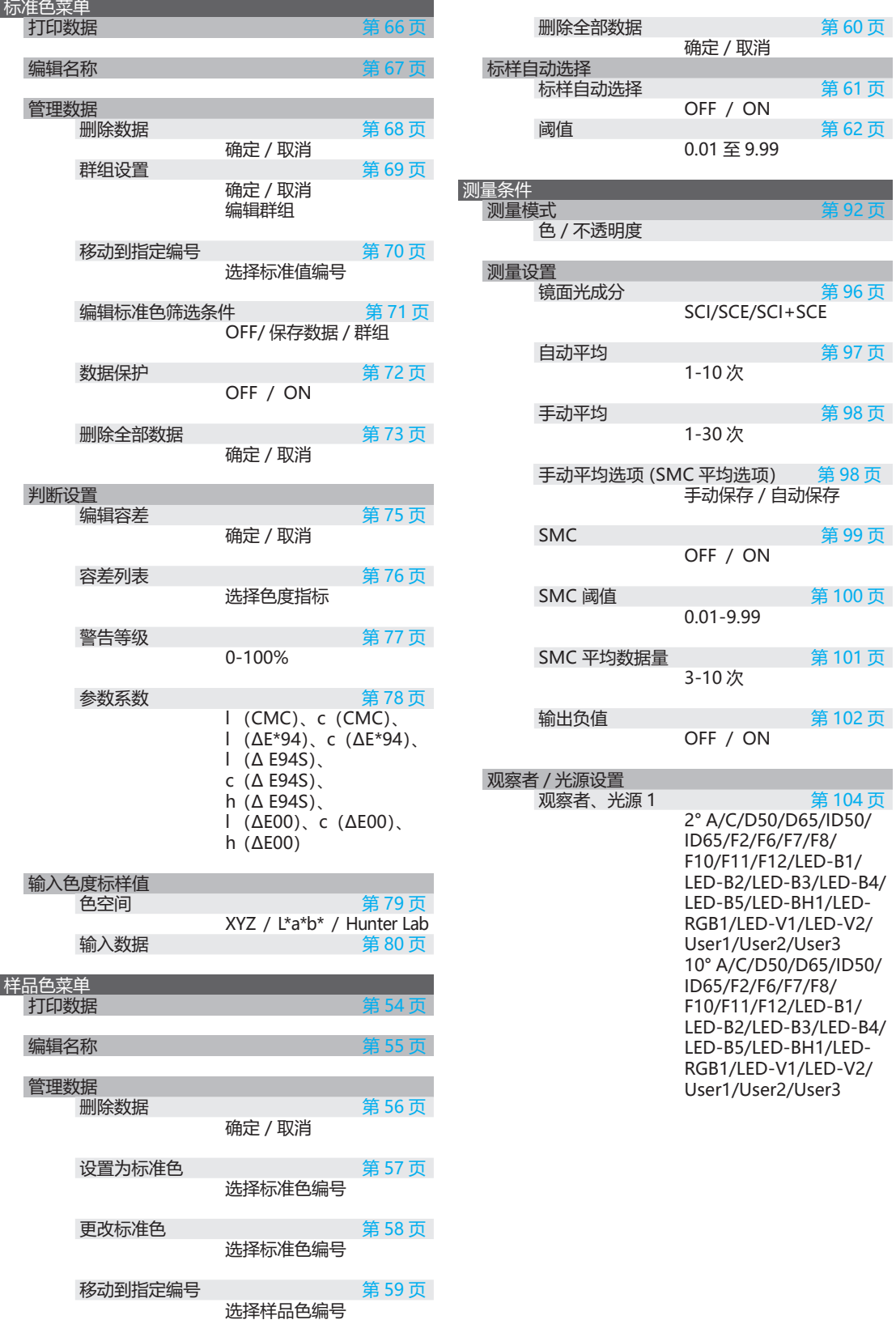

[第 60 页](#page-62-1)

[第 61 页](#page-63-1)

[第 62 页](#page-64-1)

[第 96 页](#page-98-1)

[第 102 页](#page-104-1)

第104页

确定/取消

OFF / ON

0.01 至 9.99

SCI/SCE/SCI+SCE

手动保存 / 自动保存

1-10 次

1-30 次

OFF / ON

0.01-9.99

3-10 次

OFF / ON

2° A/C/D50/D65/ID50/ ID65/F2/F6/F7/F8/ F10/F11/F12/LED-B1/ LED-B2/LED-B3/LED-B4/ LED-B5/LED-BH1/LED-RGB1/LED-V1/LED-V2/ User1/User2/User3 10° A/C/D50/D65/ID50/ ID65/F2/F6/F7/F8/ F10/F11/F12/LED-B1/ LED-B2/LED-B3/LED-B4/ LED-B5/LED-BH1/LED-RGB1/LED-V1/LED-V2/ User1/User2/User3

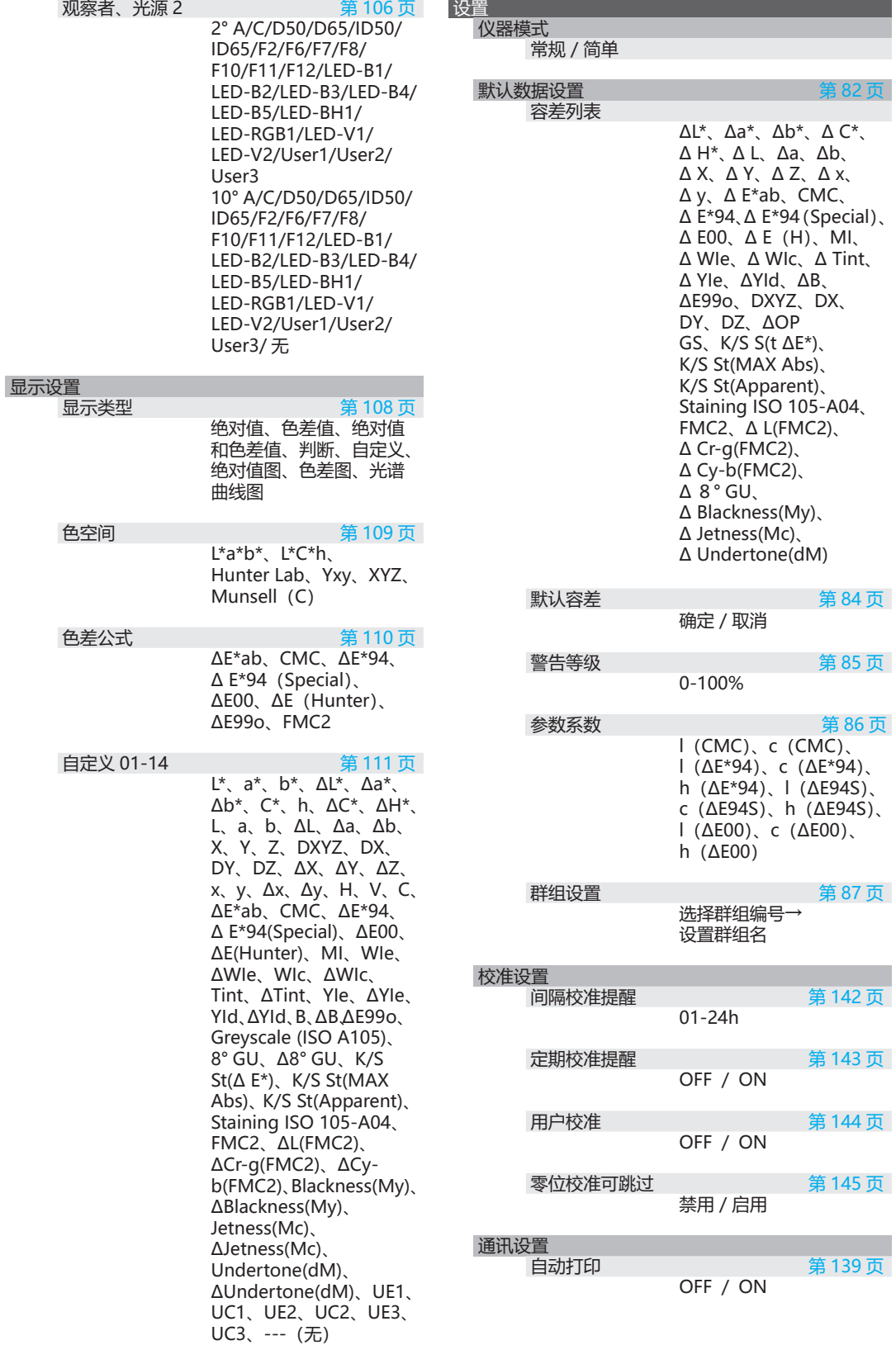

使用仪器前的准备 **使用仪器前的准备**

**1**

[第 82 页](#page-84-1)

**21 22**

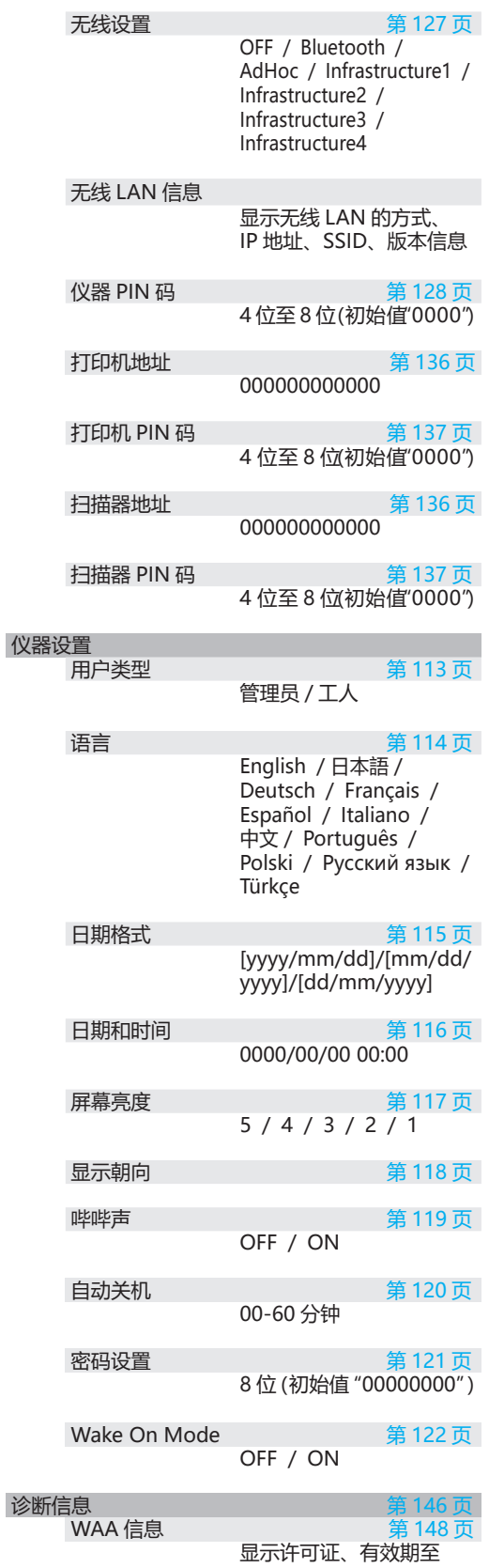

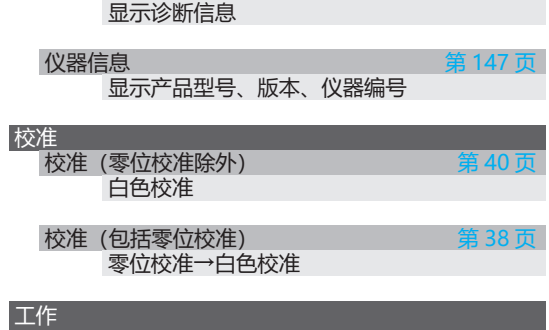

工作 1-5

**1**

# <span id="page-26-0"></span>**■ 各部件的清洁方法**

- 白色校准板被弄脏时,应该用一块干燥软布轻轻地试去污垢。如果污垢难以去除,请将软布用商用拭 镜液润湿进行擦拭,然后用一块沾水的软布将拭镜液抹去并等待其风干。
- 除白色校准板以外的其他部件被弄脏时,应该用以水或肥皂液润湿的软布轻轻地试去污垢。严禁使用 稀释剂或苯等溶剂。

# **□ 白色校准盖**

- 白色校准板被弄脏时,应该用一块干燥软布轻轻地试去 污垢。
- 如果白色校准板的污垢难以去除,请用布蘸取乙醇擦拭。
- 除白色校准板以外的其他部件被弄脏时,应该用以水或 肥皂液润湿的软布轻轻地试去污垢。
- **注意 ・ 请注意不要刮伤白色校准板。**
	- **・ 严禁使用稀释剂或苯等溶剂。**
	- **・ 白色校准板上存在划痕或污垢时,可能会影响测色精 度。**

**□ 目标罩**

- **目标罩 Ø8mm (带稳定板) CM-A178 〈MAV 用〉**
- **目标罩 Ø3mm (带稳定板) CM-A179 〈SAV 用〉**
- **目标罩 Ø8mm (无稳定板) CM-A180 〈MAV 用〉**
- **目标罩 Ø3mm (无稳定板) CM-A181 〈SAV 用〉**
- 请使用吹气设备等设备,将灰尘、垃圾等吹除干净。
- 如果目标罩表面的污垢难以去除,请用软布蘸取乙醇擦拭。

### **注意 请勿触摸积分球涂层面。**

### **目标罩 Ø8mm(带玻璃)**

- 请使用吹气设备等设备,将灰尘、垃圾等吹除干净。
- 如果目标罩表面及内面的污垢难以去除,请将目标罩从仪器上拆下,再用软布蘸取乙醇擦拭。
- **注意 ・ 在使用玻璃目标罩时,请充分注意安全。 玻璃目标罩上的玻璃可能会发生碎裂,造成人员受伤。**

# **□ 积分球内部**

### 拆卸目标罩。

**备注** 关于目标罩的拆卸方法,请参阅第 \*\* 页"安装 / 拆卸目标罩"。

请使用吹气设备,将积分球内部的灰尘、垃圾等吹除干净。

**注意 请勿用手触摸积分球内部的白色涂层面,用布擦拭灰尘、垃圾等,或让异物进入其中。如果污垢附着,无法用 吹气设备吹净,请与经 KONICA MINOLTA 授权的服务机构联系。**

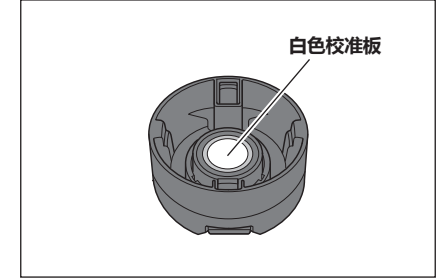

# <span id="page-27-0"></span>**■ 充电底座**

CM-17d 配备了充电底座(充电台)作为配件。充电底座有以下 3 种作用。

- (1) 将交流适配器连接至充电底座后,可为仪器充电。
- (2) 可用充电底座进行零位校准。请参阅→[第 38 页](#page-40-2)校准>零位校准。
- (3) 可存放白色校准盖。

## **□ 使用充电底座为仪器充电时**

### **操作步骤**

1 **连接 USB 电缆(2 m)Type-C(IF-A45)。**

- 2 **连接 USB PD 交流适配器(AC-A405)和 USB 电缆, 将交流适配器连接到电源。**
	- **备注** 将 USB 电缆连接到电脑等的 USB 端子上也可以进行 充电。
- 3 **将仪器的充电端子插入充电底座的充电端子后,开 始充电。充电过程中充电指示灯为橙色。充电完成时 充电指示灯变为蓝色。**

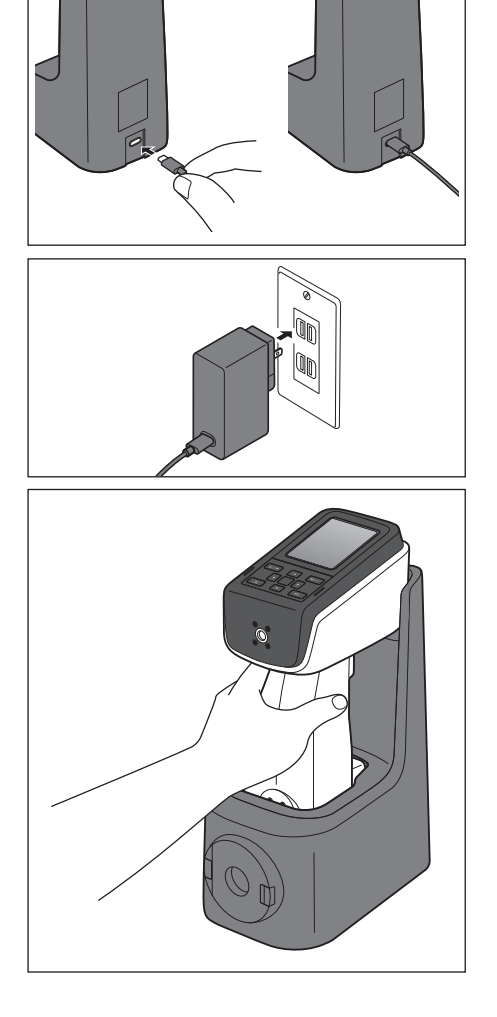

### <span id="page-28-1"></span><span id="page-28-0"></span>**操作步骤**

- 1 **将白色校准盖插入充电底座的正面进行安装,直至 发出咔嚓声。**
- 2 **捏住 2 个抓握处,同时向外拉动,即可拆卸。**

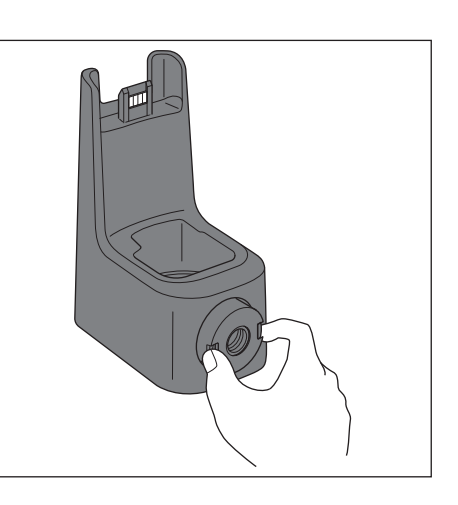

**1**

# <span id="page-29-0"></span>**■ 顶部端口适配器**

在将 CM-17d/16d 的测量口朝上测量时安装使用。

# **□ 安装顶部端口适配器的方法**

### 1 **将仪器横向倾倒。**

### 2 **确保顶部端口适配器能够被加装在控制面板上。**

**备注** 请在顶部端口适配器(凸条)与上盖接触的状态下进 行固定。

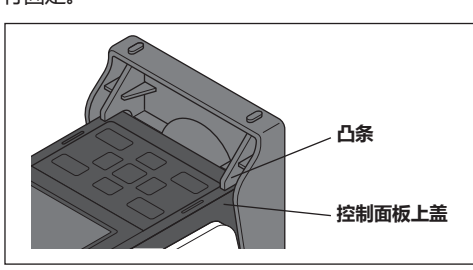

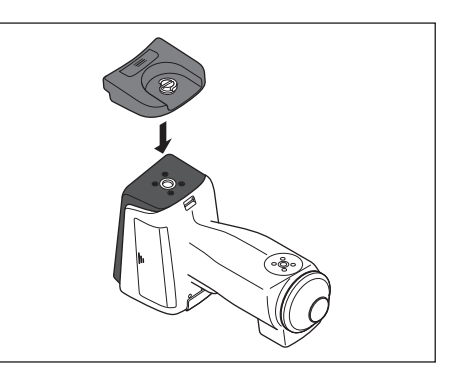

3 **在控制面板前侧的夹具安装螺孔插入顶部端口适配 器的螺丝。**

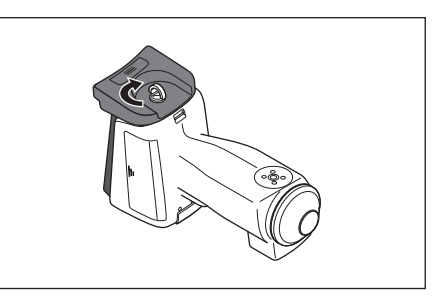

4 **在将螺丝环立起的状态下顺时针拧紧顶部端口适配 器的螺丝,然后使螺丝环倾倒。**

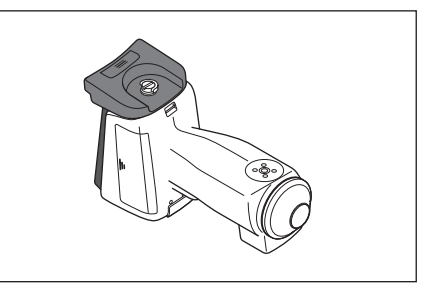

**备注**/ 测量时, 将 CM-17d/16d 的测量口朝上, 然后放置测 量物进行测量。

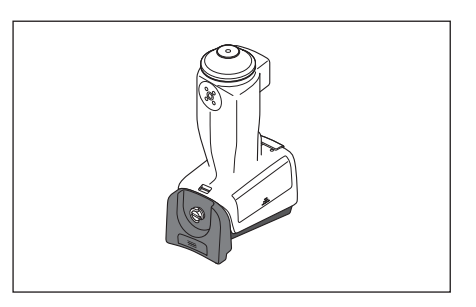

**备注** 有充电底座时,可在放置于充电底座的状态下稳定地 安装。

# <span id="page-30-0"></span>**□ 拆卸顶部端口适配器的方法**

1 **将指甲插进螺丝环的凹陷处,使螺丝环立起来。**

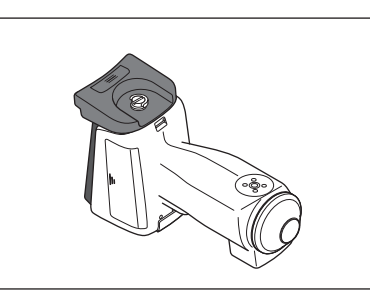

使用仪器前的准备

**使用仪器前的准备**

**1**

2 **握住螺丝环,逆时针拧松螺丝。**

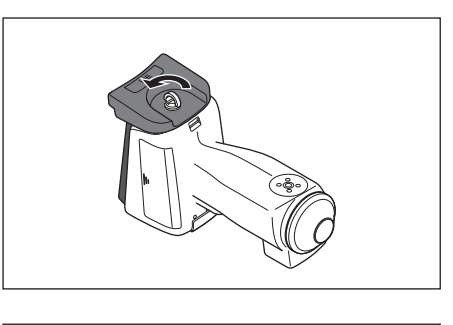

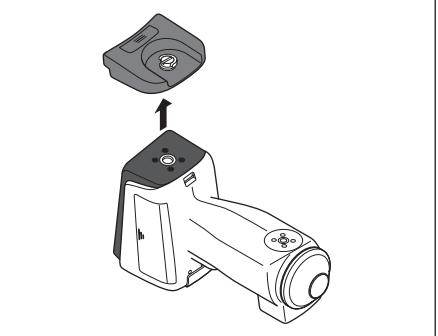

<span id="page-32-0"></span>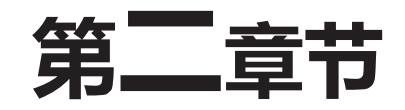

测量

 $\overline{2}$ 

测量

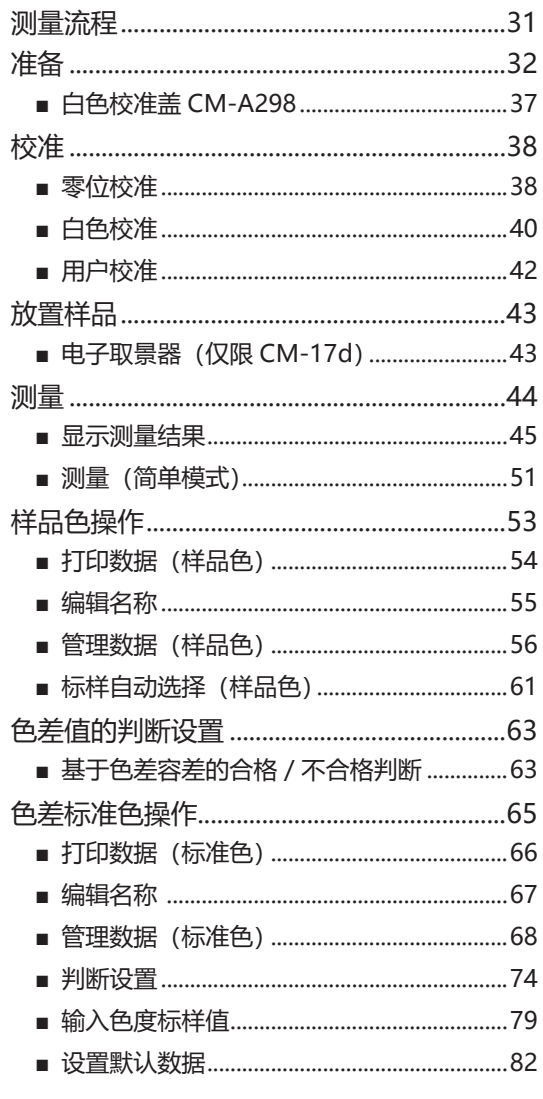

# <span id="page-33-0"></span>**测量流程**

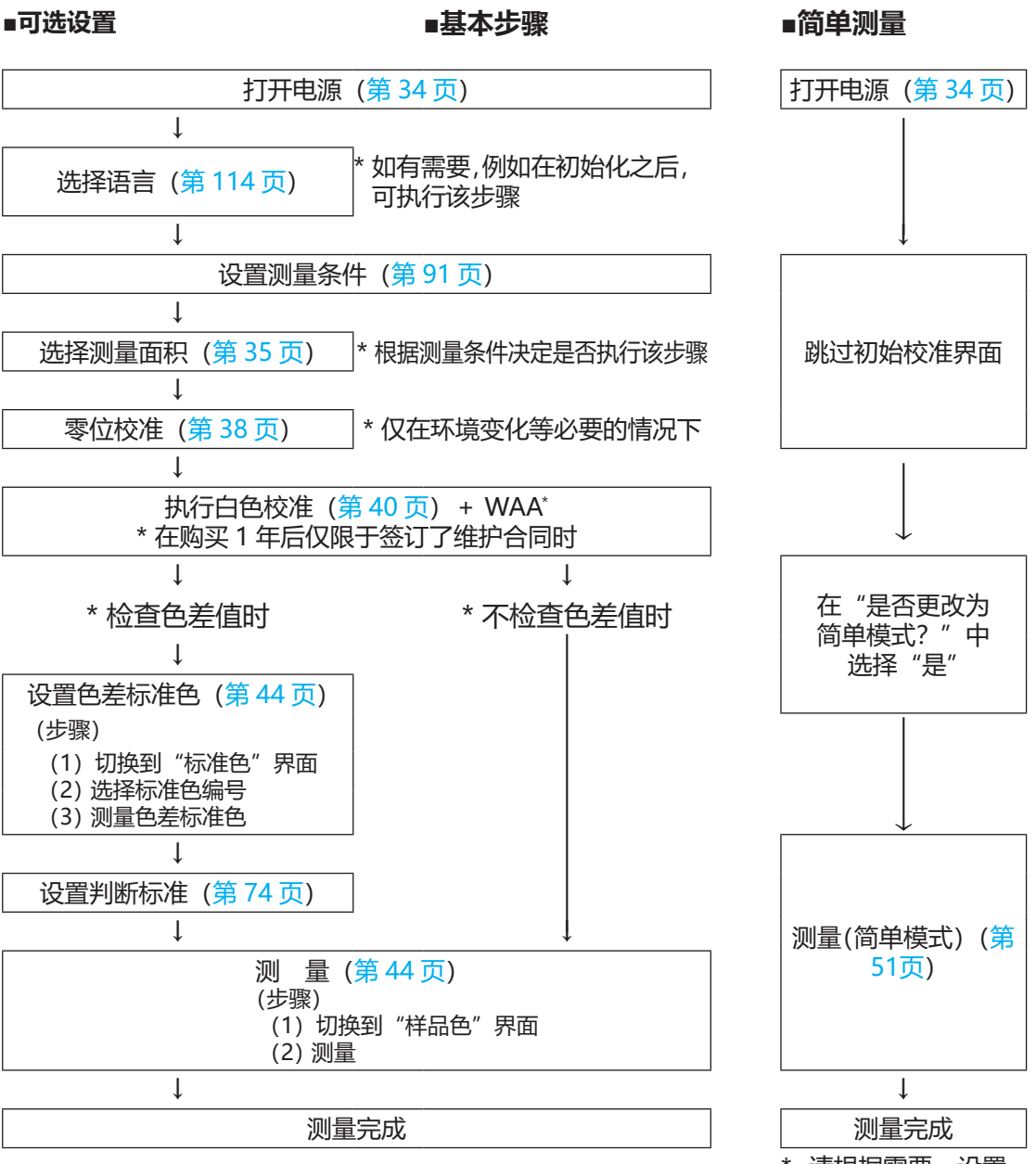

\* 请根据需要,设置 测量条件,设置 / 校准观察条件

<span id="page-34-0"></span>**准备**

## <span id="page-34-1"></span>**□ 绑系腕带**

手持本仪器使用时,为了防止本仪器掉落,请安装腕带并系在手臂上。

**操作步骤**

1 **将腕带的一端穿过本仪器的腕带固定器。**

2 **将游环穿过腕带的另一端,并将穿过腕带固定器的 一端也折返回来穿过游环。**

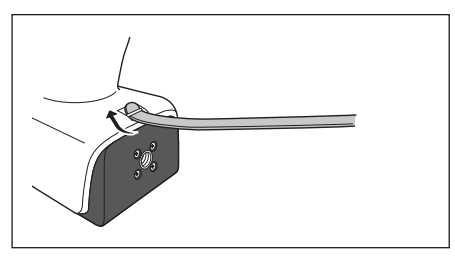

**/** 

测量

**2**

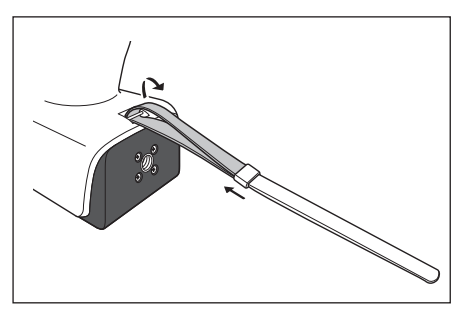

3 **将穿过游环的腕带一端穿过带扣。**

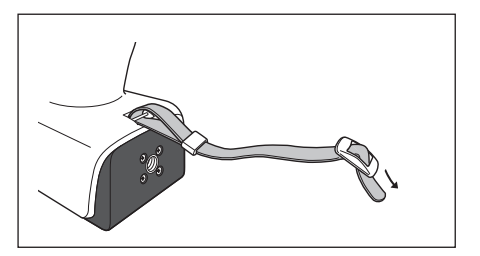

4 **从与之前穿过的腕带的相反方向,将另一端穿过带扣。**

**备注** 系在手臂上后,请视需要移动游环,在收紧腕带后使 用。

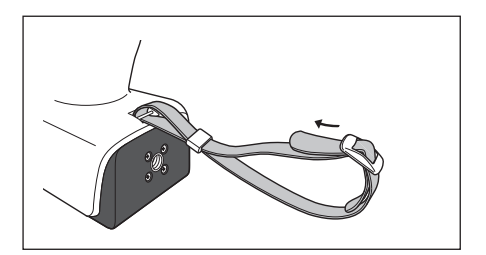

# <span id="page-35-0"></span>**□ 电池的安装方法**

本仪器用锂离子电池驱动,但长时间使用时建议使用交流适配器或 USB 总线电源。本仪器中装配的锂离 子电池,无论本仪器电源 ON/OFF, 都将通过交流适配器或 USB 总线电源进行充电。

**注意 使用 USB 总线电源时,请使用符合 IEC 62368-1(音频 / 视频、信息和通讯技术设备 - 第 1 部分 :安全要求) 的电脑。**

# **注意**

● 切勿触摸或短路电池槽内部的两极。否则可能会导致本仪器崩溃。

### **操作步骤**

- 1 **按电源开关关闭电源。**
- 2 **滑动本仪器底部的电池盖,打开电池槽。**

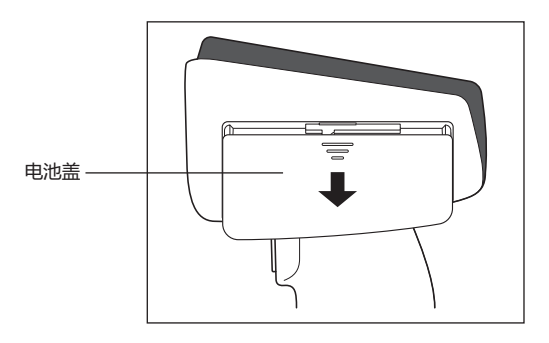

3 **转动电池挡块,放入锂离子电池。(注意电池槽中的 提示,不要接反极性)**

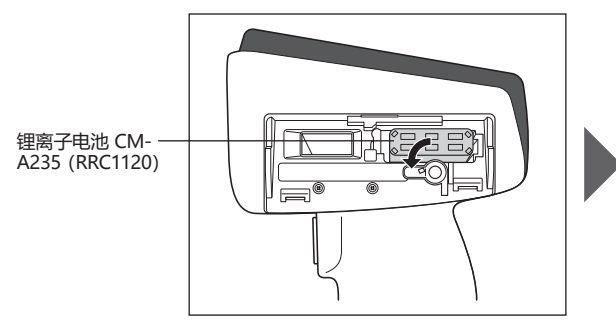

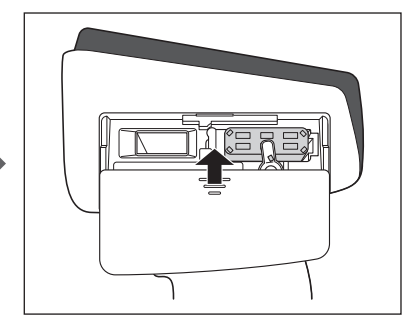

4 **滑动并关闭电池盖。**
### **□ 连接交流适配器**

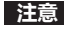

#### **注意 ・要为本仪器提供交流电源,请务必使用随机提供的交流适配器 AC-A405。 ・请将交流适配器插头及 USB 电缆插到底。**

「备注/ 通过 USB 电缆供电时,可对装在仪器中的锂离子电池进行充电。充电过程中仪器面板部的充电指示灯亮起橙色, 充电完成时亮起蓝色。

#### **操作步骤**

- 1 **掀开要连接的 USB 电缆种类的连接器保护盖,将 USB 电缆和本仪器的 USB 连接端子相连接。**
- 2 **将 USB 电缆和交流适配器相连接,并将交流适配器 插入插口中。**

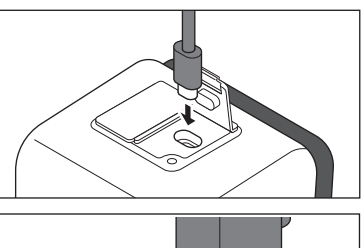

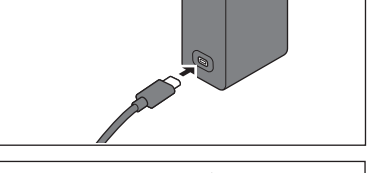

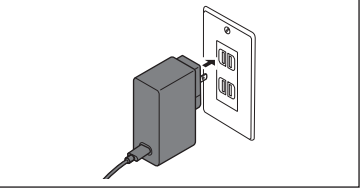

### **□ 打开/关闭电源**

#### **操作步骤**

#### **打开电源**

- 1 **在电源关闭的状态下长按电源开关约 1 秒钟。** 即可打开电源(带电)。
- **注意 ・购买本仪器后首次启动时,会首先显示语言设置界面, 然后显示日期和时间设置界面,请参[阅第 114 页](#page-116-0)[、第](#page-117-0) [115 页](#page-117-0)进行设置。**

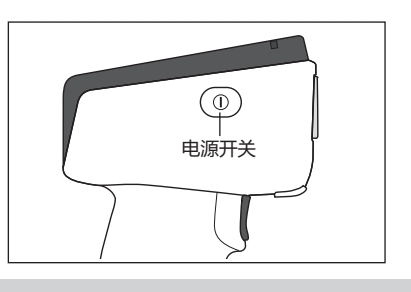

#### **操作步骤**

#### **关闭电源**

- 1 **长按电源开关约 2 秒钟。 即可在保存设置后关闭电源。**
- **备注 为保护仪器中的数据,可能需要几秒或几十秒。**

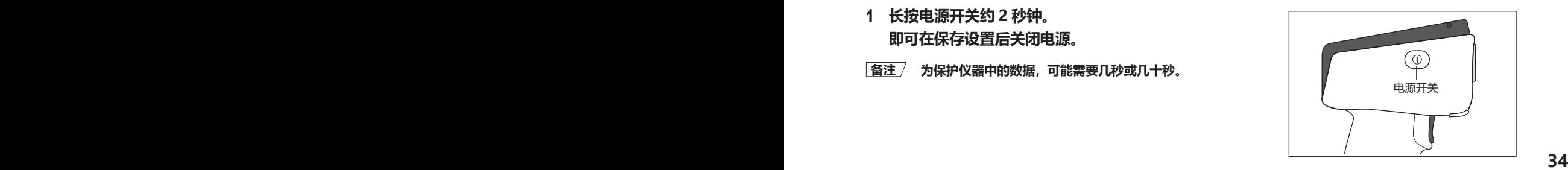

### <span id="page-37-0"></span>□ 选择测量面积 (CM-17d)

选择测量面积。

可通过液晶屏的状态栏确认当前选择的测量面积。(参阅[第 19 页\)](#page-21-0)

**操作步骤 操作仪器上的测量面积选择开关。**

1 **通过仪器底部的测量面积选择开关将测量面积设为 MAV 或 SAV。**

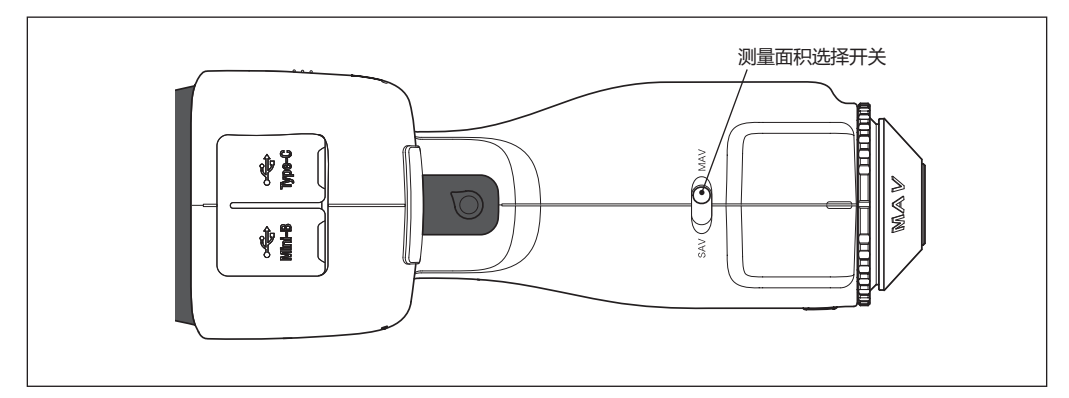

#### **设置**

〇 MAV :测量面积 Ø8 mm 〇 SAV :测量面积 Ø3 mm

### □ 安装 / 拆卸目标罩

在 CM-17d/16d 上,必须根据已设置的测量面积和已选择的环境条件,安装适当的目标罩。

请按照以下步骤安装 / 拆卸目标罩。

**注意 ・作业期间,请注意不要让灰尘和垃圾从样品测量口进入积分球内部。 ・请勿用手触摸积分球内部的白色涂层面,用布擦拭灰尘、垃圾等,或让异物进入其中。 ・请牢固插入目标罩,使其与本仪器的底面平行。 ・请确认仪器中设置的测量面积与使用的目标罩面积相同。 ・请勿对目标罩内表面的闩部施加过大的力。闩部损坏可能会导致无法使用。**

**备注**/ 如果损坏,请与经 KONICA MINOLTA 授权的服务机构联系。

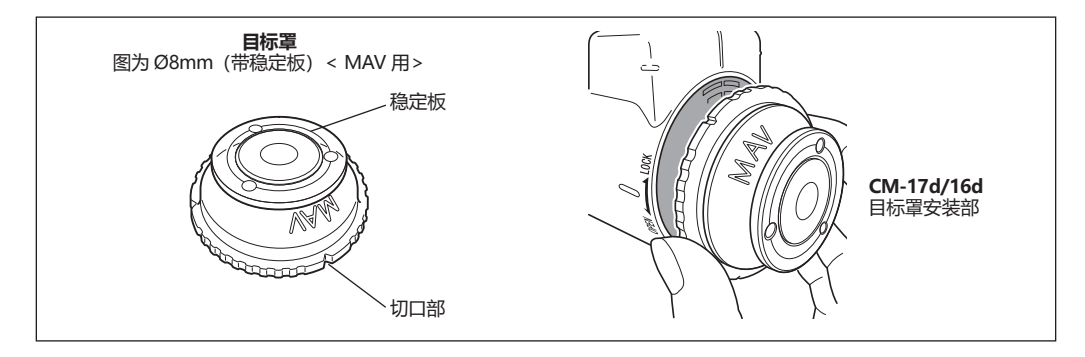

**/** 

测量

**2**

#### **安装方法**

1 **使目标罩的外围表面和外观罩紧密贴合。**

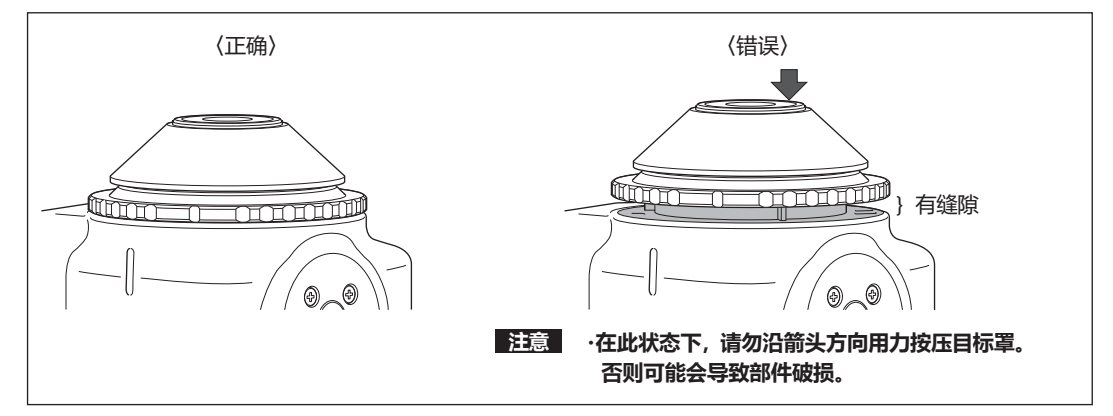

2 **握住目标罩外围,向写有 LOCK 的方向(顺时针)旋转。将外围的切口部旋转至与本仪器的罩槽 对齐的位置,即可固定(直至发出咔嚓声)。**

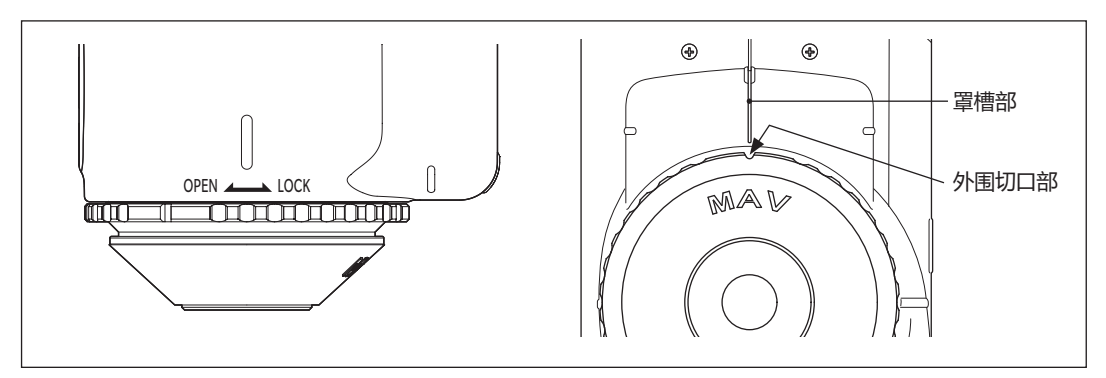

**拆卸方法**

1 **握住目标罩外围,向写有 OPEN 的方向(逆时针)旋转并拆下(逆时针旋转至停止位置)。**

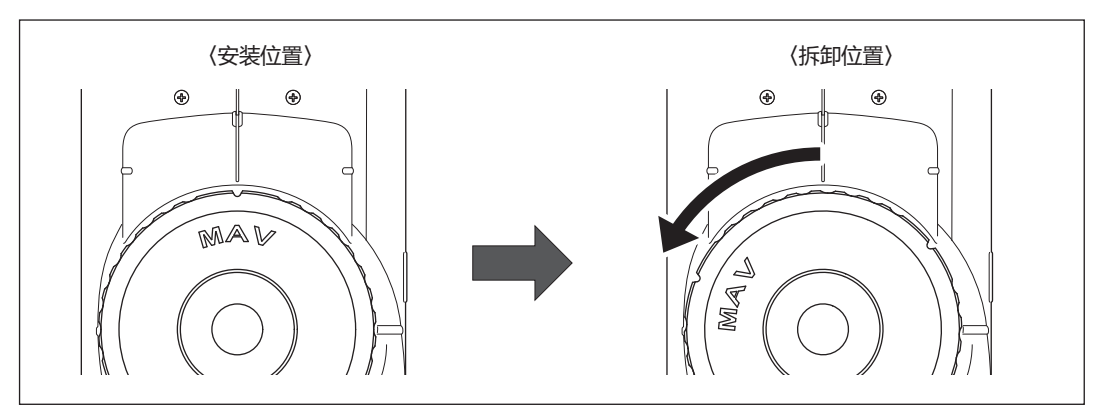

2 **握住目标罩外围并拆下。**

## **■ 白色校准盖 CM-A298**

本仪器中附带白色校准盖。

白色校准盖的结构如下图所示,在执行白色校准前安装到本仪器上使用。

**注意 ・请将白色校准盖与记有相同生产编号的本仪器组合使用。**

- **・不使用白色校准盖时,务必采取将白色校准盖向下放置等措施,防止落灰及暴露在周围光线中。**
- **・不使用 CM-17d/16d 时,请务必安装白色校准盖存放,防止灰尘等从样品测量口进入积分球内部。**

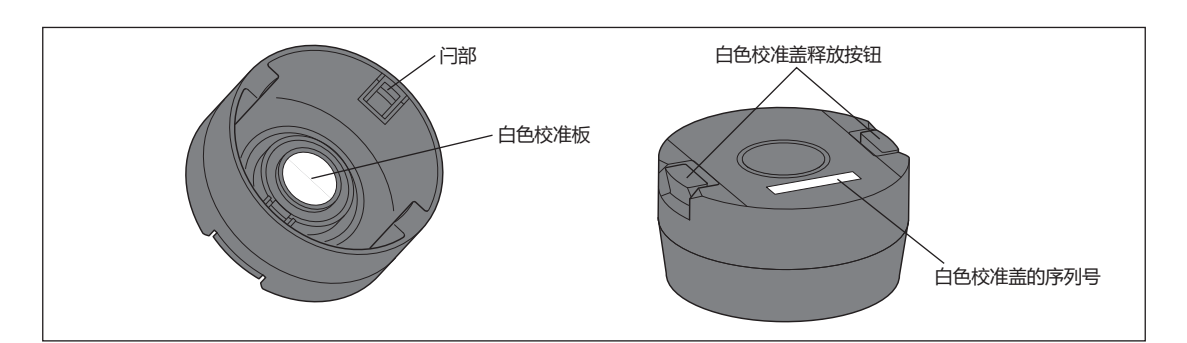

本仪器和白色校准盖标有相同的 8 位序列号。白色校准时,请将序列号相同的本仪器和白色校准盖组合 使用。

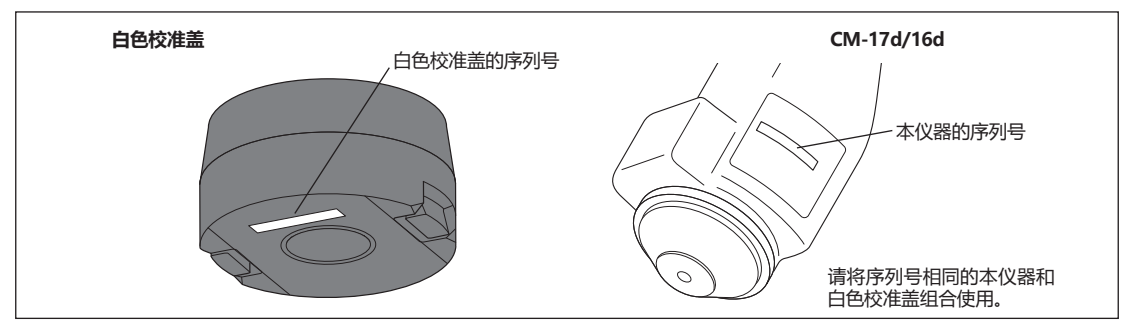

### □ 安装到本仪器 / 从本仪器上拆卸

#### **安装方法**

- 1 **牢牢拿住本仪器。**
- 2 **按住白色校准盖释放按钮,同时安装白色校准盖,使 其覆盖在本仪器的目标罩上。**
- **注意 切勿拿持本仪器上安装的白色校准盖,移动本仪器。 否则本仪器可能会从白色校准盖上脱落,造成破损。**

#### **拆卸方法**

1 **请按住白色校准盖释放按钮,笔直提起并拆卸。**

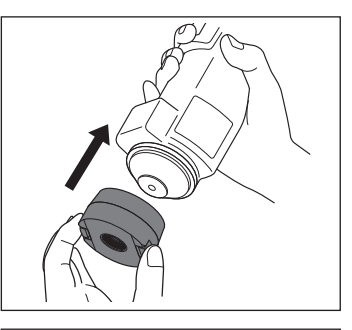

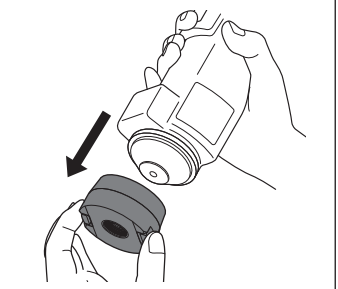

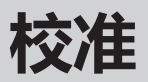

**请预先通过测量面积选择开关选择测量面积。**

**本仪器进行的校准为零位校准和白色校准(或用户校准)。**

为了对零位校准为 0% 水平、白色校准为 100% 水平的反射率刻度进行校准,需预先测量已知反射率的 校准板。

### **■ 零位校准**

本仪器中保存有上次的零位校准数据,因此无需在每次启动仪器时都执行零位校准。但是,如果测量条件 有很大改变或长时间闲置不用,或使用 MAV 目标罩(带玻璃)时,则需要在执行白色校准之前先执行零 位校准。

- **备注** ・零位校准数据可以自动补偿由于光线漂移(因光学系统的闪光特性而产生的无用光线)而带来的负面影响。 ・光学系统内的积尘、湿度、重复操作、仪器震动和撞击等可能会改变光线漂移的量。在这种情况下,建议定 期进行零位校准。
- **注意 ・若本仪器长时间闲置不用,则保存在本仪器中的零位校准数据可能会丢失。这时,请重新执行零位校准。 ・使用 MAV 目标罩(带玻璃)时,请将零位校准可跳过[\(第 145 页\)](#page-147-0)的设置预设为"OFF"。**

**操作步骤 在测量界面中执行以下步骤 :**

- 1 **按下[MENU]键,使用[][]键显示〈校准〉 菜单界面。**
- **注意 ・启动时将显示如下界面,提醒用户进行校准。未实施零 位校准时光标指在"校准(包括零位校准)",其他情况 光标指在"校准(零位校准除外)"。**

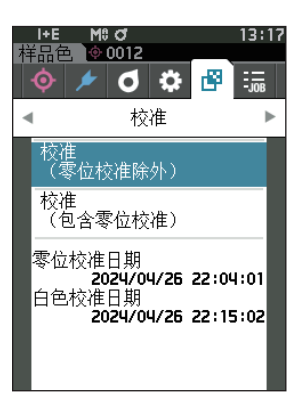

- 2 **使用[][]键,将光标移至"校准(包括零位校准)", 按下[确定]键。**
- 3 **将本仪器放到充电底座处。**

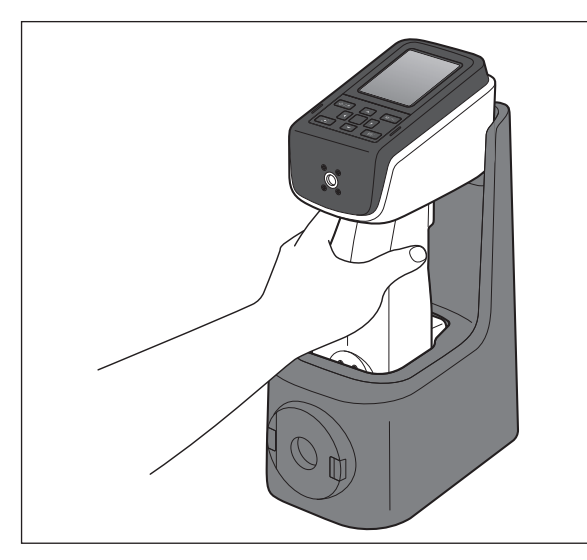

4 **按下测量按钮或[确定]键。**

开始执行零位校准。

**注意 ・请使本仪器处于静止状态,直至零位校准完成为止。** 零位校准完成后,将显示白色校准提醒界面,请进入下 一页的步骤 3,执行白色校准。

执行零位校准时建议使用充电底座,若没有充电底座或未 将其用于校准,例如本仪器被安装在生产线上等,请如下 进行零位校准,或者使用选购的零位校准盒 CM-A182 进 行零位校准。

- **1 将本仪器的样品测量口对着半空。**
	- 切勿将样品测量口对着光源(包括荧光灯等照明设 备)。
	- 请确保在样品测量口周围 1 米范围内没有反射物体 (手、桌子、墙等)。
	- **备注** 使用充电底座(CM-A299)或零位校准盒(CM-A182)可以保证零位校准的正确执行。

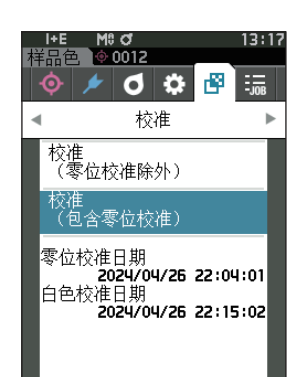

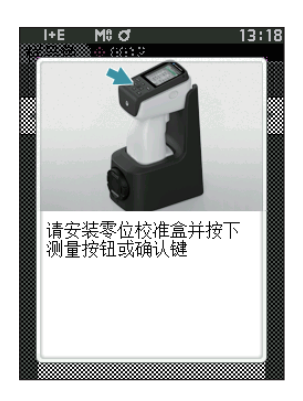

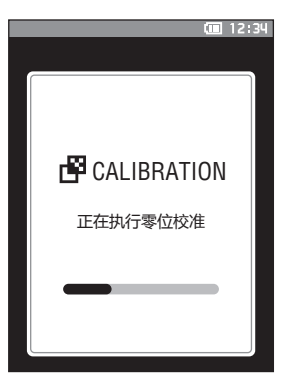

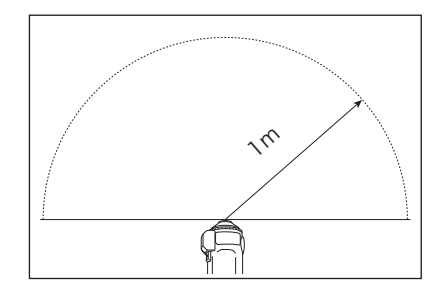

## <span id="page-42-0"></span>■ 白色校准

本仪器在打开电源后,可能会显示提醒用户进行白色校准的信息。

- **备注** ・ 如果将间隔校准提醒设为 ON 且设置时间,则在距离上次白色校准经过设置的时间后,将会在打开电源或 测量时显示提醒用户进行白色校准的信息。(参阅[第 142 页〈](#page-144-0)间隔校准提醒信息〉)
	- ・ 由于环境温度的变化以及因仪器的重复操作而引起的热量积累等因素,读数会稍有波动。在这种情况下,请 定期执行白色校准。
- **注意 ・ 请在与测量时相同的温度条件下执行白色校准。 ・ 在执行白色校准之前,要确保本仪器充分适应环境温度。**

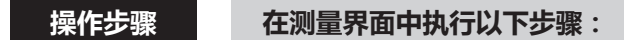

在打开电源时的白色校准提醒界面或零位校准后的界面中均可执行白色校准,此处对显示测量界面时执行 白色校准的步骤进行说明。

- 1 **按下[MENU]键,使用[][]键显示〈校准〉 菜单界面。**
- **注意 ・启动时将显示如下界面,提醒用户进行校准。未实施零 位校准时光标指在"校准(包括零位校准)",其他情况 光标指在"校准(零位校准除外)"。**

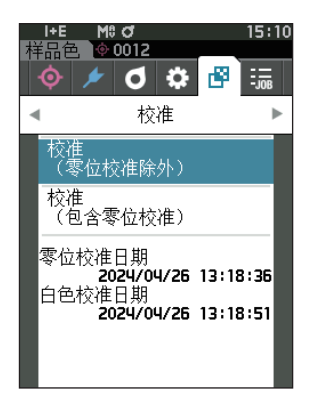

2 **使用[][]键,将光标移至"校准(零位校准除外)", 按下[确定]键。**

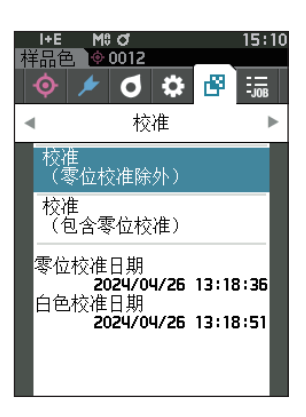

- 3 **将与本仪器序列号相同的白色校准盖正确放置在本 仪器上。**
- **注意 ・请确认界面上的白板序号与白色校准盖的编号一致。**

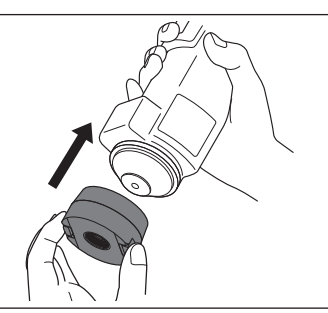

- 4 **按下测量按钮或[确定]键。** 开始执行白色校准。
- **注意 ・请使本仪器处于静止状态,直至白色校准完成为止。** 白色校准完成后,继续显示执行 WAA 的界面。

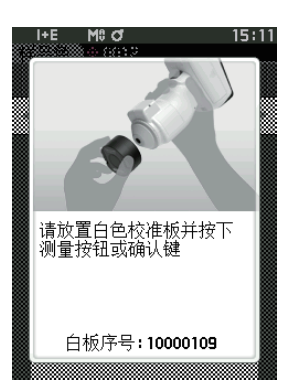

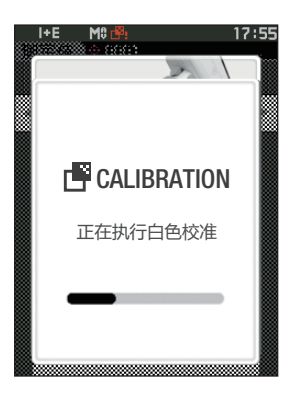

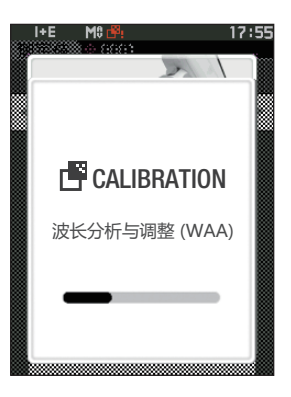

对于新买的白色校准盖,必须改写(更新)校准数据。使用分光测色计配置工具 CM-CT1,可改写校准数据。 欲知详情,请参阅CM-CT1使用说明书中"购买新白色校准板、光泽校准板后的注意事项"部分的详细描述。

### **■ 用户校准**

您可以不进行白色校准而使用自选的校准板和校准数据进行校准。将本仪器连接到电脑,并使用选购的色 彩管理软件"SpectraMagicNX2"即可指定用户校准的校准数据。可在本仪器的〈校准设置〉-〈用户 校准设置〉界面(参[阅第 144 页](#page-146-0))上选择是否使用用户校准数据来进行测量。

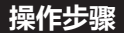

**操作步骤 在测量界面中执行以下步骤 :**

- 1 **不进行白色校准而进行用户校准。**
- **注意 将用户校准设为 ON 之前,需要先通过电脑 将用户校准数据写入本仪器内存。**

2 **将用户板放到测量口处。**

3 **按下测量按钮。**

开始执行用户校准。

之前显示的界面。

用户校准完成后,将返回显示**〈校准〉界面**

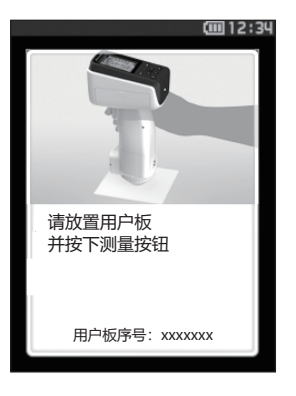

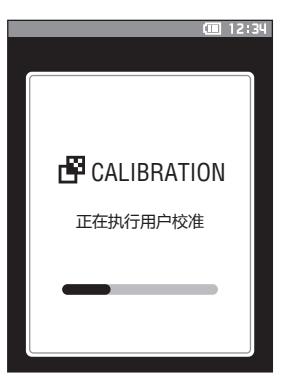

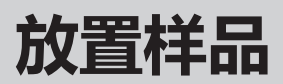

根据待测量的样品及用途,参[阅第 35 页](#page-37-0)进行测量前准备。

- **1. 切换测量面积(仅限 CM-17d)。**
- **2. 更换目标罩(CM-17d/16d)。**
- **3. 将本仪器放置在样品上方。**

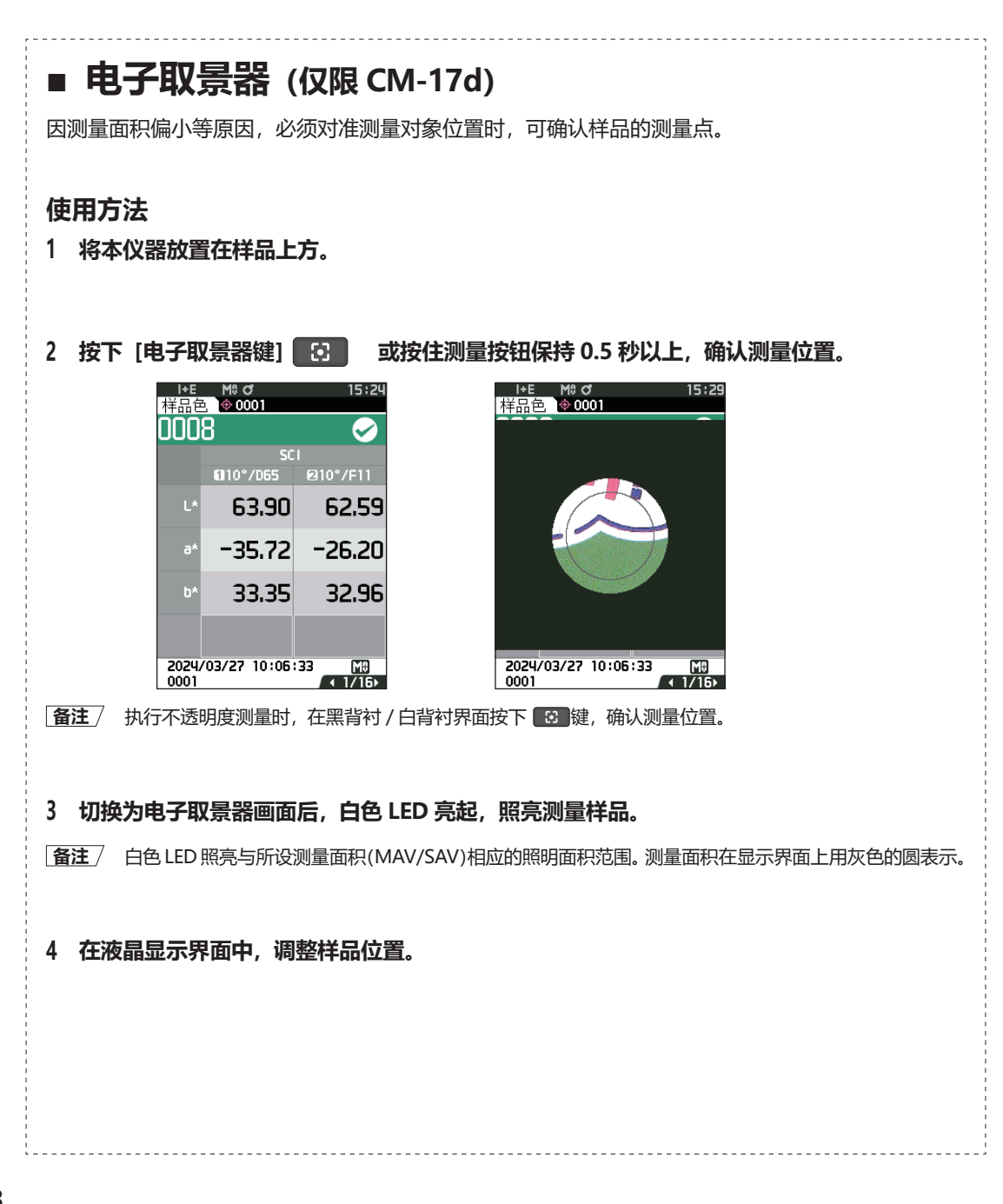

**测量**

- **注意 ・测量前,请务必进行白色校准。欲知详情,请参[阅第 40 页"](#page-42-0)白色校准"部分的详细描述。 ・要显示色差值,必须在测量之前设置色差标准色。**
	-
	- **・要测量标准色,应预先选择标准色编号后再测量。**
	- **・为确保测量的准确性,请务必保持测量时的条件(环境温度等)恒定不变。**

#### **操作步骤**

**1 按下[ ]键,根据需要切换到"标准色"或"样 品色"界面。** 显示**〈标准色〉或〈样品色〉界面**。 注:正在显示菜单界面时,按下 **[ESC] 键**切换结果显 示界面后再进行操作。

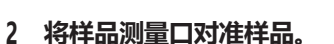

・ 请注意避免偏离或倾斜。

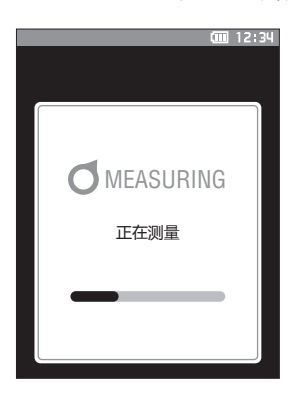

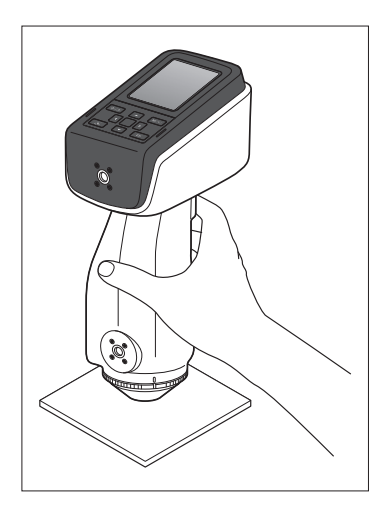

**3 按下测量按钮。**

对样品进行测量,结果将显示在界面上。

- ・ 标准色数据编号为所选编号,若已经有数据,则会询 问是否覆盖,使用**[确定]键**确认。
- ・ 系统将根据测量的先后顺序自动为样品色分配编号。

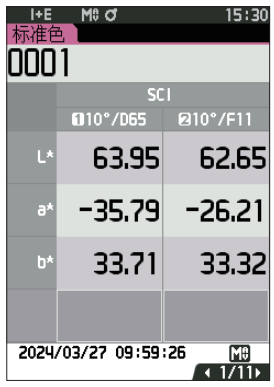

朝上方测量时,请使用顶部端口适配 器(CM-A304)。

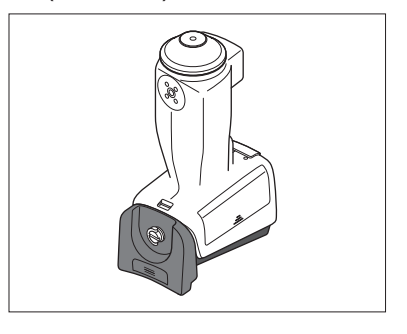

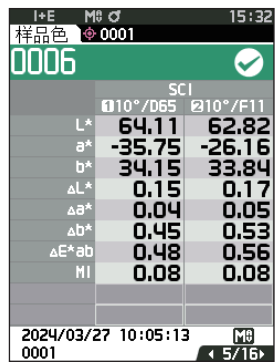

**/** 

测量

**2**

**备注** ・ 当测量数据达到 5,000 组时,将显示"数据已满,请删除一些后再进行测量。",只有删除数据后才能进行测量。

### **■ 显示测量结果**

实施测量后,仪器将根据预设的环境条件,在液晶显示屏上显示测量结果。下面针对典型的测量结果界面 进行说明。

**备注**/ 在测量界面中,可通过 ◀或 ▶ 键切换标签。 还能通过 ▲ 或 ▼ 键切换样品色编号。

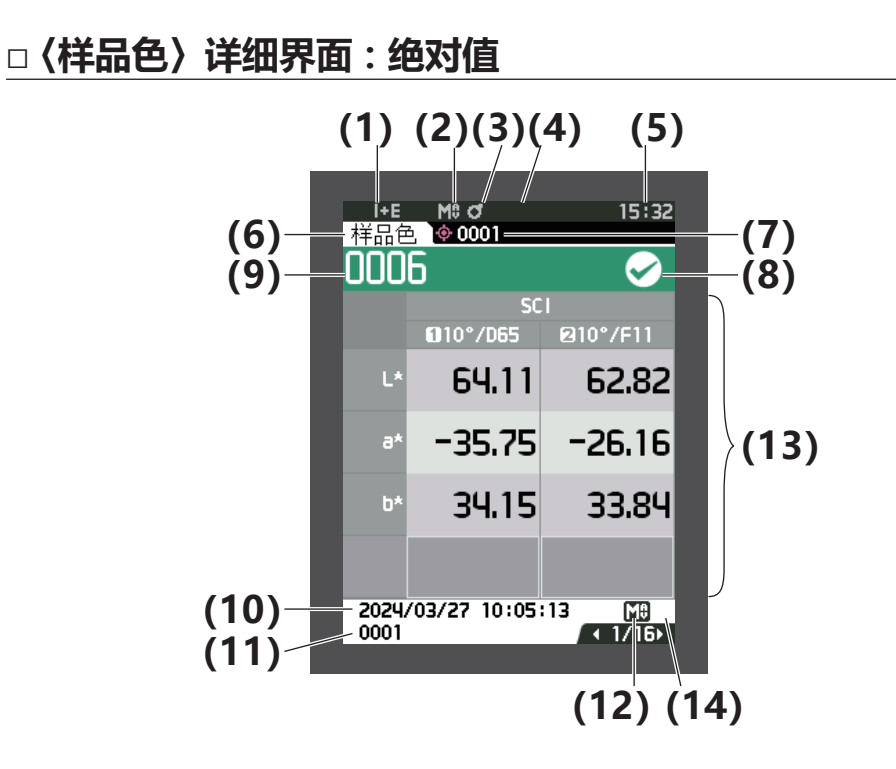

- (1) 测量时的镜面光成分模式
- (2) 当前的测量面积
- (3) 已校准
- (4) 串行打印机 自动打印 ON(隐藏图标时 OFF)
- (5) 当前时间
	- \* 关于(1)至(5)中状态栏的详情,请参阅[第 19 页](#page-21-0)。
- (6) 标准色 / 样品色
- (7) 当前的色差标准色数据编号
- (8) 判断结果(合格时,背景颜色显示为绿色。不合格时,背景颜色显示为橙色。)
- (9) 样品色编号
- (10)测量年月日、时分秒
- (11) 测量时的色差标准色数据编号
- (12)测量时的测量面积
- (13) 样品色(用 ◀ 或 ▶ 切换标签)
- (14) 在出现低照度或测量范围外警告的情况下测量的数据, 以及保证范围外的数据, 界面显示 (i)标志。

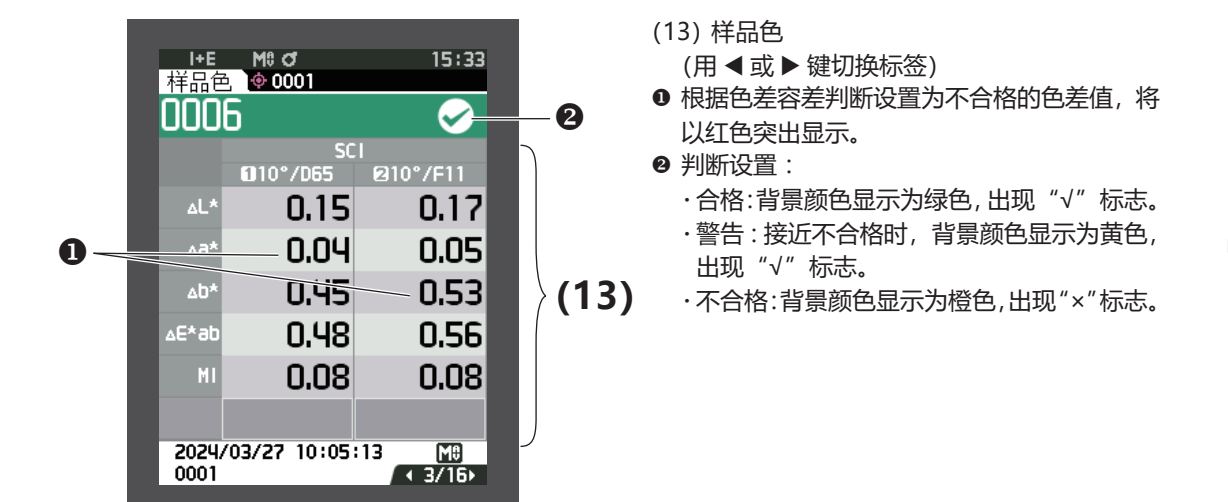

### □**〈样品色〉详细界面:"绝对值和色差值"标签**

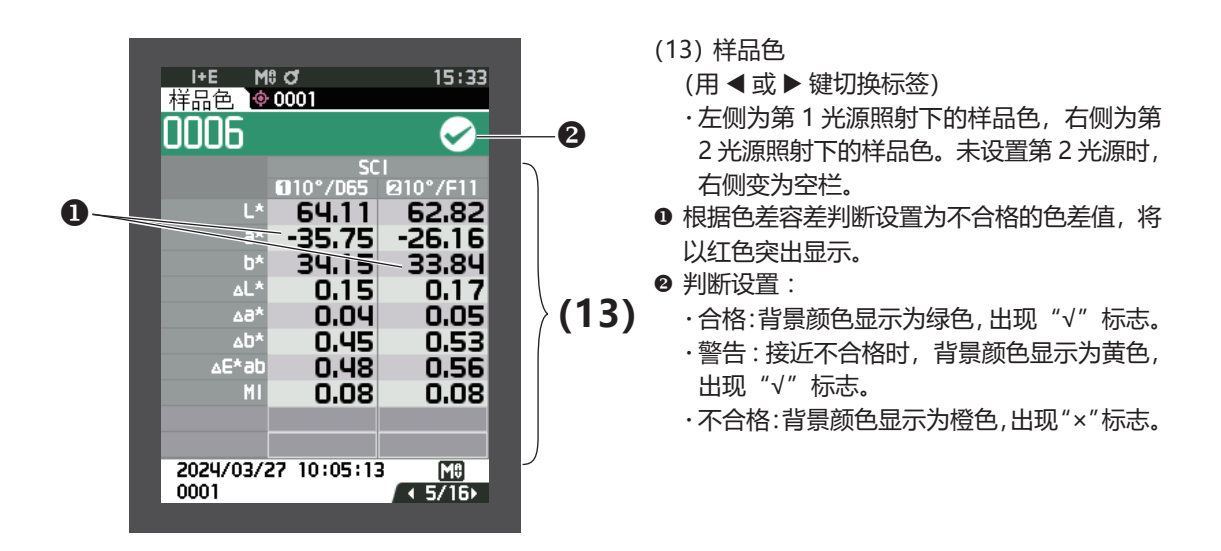

**/** 

测量

**2**

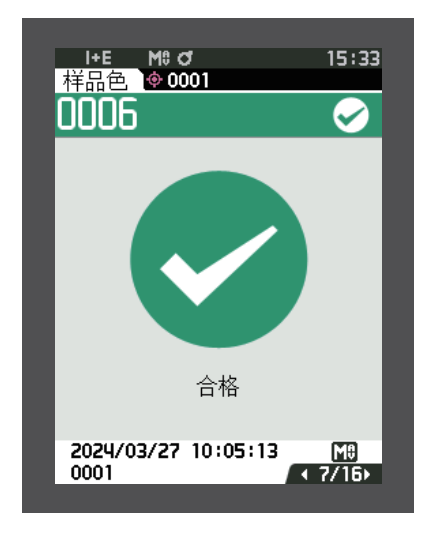

判断设置 :

- ・合格 :背景颜色显示为绿色,出现"√合格" 标志。
- ・警告 :接近不合格时,背景颜色显示为黄色, 出现"√警告"标志。
- ・不合格 :背景颜色显示为橙色,出现"× 不 合格"标志。

### **□〈样品色〉详细界面 :"自定义数据"标签**

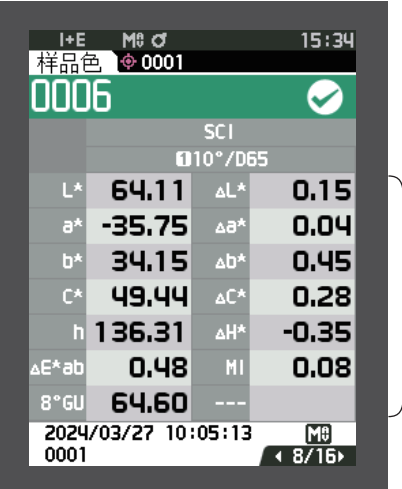

(13)样品色

- (用 ◀ 或 ▶ 键切换标签)
- ・自定义数据界面显示设置被设为 ON 时显 示。关于自定义数据界面显示设置的 ON/ OFF,请参阅第 94 页
- **备注** 自定义数据界面中显示的项目,可使用选购的 色彩管理软件 SpectraMagic NX2 进行设置。 欲知详情, 请参阅 SpectraMagic NX2 的使 **(13)** 用说明书。

### **□〈样品色〉详细界面 :"绝对值图"标签**

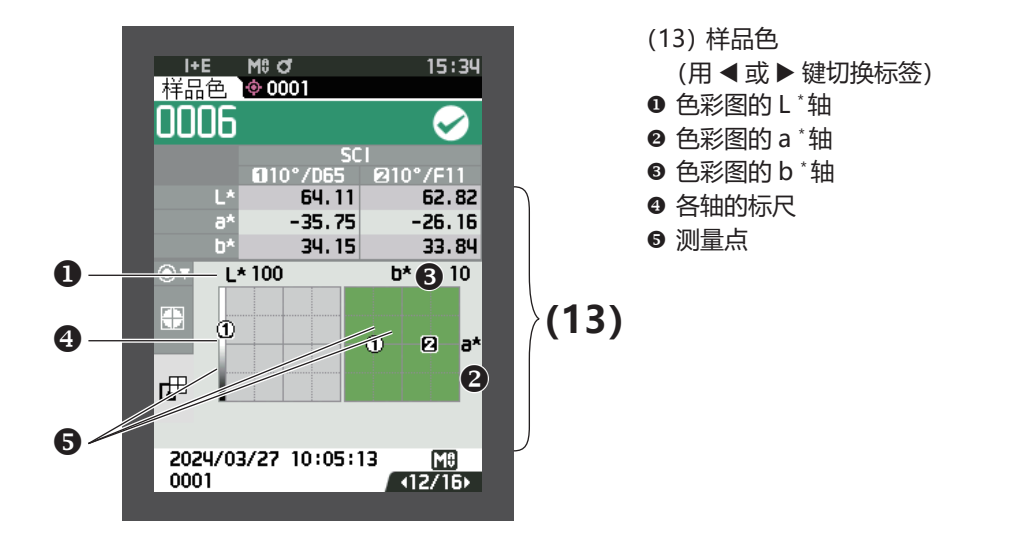

### **□〈样品色〉详细界面 :"色差图"标签**

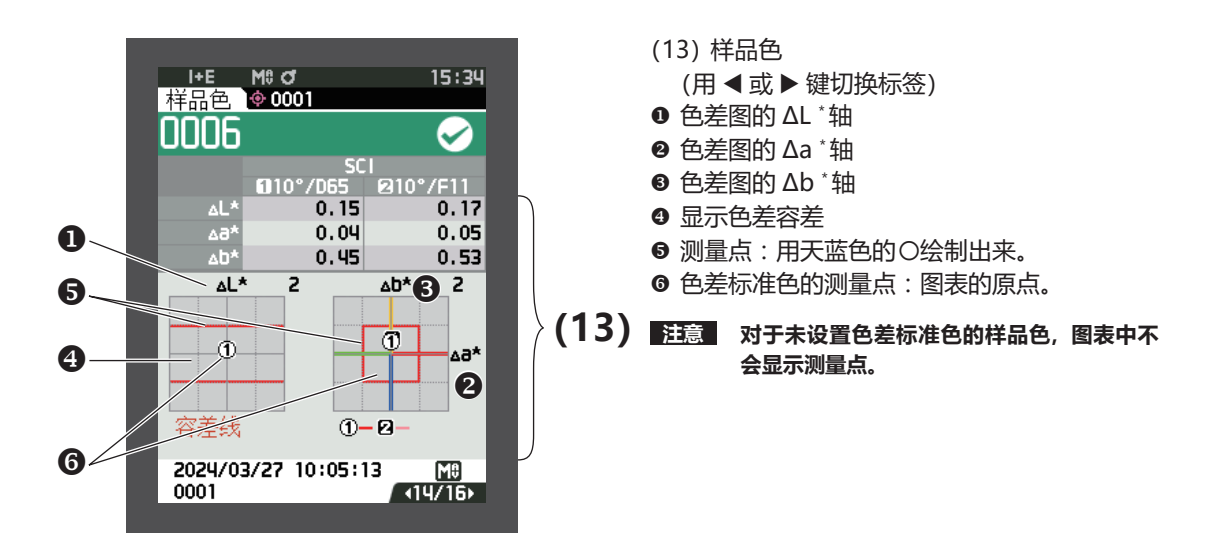

### 测量 **/**

**2**

### **□〈样品色〉详细界面 :"光谱曲线图"标签**

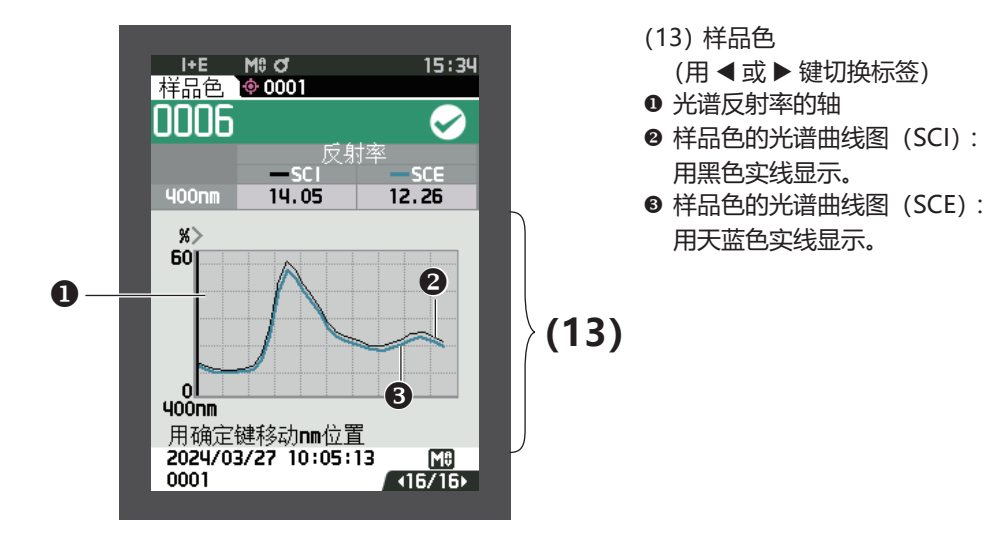

### **□〈样品色〉列表界面**

每按一下 [ESC] 键, 可进行一次〈样品色〉详细界面与〈样品色〉列表界面的切换。

**备注** 〈样品色〉详细界面和〈样品色〉列表界面都能进行测量。

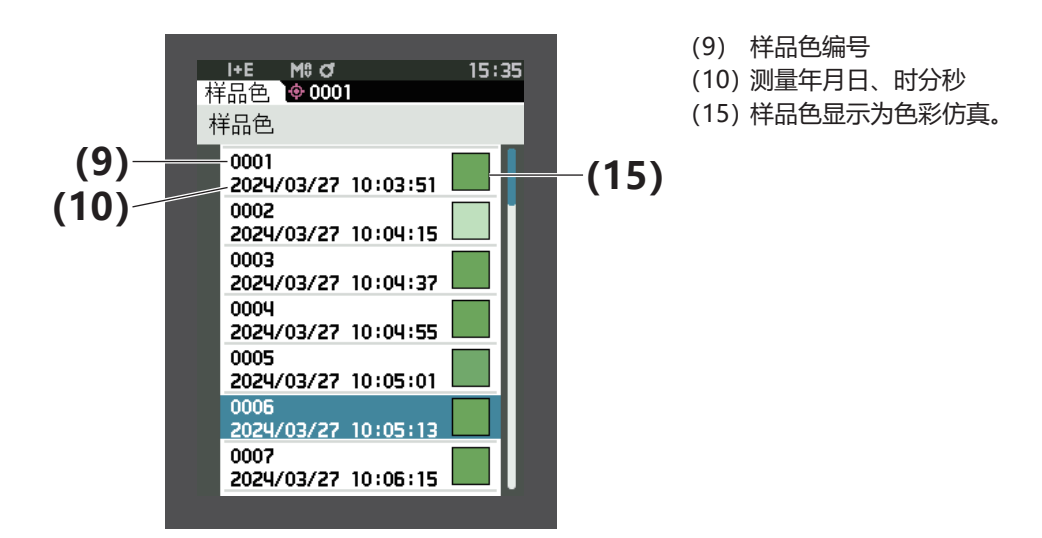

### **界面的变化**

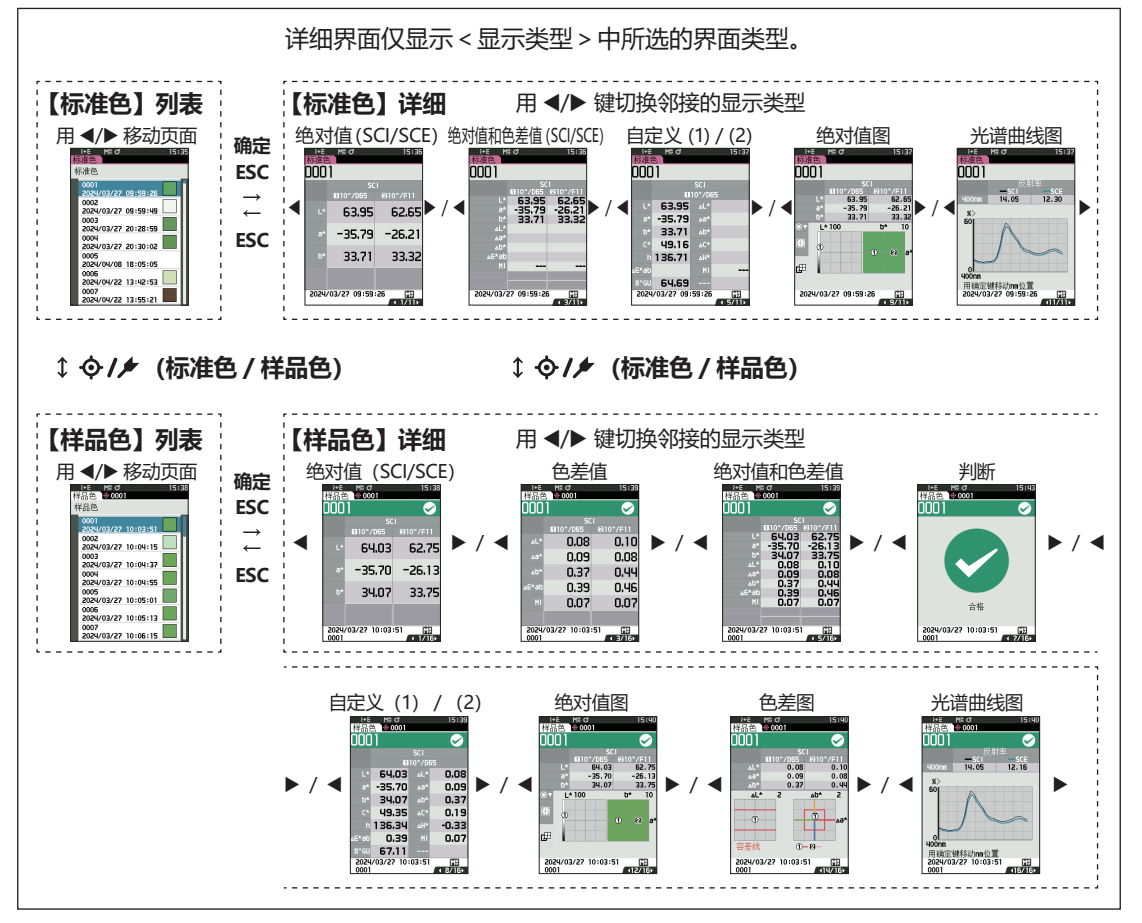

**2**

### **■ 测量(简单模式)**

用于需要简易确认色差值时。设为简单模式时可设置的菜单如下所示。

#### **设置步骤**

#### 1 **设置为"简单模式"**

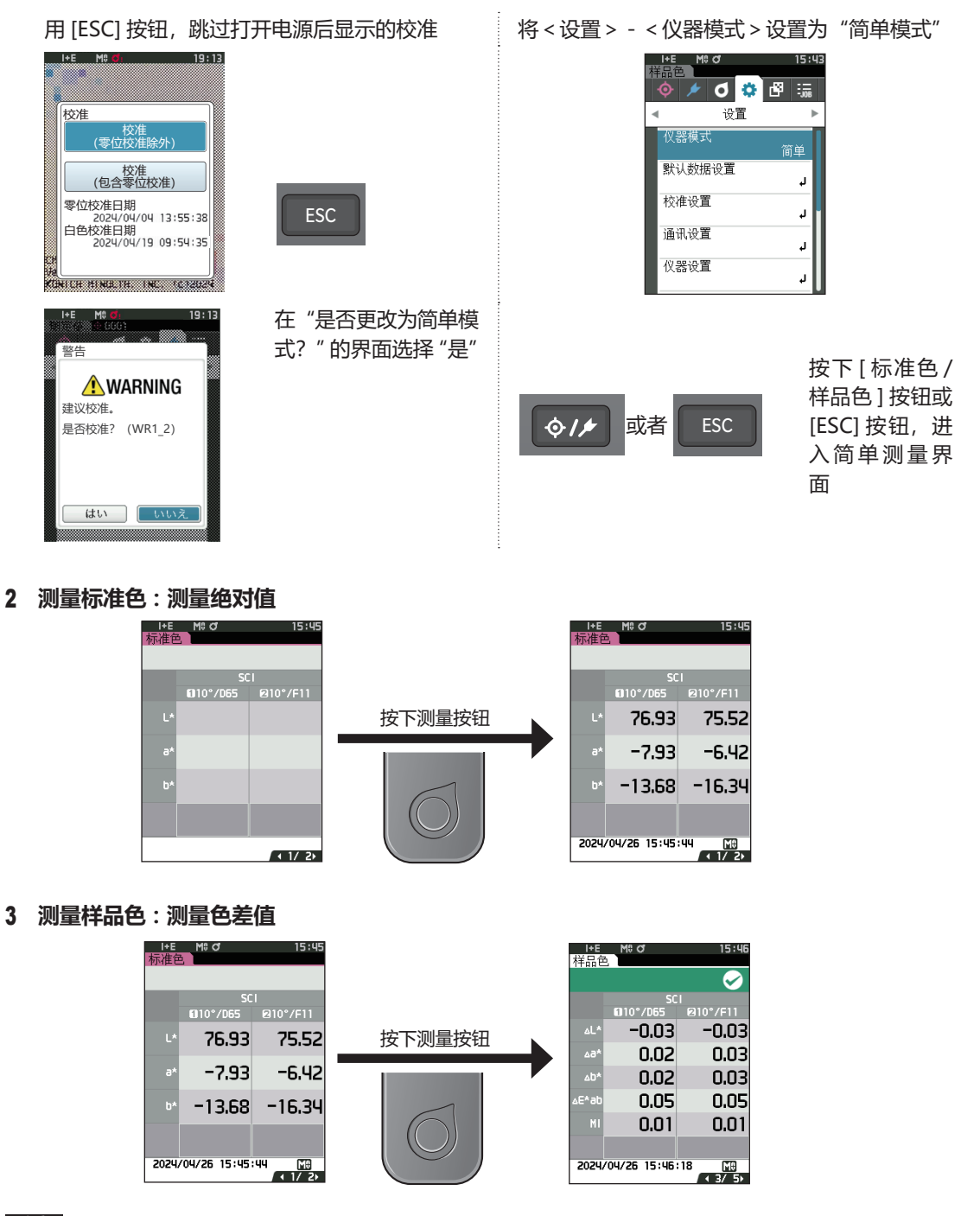

**注意 ・ 简单模式下测量的数据不会被保存。 ・ 简单模式下无法选择不透明度模式。同时,在选择不透明度模式的状态下,也无法进入简单模式。** 4 **需要继续测量色差值时,按下测量按钮。需要更改标准值时,按下 [ 标准色 / 样品色 ] 键,重新 测量标准色。**

**备注 需要退出简单模式时,请关闭本仪器的电源,或将 [ 菜单 ] 的 < 设置 >-< 仪器设置 > 设为"常规"。**

# **样品色操作**

- **在〈样品色菜单〉界面**中可对样品色执行以下步骤 :
	- **〈打印数据〉** 用打印机打印当前的样品色。
	- **〈编辑名称〉** 可为样品色命名。
	- **〈管理数据〉** ・ 删除数据 :删除选中的样品色。
		-
		- ·设置为标准色 : 将样品色设置为标准色数据。
		- ・更改标准色 :更改关联标准色。
		- ・移动到指定编号 :跳到指定的样品色。
		- ・ 删除全部数据 : 删除全部样品色。

**〈标样自动选择〉**测量时会自动选择色差值最小的色差标准色。

#### **设置步骤 在测量界面中执行以下步骤 :**

- **1 按下[MENU]键,使用[][]键显示〈样品 色菜单〉界面。**
- **备注** 要返回**原来的界面**,按下**[MENU]键或[ESC]键**。

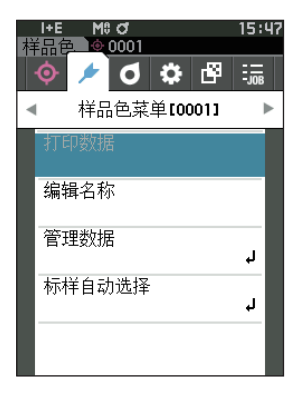

### **■ 打印数据(样品色)**

打印输出样品色。需要预先连接本仪器和串行打印机。关于本仪器和串行打印机的连接,请参阅[第 135](#page-137-0) [页](#page-137-0)"连接打印机"。

**注意 ・ 先在〈样品色〉界面显示要打印的样品色。 ・ 如果连接不正确,将无法打印。 ・ 即使已经正确连接,也可能因为尝试打印时打印机处于关闭状态等原因而导致打印失败。**

先在〈样品色〉界面显示要打印的样品色。

#### **设置步骤 在〈样品色菜单〉界面中执行以下步骤 :**

**1 使用[][]键,将光标移至"打印数据",按下[确 定]键,将显示〈打印数据〉界面,并通过所连接的 打印机打印输出。**

打印完成后,将返回**〈样品色〉界面**。

**注意 打印机未正确连接等,未正确打印的情况下也会显示〈打 印数据〉界面。**

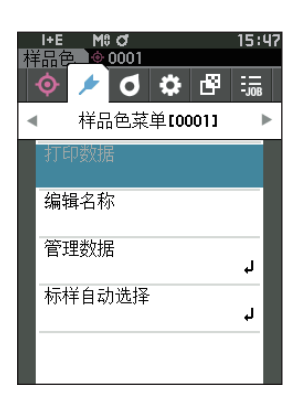

### **■ 编辑名称**

可为样品色命名。

先在〈样品色〉界面显示要编辑名称的样品色。

**设置步骤 在〈样品色菜单〉界面中执行以下步骤 :**

- **1 使用[][]键,将光标移至"编辑名称",按下[确 定]键。** 显示**〈编辑名称〉界面**。
- 2 使用 [▲] [▼] 或 [◀] [▶] 键移动字符的光标, **然后按下[确定]键。**
	- ・ 名称最多可包含 30 个字符。
	- ・ 选中的字符会显示在文本框中。
	- ・ 通过条形码扫描器读取名称,并将其设置为样品色名 称。
- **3 重复步骤 2,直到满足所需的字符数。**
	- ・ 将光标移至**[×]**,按下**[确定]键**,可删除文本框内 光标左侧的字符。
- **4 输入字符后,将光标移至[确定],然后按下[确定]键。** 确认设置并返回**〈样品色〉界面**。
- **备注** ・ 如果在设置中途按下**[ESC]键**,或将光标移至"取消" 并按下**[确定]键**,将返回**〈样品色菜单〉界面**,原 有设置保持不变。
	- ・ 使用条形码扫描器时,可在 < 编辑名称 > 界面使用 条形码。关于条形码扫描器的连接,请参阅第 103 至 105 页"连接打印机/条形码扫描器"。

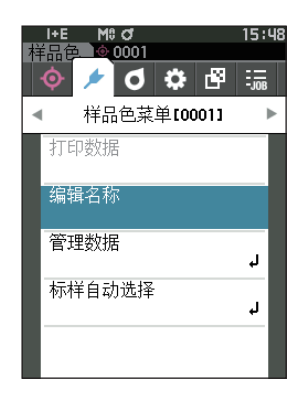

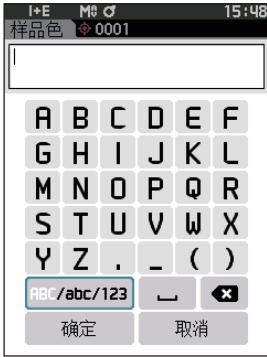

### **■ 管理数据(样品色)**

进行样品色的删除、设置为标准色、更改标准色、移动到指定编号、删除全部数据等操作。

**设置步骤 在〈样品色菜单〉界面中执行以下步骤 :**

**1 使用[][]键,将光标移至"管理数据",按下[确定]键,将显示〈管理数据〉界面。**

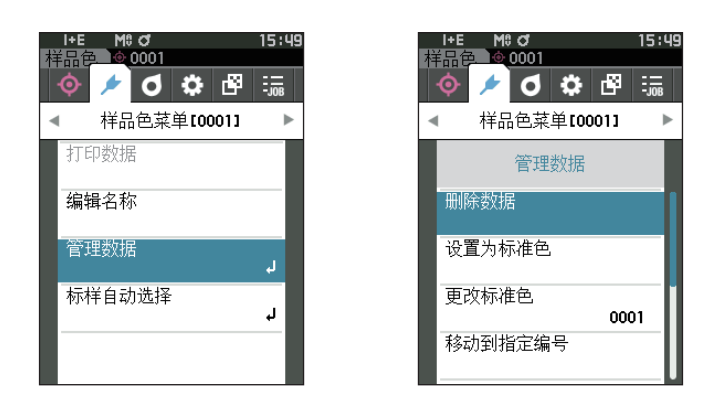

#### **□ 删除**

删除样品色。

先在〈样品色〉界面显示要删除的样品色。

**设置步骤 在〈样品色菜单〉-〈管理数据〉界面中执行以下步骤 :**

- **1 使用[][]键,将光标移至"删除数据",按下[确 定]键。** 显示**〈删除数据〉界面**。
- **2 使用[][]键,将光标移至"确定",按下[确定] 键,将删除数据。**
- **备注** 删除数据后,系统将对后继样品色编号相继减 1,重新分 配编号。
- 删除完成后,将返回**〈样品色〉界面**。
- 如果将光标移至"取消"并按下**[确定]键**,将取消删除, 并返回**〈管理数据〉界面**。

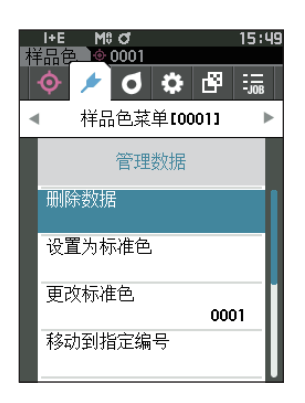

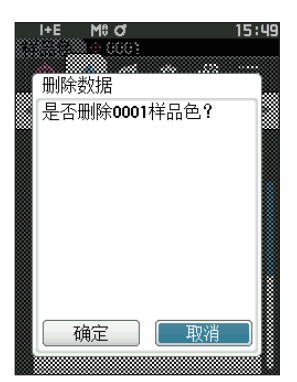

### **□ 设置为标准色**

可将样品色数据设置为标准色数据进行注册。 先在〈样品色〉界面显示要设置为标准色的样品色。

#### **设置步骤 在〈样品色菜单〉-〈管理数据〉界面中执行以下步骤 :**

- **备注** ・ 色差标准色数据选择 0001 至 2500 的设置编号并保存。即使数据在中途被删除,设置编号也不会改变。设 置具体数字便于对数据进行分组管理。
	- · 要设置更精确的色差标准色数据, 请对设为标准色的样品进行平均测量。欲知详情, 请参阅平均测量 ([第](#page-99-0) 97页、[98](#page-100-0))部分的详细描述。
- **注意 ・ 不同于样品色,为色差标准色数据设置的编号不会自动更改。要连续测量并设置色差标准色,请手动移动光标。 ・ 标准色受到保护,或筛选条件有效时,无法操作该功能。**
- **1 使用[][]键,将光标移至"设置为标准色", 按下[确定]键。** 显示**〈设置为标准色〉界面**。

**2 显示正在使用的标准色数据的编号。使用[][] 键,移至任意色差标准色编号,按下[确定]键。设**

・ 如果只按下了**[ESC]键**而没有按[确定]键,将返回**〈标**

**置为标准色数据并返回〈标准色〉界面。**

**准色〉界面**。

15:49 ישים<br><u>⊚0001</u> クするのは ⊙⊦ 样品色菜单[0001] 管理数据 删除数据 设置为标准色 更改标准色 0001 移动到指定编号

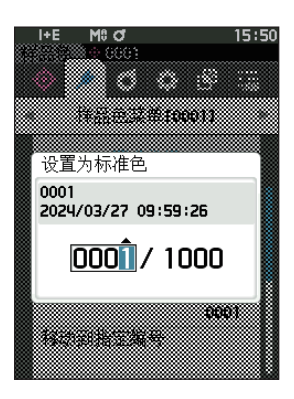

**注意 如果选择了一个已设有色差标准色数据的编号,将显示** 确认覆盖信息。使用 [◀] [▶] 键选择 "确定" 并点击。 **如果将光标移至"取消"并按下[确定]键,将取消删除, 并返回〈设置为标准色〉界面。**

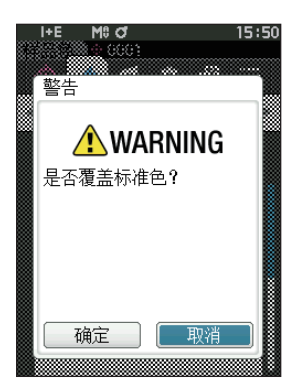

### **□ 更改标准色**

可更改与样品色关联的标准色数据。 先在〈样品色〉界面显示要更改关联标准色的样品色。

**设置步骤 在〈样品色菜单〉-〈管理数据〉界面中执行以下步骤 :**

- **1 使用[][]键,将光标移至"更改标准色",按 下[确定]键。** 显示**〈更改标准色〉界面**。
- **注意 ・指定测量条件不同的标准色时,将显示错误信息。请更 改成测量条件相同的标准色。**

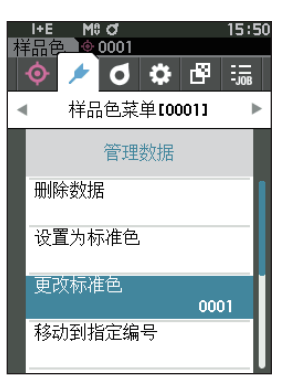

- **2 显示正在使用的标准色数据的编号。使用[][] 键,移至任意色差标准色编号,按下[确定]键。设 置为标准色数据并返回〈样品色〉界面。**
	- ・ 如果按下**[ESC]键**,将返回**〈管理数据〉界面**,原 有标准色保持不变。
- **注意 ・ 如果选择了一个尚未设置色差标准色数据的编号,标 准色将判断为"无",不显示色差值或判断设置。**

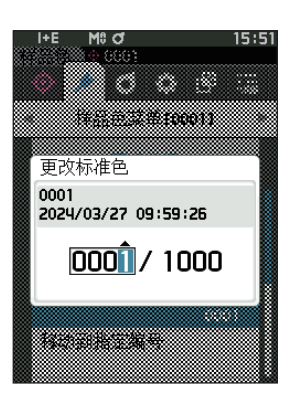

### **□ 移动到指定编号**

通过指定样品色编号,可以不滚动界面,直接选中指定的样品色。

**设置步骤 在〈样品色菜单〉-〈管理数据〉界面中执行以下步骤 :**

**1 使用[][]键,将光标移至"移动到指定编号", 按下[确定]键。** 显示**〈移动到指定编号〉界面**。

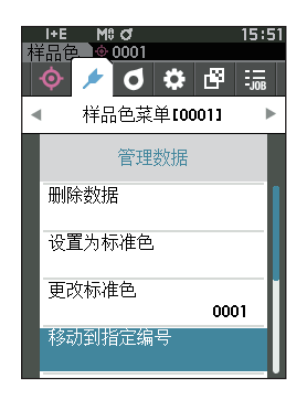

- 2 数据编号的数字上下两侧显示 ▲▼。使用 [▲] [▼] **键指定数值。要在数值间移动光标时,使用[][] 键。**
- 3 **按下[确定]键。** 确认选择并返回**〈样品色〉界面**。
- **注意 如果只按下了[ESC]键而没有按[确定]键,将返回〈管 理数据〉界面,原有设置保持不变。**
- **注意 没有测量数据的编号无法选择。**

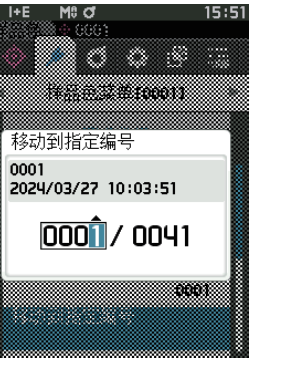

15:51

### **□ 删除全部数据(样品色)**

删除全部样品色。

**设置步骤 在〈样品色菜单〉-〈管理数据〉界面中执行以下步骤 :**

**1 使用[][]键,将光标移至"删除全部数据", 按下[确定]键。** 显示**〈删除全部数据〉界面**。

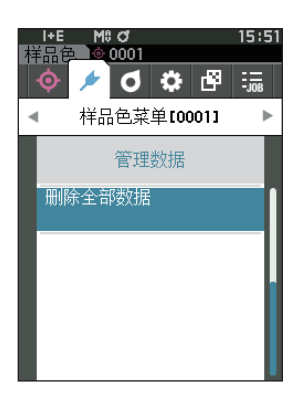

- **2 使用[][]键,将光标移至"确定",按下[确定] 键,将删除全部数据。**
	- ・ 删除完成后,将返回**〈样品色〉界面**。
	- ・ 如果将光标移至"取消"并按下**[确定]键**,将取消 删除全部数据,并返回**〈管理数据〉界面**。

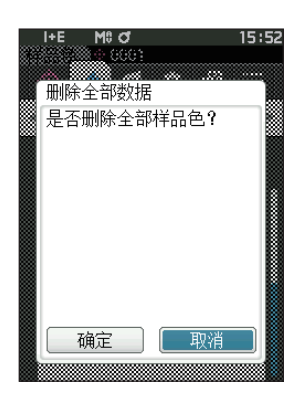

### **■ 标样自动选择(样品色)**

测量时会自动选择色差值最小的色差标准色。

色差值小于预设阈值的色差标准色按色差值递增的顺序显示,可以从中选择要使用的色差标准色。如果只 有一个色差标准色的色差值小于阈值,则自动选择该色差标准色。

**备注** 色差值是通过本仪器中设置的色差公式计算出来的。

- **注意 ・ 如需管理与特定标准色的色差值,请勿使用此功能。 ・ 不适用于此功能开启之前的样品色数据。**
	- **设置步骤 在〈样品色菜单〉界面中执行以下步骤 :**
- **1 使用[][]键,将光标移至"标样自动选择", 按下[确定]键,将显示〈标样自动选择〉界面。**

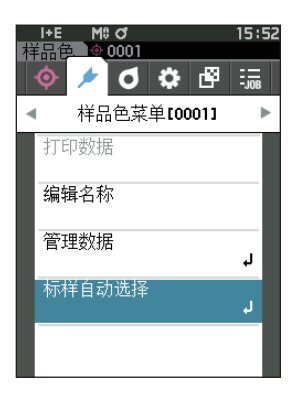

### □ 标样自动选择(样品色)

**设置步骤 在〈样品色菜单〉-〈标样自动选择〉界面中执行以下步骤 :**

**1 使用[][]键,将光标移至"标样自动选择", 按下[确定]键。** 显示**〈标样自动选择〉界面**。

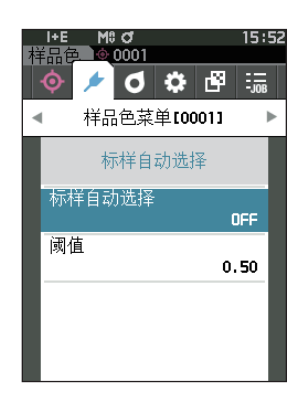

#### **2 使用[][]键,将光标移至"ON"或"OFF"。**

- **设置值**
- 〇 ON :测量时使用标样自动选择功能。
- O OFF : 不使用标样自动选择功能。
- 3 **按下[确定]键。**

确认选择并返回**〈标样自动选择〉界面**。

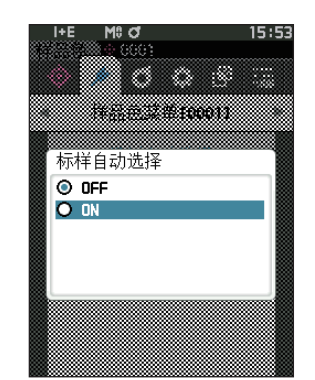

### **2** 测量 **/**

### □ 阈值 (样品色)

设置标样自动选择功能中使用的阈值。

**设置步骤 在〈样品色菜单〉-〈标样自动选择〉界面中执行以下步骤 :**

**1 使用[][]键,将光标移至"阈值",按下[确定]键。** 显示**〈阈值〉界面**。

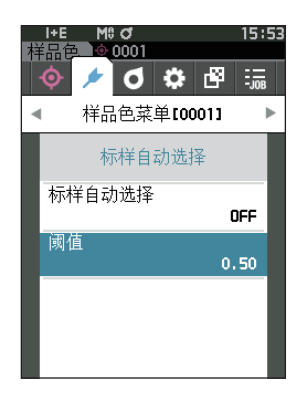

- **2 设置数值的上下两侧显示 。 使用[][]键指定数值。 设置值** 〇 0.01 至 9.99
- 3 **按下[确定]键。** 确认选择并返回**〈标样自动选择〉界面**。
- **注意 如果只按下了[ESC]键而没有按[确定]键,将返回〈标 样自动选择〉界面,原有设置保持不变。**

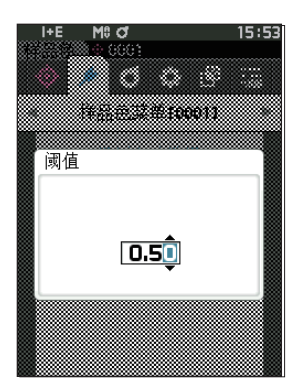

# **色差值的判断设置**

您可设置样品色相对于色差标准色的色差容差,用于判断色差是否合格。关于如何设置容差,请参阅[第](#page-77-0) [75 页的](#page-77-0)"设置容差"及[第 84 页的](#page-86-0)"设置默认容差"部分的详细描述。

如果删除色差标准色数据,将不显示该数据的色差,也不作出基于该数据色差容差的合格/不合格判断。 选择其他色差标准色,或通过测量为已删除的色差标准色数据的编号设置新的色差标准色后,将重新计算 和作出合格/不合格判断。

### ■ 基于色差容差的合格 / 不合格判断

如果测量色差值超出对于色差标准色设置的色差容差范围,将以红色突出显示该项目,表示结果"Fail"(不 合格)。也可设置警告等级(第 63 页),在样品色未超过容差但是接近时以警告色显示该项目,提醒警告。 对于每一个色差标准色的色差容差都可以设置上限和下限。 基于色差容差的合格 / 不合格判断显示如下。

**注意 使用本功能之前,需要先设置色差容差。**

#### **〈样品色〉显示界面**

#### **注意 不存在已设置的关联标准色的数据时,将无法显示色差值和判断标志。**

#### **〇 色差值均未超过或接近容差时的显示状态**

绝对值、色差值、绝对值和色差值、自定义界面 例:绝对值和色差值界面 判断界面

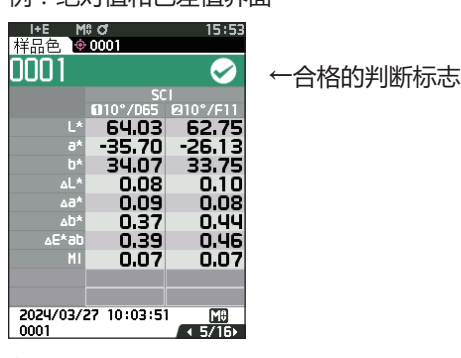

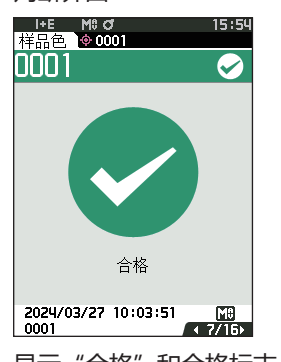

在打印输出时打印"PASS"。 \_\_\_\_\_\_\_\_\_\_\_\_\_\_\_\_\_\_\_\_\_\_\_ 显示"合格"和合格标志。

#### **〇 色差值只要有一个接近容差时的显示状态**

绝对值、色差值、绝对值和色差值、自定义界面 例:绝对值和色差值界面 判断界面

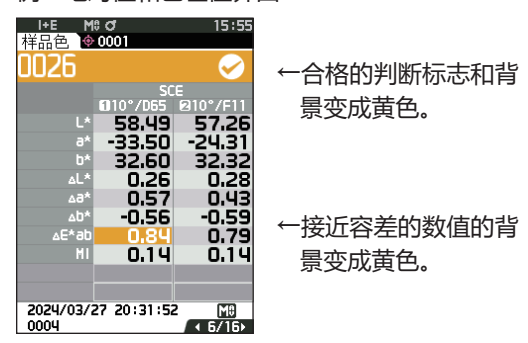

在打印输出时打印"WARN",将在接近容差 的数值后附加"w"。

#### **〇 色差值只要有一个超出容差时的显示状态**

绝对值、色差值、绝对值和色差值、自定义界面 例:绝对值和色差值界面 判断界面

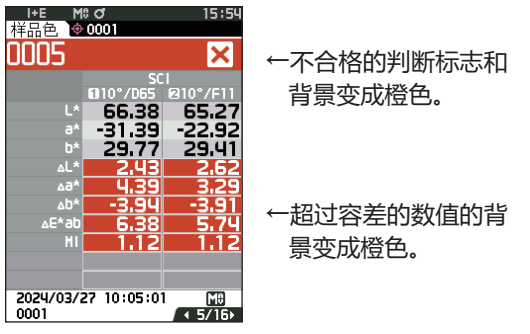

在打印输出时打印"FAIL",将在超过容差的数 值后附加"x"。

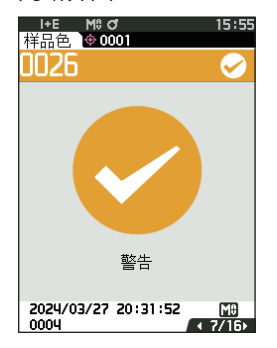

显示"警告",标志变成黄色。

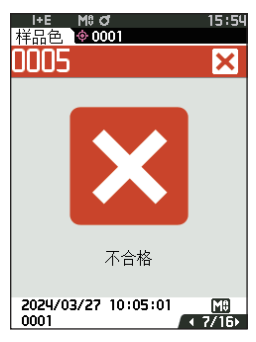

显示"不合格"和橙色的不合格标志。

**2** 测量 **/** 

# **色差标准色操作**

若要测量 2 个样品之间的色差值,必须将其中一个样品的颜色设置为色差标准色。本仪器可保存多达 1,000 个标准色,5,000 个样品色。

- **备注** ・色差标准色数据选择 0001 至 1,000 的设置编号并保存。即使数据在中途被删除,设置编号也不会改变。设 置具体数字便于对数据进行分组管理 ·要设置更精确的色差标准色数据,请对设为标准色的样品进行平均测量。欲知详情,请参阅平均测量 ([第](#page-99-0) 97页[、98](#page-100-0))部分的详细描述。
- **注意 ・确保在设置色差标准色前先执行白色校准。 ・为确保测量的准确性,请务必保持测量时的环境条件(环境温度等)恒定不变。**
- 在**〈标准色菜单〉界面**中可对标准色数据执行以下步骤 :

#### **〈打印数据〉**

用打印机打印当前的标准色数据。

#### **〈编辑名称〉**

可为标准色数据命名。

#### **〈管理数据〉**

- ・删除数据 割除选中的标准色数据。
- ・群组设置 きゅうしゃ はいじょう はくりょう きょうかく
- 
- ・移动到指定编号 :跳到指定的标准色数据。
- ・ 编辑标准色筛选条件 :显示符合指定条件的标准色数据。
- ・数据保护 李 :保护全部标准色数据。可新测量。
- 
- ・删除全部隊で : 删除全部标准色数据。

#### **〈输入色度标样值〉**

手动输入标准色数据并注册。

#### **操作步骤 在测量界面中执行以下步骤 :**

- 1 **按下[MENU]键,使用[][]键显示〈标准 色菜单〉界面。**
- **备注** 要返回**原来的界面,**按下**[MENU]键或[ESC]键**。

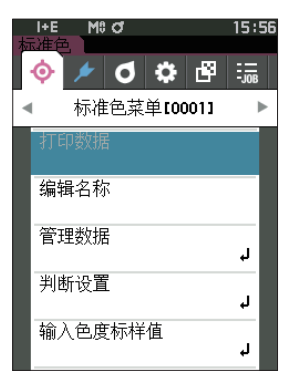

### **■ 打印数据(标准色)**

打印输出标准色数据。需要预先连接本仪器和串行打印机。关于本仪器和串行打印机的连接,请参阅[第](#page-137-0) [135 页](#page-137-0)"连接打印机"。

**注意 ・先在〈标准色〉界面显示要打印的标准色。 ・如果连接不正确,将无法打印。 ・即使已经正确连接,也可能因为尝试打印时打印机处于关闭状态等原因而导致打印失败。**

**操作步骤 在〈标准色菜单〉界面中执行以下步骤 :**

1 **使用[][]键,将光标移至"打印数据",按下[确 定]键,将显示〈打印数据〉界面,并通过所连接的 打印机打印输出。**

打印完成后,将返回**〈标准色〉界面**。

**注意 打印机未正确连接等,未正确打印的情况下也会显示〈打 印数据〉界面。**

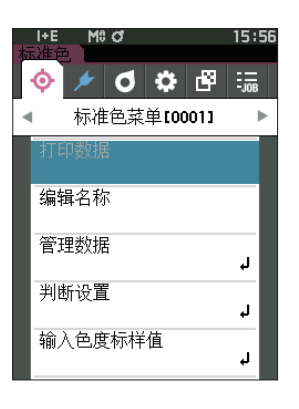

**/** 

### **■ 编辑名称**

可为色差标准色数据命名。

**操作步骤 在〈标准色菜单〉界面中执行以下步骤 :**

- 1 **使用[][]键,将光标移至"编辑名称",按下[确 定]键。** 显示**〈编辑名称〉界面**。
- 2 使用 [▲] [▼] 或 [◀] [▶] 键移动字符的光标, **然后按下[确定]键。**
	- ・ 名称最多可包含 30 个字符。
	- ・ 选中的字符会显示在文本框中。
- 3 **重复步骤 2,直到满足所需的字符数。**
	- ・ 将光标移至**[×]**,按下**[确定]键**,可删除文本框内 光标左侧的字符。
- 4 **输入字符后,将光标移至[确定],然后按下[确定]键。** 确认设置并返回**〈标准色〉界面**。
- **备注** ・ 如果在设置中途按下**[ESC]键**,或将光标移至"取消" 并按下**[确定]键**,将返回**〈标准色菜单〉界面**,原 有设置保持不变。
	- ・ 使用条形码扫描器时,可在 < 编辑名称 > 界面使用 条形码。关于条形码扫描器的连接,请参阅第 103 至 105 页"连接打印机/条形码扫描器"。

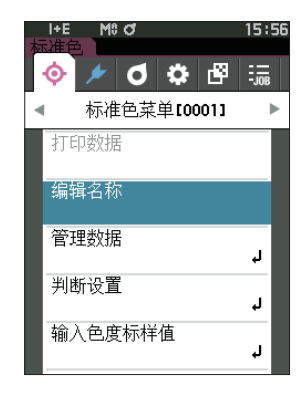

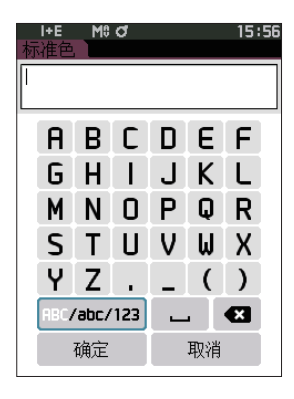

### **■ 管理数据(标准色)**

进行标准色数据的限制、分组、移动到指定编号、编辑标准色筛选条件、数据保护、删除全部数据等操作。

**操作步骤 在〈标准色菜单〉界面中执行以下步骤 :**

1 **使用[][]键,将光标移至"管理数据",按下[确定]键,将显示〈管理数据〉界面。**

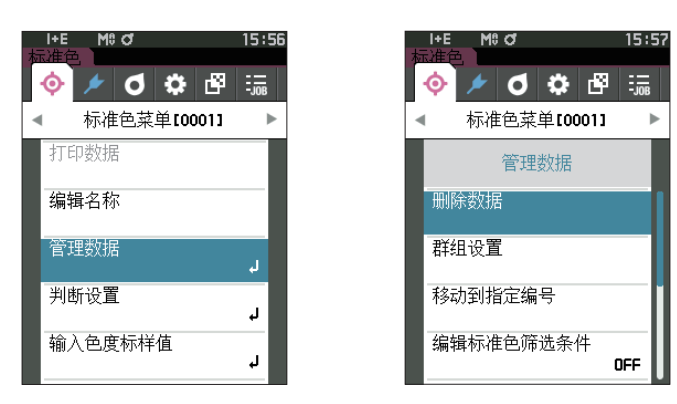

**□ 删除**

删除标准色数据。

先在〈标准色〉界面显示要删除的标准色。

**操作步骤 在〈标准色菜单〉-〈管理数据〉界面中执行以下步骤 :**

1 使用 [▲] [▼] 键, 将光标移至"删除数据", 按下 **[确定]键。** 显示**〈删除数据〉界面**。

- 2 **使用[][]键,将光标移至"确定",按下[确定] 键,将删除数据。**
- **备注** 删除数据后,不会重新分配编号,被删除的编号对应的 数据变为空栏。
	- ・删除完成后, 将返回**〈标准色〉界面。**
	- ・ 如果将光标移至"取消"并按下**[确定]键**,将取消删除, 并返回**〈管理数据〉界面**。

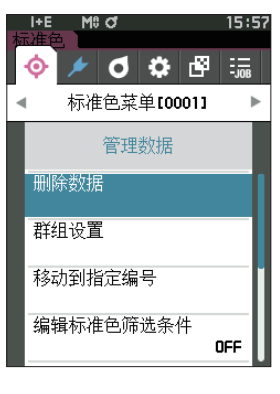

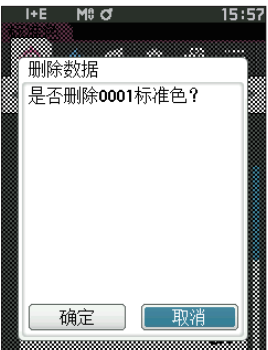

### **□ 群组设置**

为将标准色按组分类以便查找,可为数据设置最多 5 个所属的群组。将标准色注册到群组后,即可使用 筛选条件,仅显示选中的标准色数据。下面进行群组的注册。

**备注** ・新测量标准色时,将分配默认设置的群组属性。 ・先在〈标准色〉界面显示要设置群组的标准色。

**操作步骤 在〈标准色菜单〉-〈管理数据〉界面中执行以下步骤 :**

1 **使用[][]键,将光标移至"群组设置",按下[确 定]键。** 显示**〈编辑群组〉界面**。

2 使用 [▲] [▼] 键, 移至待将当前标准色归入的群 **组编号栏,按下[确定]键。**

- 3 **使用 [][] 键,选择待将当前标准色归入的群组的 数值,按下[确定]键。** 确认选择并返回**〈标准色〉界面**。
- **备注** 按照群组编号,显示**〈设置默认数据〉**中预设的群组名。
- 4 **选择"确定"。如果选择"取消",将返回〈管理数据〉 界面,原有设置保持不变。**
- **注意 如果只按下了[ESC]键而没有按[确定]键,将返回〈管 理数据〉界面,原有设置保持不变。**

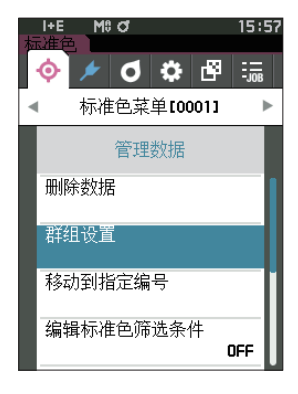

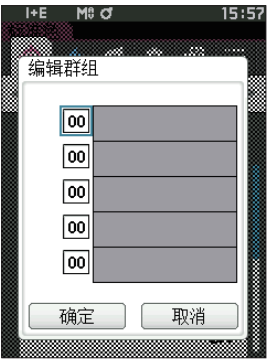
# **□ 移动到指定编号**

通过指定标准色编号,可以不滚动界面,直接显示指定的标准色。

**操作步骤 在〈标准色菜单〉-〈管理数据〉界面中执行以下步骤 :**

1 **使用[][]键,将光标移至"移动到指定编号", 按下[确定]键。** 显示**〈移动到指定编号〉界面**。

2 数据编号的数字上下两侧显示 ▲▼。使用 [▲] [▼] **键指定数值。要在数值间移动光标时,使用[][] 键。**

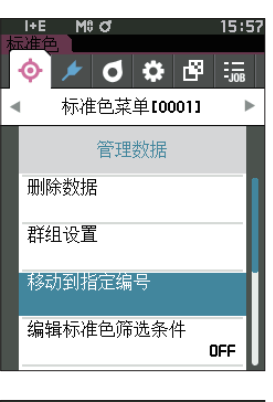

**/** 

测量

**2**

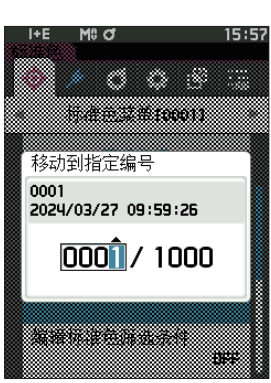

- 3 **按下[确定]键。** 确认选择并返回**〈标准色〉界面**。
- **注意 如果只按下了[ESC]键而没有按[确定]键,将返回〈管 理数据〉界面,原有设置保持不变。**

### **□ 编辑标准色筛选条件**

为方便查找标准色,本仪器装配有筛选功能。在这里面,选择仅保存数据或预先创建的群组,即可仅显示 所选择的标准色数据。

**备注** 编辑标准色筛选条件的出厂设置为"OFF"。

#### **操作步骤 在〈标准色菜单〉-〈管理数据〉界面中执行以下步骤 :**

- 1 **使用[][]键,将光标移至"编辑标准色筛选条件", 按下[确定]键。** 显示**〈编辑标准色筛选条件〉界面**。
- 2 使用 [▲] [▼] 键, 将光标移至要选择的项目。

#### **设置值**

- 〇 OFF :显示全部标准色数据。
- 〇 保存数据 :仅显示保存有标准色的编号。
- 〇 群组 :仅显示满足下方显示的全部群组条件的 标准色。选择并按下**[确定]键**,打开 群组选择界面。光标指在群组编号时按 **下 [确定] 键, 用 [▲][▼] 键选择群组** 编号,显示默认群组中设置的群组名。 按**[确定]键**确定,**移动至 [ 确定 ] 后 再按 [ 确定 ] 键**, 返回 〈标准色〉 界面。
- 3 **按下[确定]键。([OFF]、[ 保存数据 ] 的情况)** 确认选择并返回**〈标准色〉界面**。
- **注意 如果只按下了[ESC]键而没有按[确定]键,将返回〈管 理数据〉界面,原有设置保持不变。**

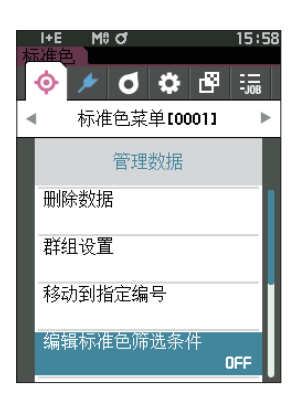

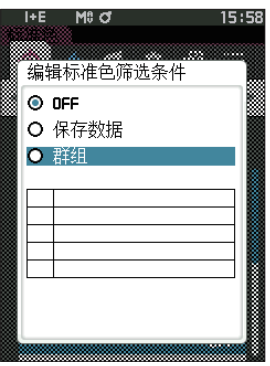

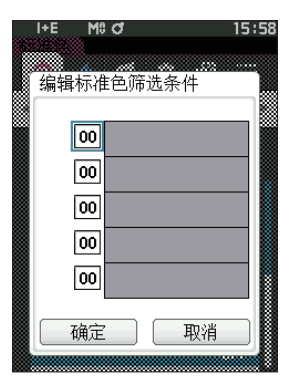

# **□ 数据保护**

可设置数据保护功能,防止意外变更或删除所保存的标准色设置。设置数据保护时,与标准色有关的部分 菜单将呈现无法选择的状态,无法进行标准色的覆盖测量。

**备注** 数据保护的出厂设置为"OFF"。

#### 操作步骤 **有 本 《标准色菜单》-《管理数据》界面中执行以下步骤** :

- 1 使用 [▲] [▼] 键, 将光标移至 "数据保护", 按下 **[确定]键。** 显示**〈数据保护〉界面**。
- 2 **使用[][],将光标移至要选择的项目。**

#### **设置值**

- 〇 OFF :不保护。
- 〇 ON :保护全部数据。
- 3 **按下[确定]键。** 确认选择并返回**〈管理数据〉界面**。保护开启后,状态 栏显示数据保护 ON(锁定标志图标)。
- **注意 如果只按下了[ESC]键而没有按[确定]键,将返回〈管 理数据〉界面,原有设置保持不变。**

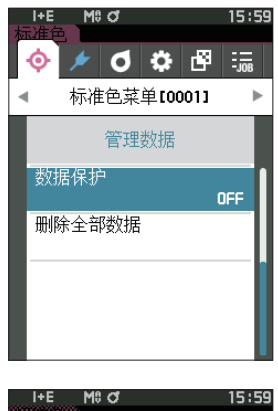

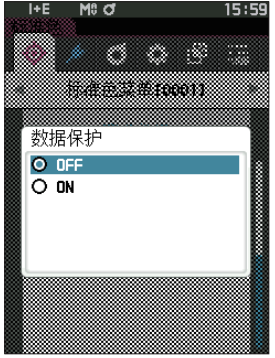

# **□ 删除全部数据(标准色)**

删除设置完的所有色差标准色数据。

**注意 当数据受保护时,不能选择〈管理数据〉界面中的"删除全部数据"。**

**操作步骤 在〈标准色菜单〉-〈管理数据〉界面中执行以下步骤 :**

- 1 **使用[][]键,将光标移至"删除全部数据", 按下[确定]键。** 显示**〈删除全部数据〉界面**。
- 2 **使用[][]键,将光标移至"确定",按下[确定] 键,将删除全部数据。**
	- ・ 删除完成后,将返回**〈标准色〉界面**。
	- ・ 如果将光标移至"取消"并按下**[确定]键**,将取消 删除全部数据,并返回**〈管理数据〉界面**。

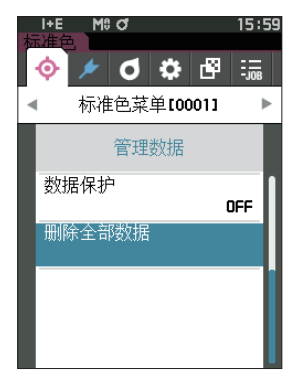

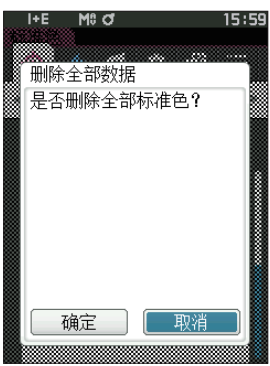

# **■ 判断设置**

编辑作为判断标准的容差,设置警告等级和参数系数。 如果样品色与标准色的色差值超过容差,则显示样品色的色度值的栏将被显示为红色。只要色度值中有一 个值超过容差,〈判断〉结果即为"不合格"。

如果样品色与标准色的色差值超过比容差低警告等级部分的值,则显示样品色的色度值的栏将被显示为黄 色。此时,即使其他色度值没有超过容差,〈判断〉也会显示"警告"。

- **备注** ・ 在设置各个标准色的判断标准之前,已设置了默认的判断标准。欲知详情,请参阅[第 82 页"](#page-84-0)设置默认数据" 部分的详细描述。
	- ・ 容差设置项与观察条件中当前选择的色空间和色度指标等相同。
	- ・ 使用选购的色彩管理软件"SpectraMagic NX2"可轻松地设置或使用判断标准。
	- ・ 先显示要设置的标准色,然后切换到〈标准色菜单〉。

#### **操作步骤 在〈标准色菜单〉界面中执行以下步骤 :**

1 **使用[][]键将光标移至"判断设置",按下[确 定]键,将显示〈判断设置〉界面。**

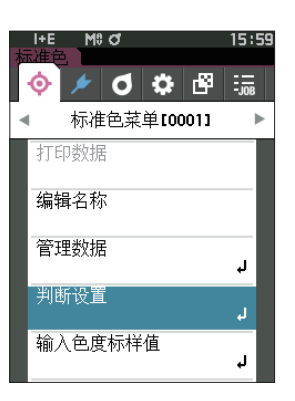

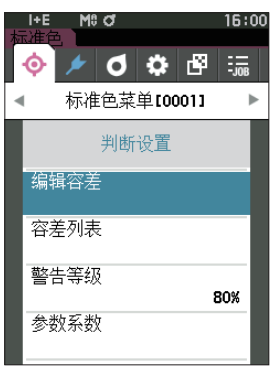

### □ **设置容差**

为各个标准色设置用于判断样品色是否合格的容差。

**操作步骤 在〈标准色菜单〉-〈判断设置〉界面中执行以下步骤 :**

- 1 **使用[▲][▼]键, 将光标移至 "编辑容差", 按下 [确定]键。** 显示容差列表界面。
- 2 **使用[][]键,将光标移至所需项,然后按下[确 定]键。** 显示**〈编辑容差〉界面**。
- 3 **使用[][]键及[][]键,将光标移至所需项, 然后按下[确定]键,更改设置。**
	- ・ 如果在项目未被选中时按下**[确定]键**,则可添加选 定标志,并更改设置值。
	- ・ 按下**[][]**键,光标移至设置值区域。按下**[确定]键**, 数值上出现光标,请按下**[][]键**来更改数值。 按下**[][]键**可在要更改的各位数值间移动光标。

#### **设置值**

- $O x \cdot y$  : -0.2000  $\mathfrak{\tilde{E}}$  0.2000
- 〇色差公式・MI:0.00 至 20.00
- 〇上述以外 :-20.00 至 20.00
- \* 'ΔBlackness(My)、ΔJetness(ΔMc)、 ΔUndertone(dM)仅可设置 SCE。
- ・ 每次更改项目的设置都需要按下**[确定]键**来确认更 改。

4 完成所有项的设置后, 使用 [▲] [▼] 键, 将光标 **移至"确定",按下[确定]键。** 确认设置并返回**〈编辑容差〉界面**。 如果在设置中途按下**[ESC]键**,当前界面的设置值将 恢复成更改前的值。

5 **按下[ESC]键,返回〈判断设置〉界面。**

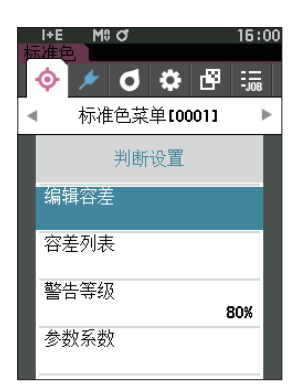

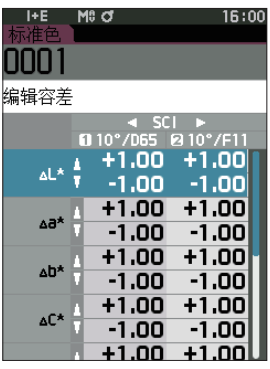

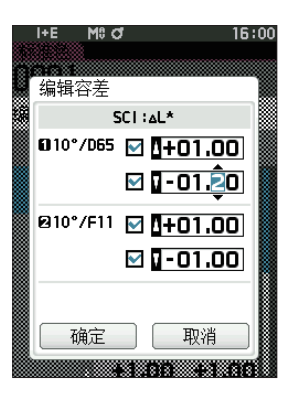

# □ 容差列表

选择用于判断样品色是否合格的色度指标。

**操作步骤 在〈标准色菜单〉-〈判断设置〉界面中执行以下步骤 :**

1 **使用[][]键,将光标移至"容差列表",按下[确 定]键。**

显示可使用的容差的项目。

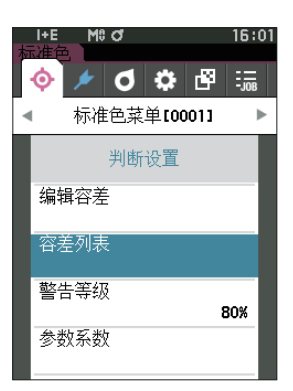

- 2 **使用[][]键,将光标移至所需项,然后按下[确 定]键。**
	- · 如果在项目未被选中时按下 [确定]键, 则可添加选 定标志。在项目被选中时按下 [确定] 键, 则可删除 选定标志。
	- ・ 最多可选择 14 个色度指标。

3 完成所有项的设置后, 使用 [▲] [▼] 键, 将光标 **移至"确定",按下[确定]键。** 确认设置并返回**〈判断设置〉界面**。 如果设置中途按下**[ESC]键**,将返回〈判断设置〉界面, 原有设置保持不变。

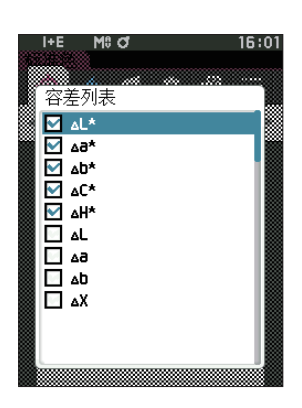

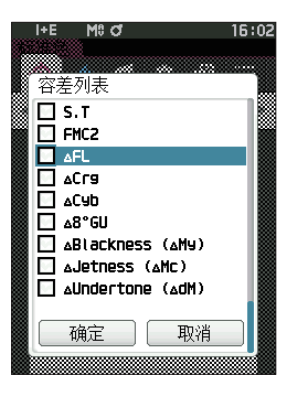

# **□ 设置警告等级**

可设置警告等级,在未超过容差但接近容差时显示"警告"。

**操作步骤 在〈标准色菜单〉-〈判断设置〉界面中执行以下步骤 :**

- 1 **使用[][]键,将光标移至"警告等级",按下[确 定]键。** 显示**〈警告等级〉界面**。
- 2 使用 [▲] [▼] 键更改数值。 **设置值** 〇 000 至 100%
- 3 **更改完成后,按下[确定]键。** 确认设置并返回**〈判断设置〉界面**。
- **注意 如果设置中途按下[ESC]键,将返回〈判断设置〉界面, 原有设置保持不变。**

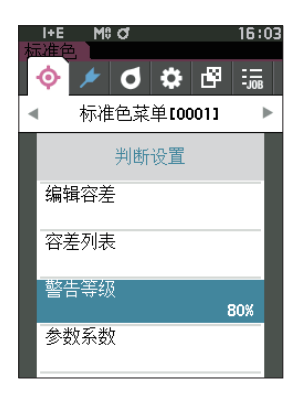

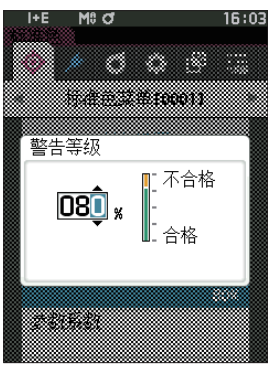

# **□ 设置参数系数**

为各个标准色设置用于判断样品色是否合格的参数系数。

**操作步骤 在〈标准色菜单〉-〈判断设置〉界面中执行以下步骤 :**

1 **使用[][]键,将光标移至"参数系数",按下[确 定]键。** 显示**〈参数系数〉界面**。

- 2 **使用[][]键,将光标移至所需项,然后按下[确 定]键。** 显示**〈参数系数〉编辑界面**。
- 3 **使用[][]键,将光标移至所需项,然后按下[确 定]键,更改设置。**
	- · 按下 [确定] 键, 数值上出现光标, 请按下 [▲] [▼] **键**来更改数值。按下**[][]键**可在要更改的各 位数值间移动光标。

#### **设置值**

- 〇 0.01 至 9.99
- ・ 每次更改项目的设置都需要按下**[确定]键**来确认更 改。
- 4 完成所有项的设置后, 使用 [▲] [▼] 键, 将光标 **移至"确定",按下[确定]键。** 确认设置并返回**〈判断设置〉界面**。
- **备注** 将 < 测量设置 > 中的"镜面光成分"设置为 SCI+SCE 时, 可用 [◀] [▶] 键切换 SCI 或 SCE。
- **注意 如果设置中途按下[ESC]键,将返回〈判断设置〉界面, 原有设置保持不变。**

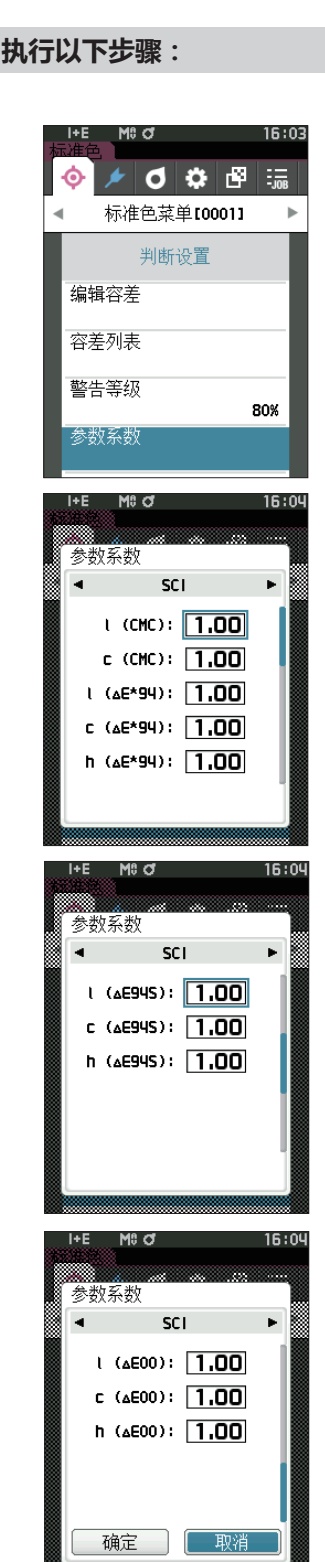

# **■ 输入色度标样值**

手动输入标准色数据的色彩值并注册。 选择或指定以下项目。

- ・色空间 :XYZ / L\*a\*b\* / Hunter Lab
- ·输入数据 :输入上面设置的色空间的色彩值。

**操作步骤 在〈标准色菜单〉界面中执行以下步骤 :**

1 **使用[][]键,将光标移至"输入色度标样值",按下[确定]键,将显示〈输入色度标样值〉 界面。**

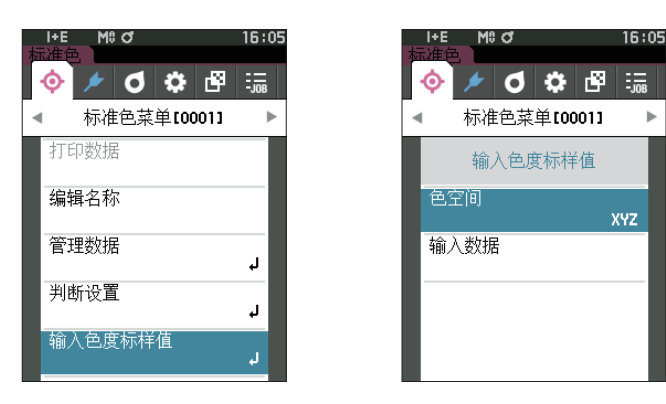

### □ **色空间**

指定手动输入色度标样值的色空间。

**操作步骤 在〈标准色菜单〉-〈输入色度标样值〉界面中执行以下步骤 :**

1 **使用[][]键,将光标移至"色空间",按下[确 定]键。** 显示**〈色空间〉界面**。

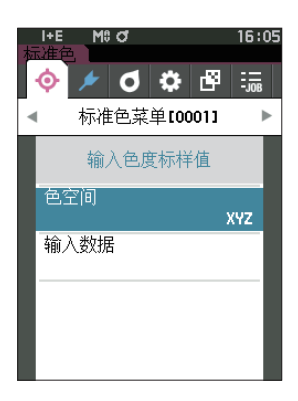

- 2 使用 [▲] [▼] 键, 将光标移至所需项。 **设置值**
	- 〇 XYZ :XYZ 色空间
	- 〇 L\*a\*b\* :L\*a\*b\* 色空间
	- 〇 Hunter Lab :Hunter Lab 色空间

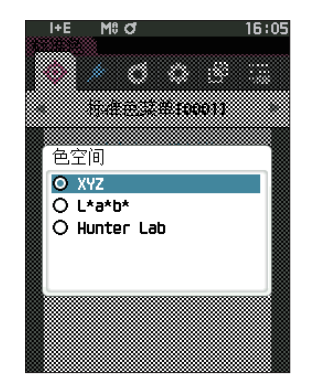

#### 3 **按下[确定]键。**

确认设置并返回**〈输入色度标样值〉界面**。

**注意 如果设置中途只按下了[ESC]键而没有按[确定]键, 将返回〈输入色度标样值〉界面,原有设置保持不变。**

# **□ 输入数据**

对于"输入色度标样值" - "色空间"中所选的色空间指定色度。

### **操作步骤 在〈标准色菜单〉-〈输入色度标样值〉界面中执行以下步骤 :**

1 **使用[][]键,将光标移至"输入数据",按下[确 定]键。** 显示输入数据列表界面。

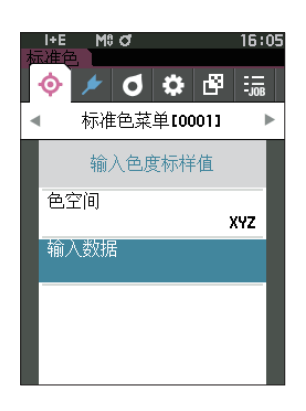

2 **使用[][]键,将光标移至所需项,然后按下[确 定]键。** 显示**〈输入数据〉界面**。

- 3 使用 [▲] [▼] 键将光标移至所需项, 然后按下 [确 **定]键,更改设置。**
	- ・ 按下**[][]**键,光标移至设置值区域。按下**[确定]键**, 数值上出现光标,请按下**[][]键**来更改数值。 按下**[][]键**可在要更改的各位数值间移动光标。

#### **设置值**

- $OX \cdot Y \cdot Z : 0.01 = + 300.000$
- $OL^*$  : 0.00 至 + 300.000
- $a^* \cdot b^*$  : 300.00  $\overline{\pm}$  + 300.00
- $OL$  : 0.00 至 + 300.000
	- $a \cdot b$  : 300.00  $\overline{\pm}$  + 300.00
- ・ 每次更改项目的设置都需要按下**[确定]键**来确认更 改。
- **备注** 将 < 测量设置 > 中的"镜面光成分"设置为 SCI+SCE 时, 可用 [◀] [▶] 键切换 SCI 或 SCE。
- 4 完成所有项的设置后, 使用 [▲] [▼] 键, 将光标 **移至"确定",按下[确定]键。** 确认设置并返回**〈标准色〉界面**。
- **备注** 将 < 测量设置 > 中的"镜面光成分"设置为 SCI+SCE 时, 可用 [<1] [▶] 键切换 SCI 或 SCE。
- **注意 ・ 如果设置中途按下了[ESC]键,将返回〈输入色度标 样值〉界面,原有设置保持不变。**
	- **・ 若所选的标准色编号已与不透明度测量数据关联,则 无法注册。请删除关联的不透明度测量数据或更改所 选的标准色编号。**
	- **・ 如果在手动输入标准色后更改了观察者、光源,则标 准色数据将标记为"---"。**

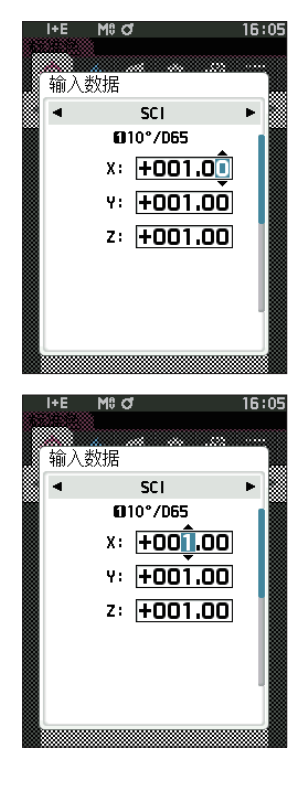

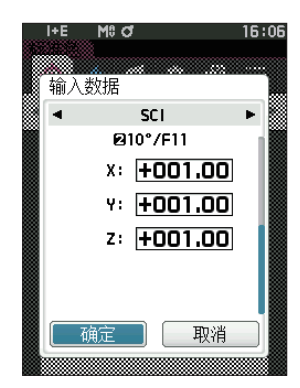

# <span id="page-84-0"></span>**■ 设置默认数据**

本仪器可对各个色差标准色数据设置判断设置标准,但在设置个别的判断标准之前,已预设了默认值。可 编辑作为判断标准的容差、警告等级和参数系数的默认值。

- **备注** ・ 新测量标准色时,将首先分配默认设置。
	- ・ 在设置各个标准色的判断标准之前,已设置了默认的判断标准。
	- ・ 已经设置了各个标准色的判断标准时,即使更改了默认的判断标准,为各个标准色设置的判断标准也不会更 改。
	- ・ 使用选购的色彩管理软件"SpectraMagic NX2"可轻松地设置或使用判断标准。
	-

**操作步骤 在测量界面中执行以下步骤 :**

- 1 **按下[MENU]键,使用[][]键显示〈设置〉界面。**
- 2 使用 [▲] [▼] 键,将光标移至"默认数据设置",按下 [确定] 键,将显示〈默认数据设置〉界面。

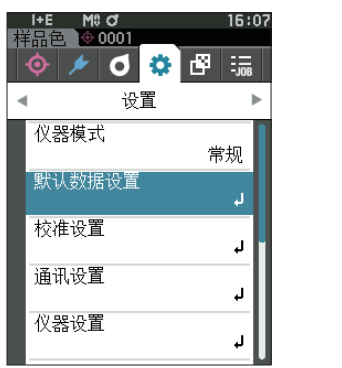

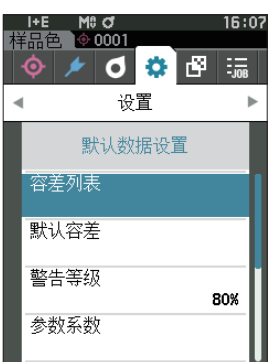

**/** 

测量

**2**

# **□ 容差列表**

选择默认用于判断样品色是否合格的色度指标。

**操作步骤 在〈设置〉-〈默认数据设置〉界面中执行以下步骤 :**

1 **使用[][]键,将光标移至"容差列表",按下[确 定]键。**

显示可使用的容差的项目。

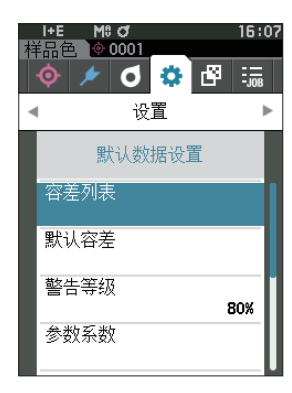

- 2 **使用[][]键,将光标移至所需项,然后按下[确 定]键。**
	- · 如果在项目未被选中时按下 [确定] 键, 则可添加选 定标志。在项目被选中时按下 [确定] 键, 则可删除 选定标志。
	- ・ 最多可选择 14 个色度指标。

3 完成所有项的设置后, 使用 [▲] [▼] 键, 将光标 **移至"确定",按下[确定]键。** 确认设置并返回**〈默认数据设置〉界面**。 如果在设置中途按下**[ESC]键**,当前界面的设置值将 恢复成更改前的值。

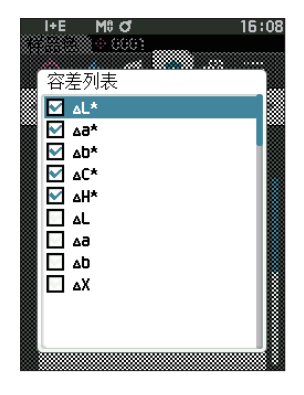

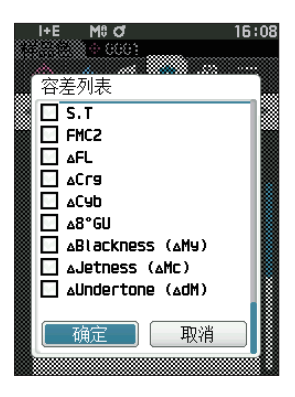

4 **按下[ESC]键,返回〈默认数据设置〉界面。**

# **□ 设置默认容差**

**备注** ・ 容差的出厂设置为如下值。 下限值 :-1.00 上限值 :1.00 Δx, Δy 下限值: - 0.0100 上限值: 0.0100

#### **操作步骤 在〈设置〉-〈默认数据设置〉界面中执行以下步骤 :**

- 1 **光标移至"默认容差",按下[确定]键。** 显示容差列表界面。
- 2 **使用[][]键,将光标移至所需项,然后按下[确 定]键。** 显示**〈编辑容差〉界面**。
- 3 **使用[][]键及[][]键,将光标移至所需项, 然后按下[确定]键,更改设置。**
	- ・ 如果在项目未被选中时按下**[确定]键**,则可添加选 定标志,并更改设置值。
	- ・ 按下**[][]键**,光标移至设置值区域。按下**[确定]键**, 数值上出现光标,请按下**[][]键**来更改数值。 按下**[][]键**可在要更改的各位数值间移动光标。

#### **设置值**

 $O x \cdot y$  : -0.2000  $\Xi$  0.2000 〇色差公式・MI :0.00 至 20.00 〇上述以外 :-20.00 至 20.00

- \* 'ΔBlackness(My)、ΔJetness(ΔMc)、 ΔUndertone(dM)仅可设置 SCE。
- ・ 每次更改项目的设置都需要按下**[确定]键**来确认更 改。
- 4 完成所有项的设置后, 使用 [▲] [▼] 键, 将光标 **移至"确定",按下[确定]键。** 确认设置并返回**〈默认容差〉界面**。
- **备注** 将 < 测量设置 > 中的"镜面光成分"设置为 SCI+SCE 时, 可用 [◀] [▶] 键切换 SCI 或 SCE。
- 5 **按下[ESC]键,返回〈默认数据设置〉界面。**

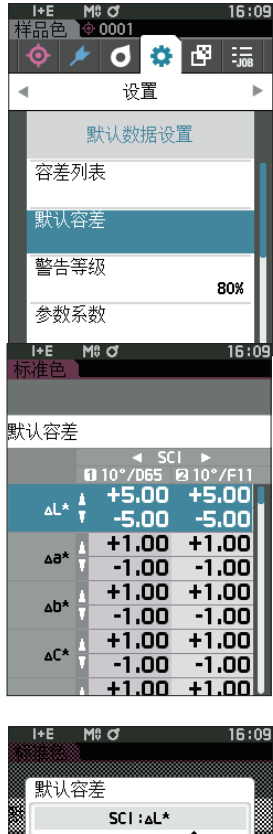

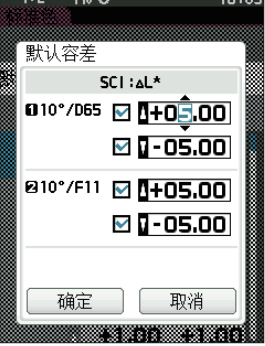

# **□ 设置警告等级**

**备注** 警告等级的出厂设置为"80%"。

**操作步骤 在〈设置〉-〈默认数据设置〉界面中执行以下步骤 :**

1 **使用[][]键,将光标移至"警告等级",按下[确 定]键。** 显示**〈警告等级〉界面**。

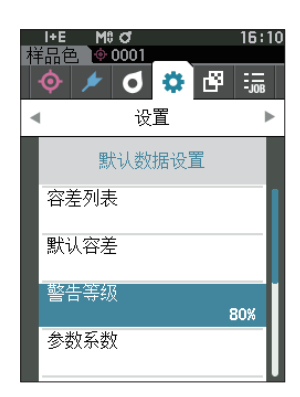

- 2 使用 [▲] [▼] 键更改数值。 **设置值** 〇 000 至 100%
- 3 **更改完成后,按下[确定]键。** 确认设置并返回**〈默认数据设置〉界面**。
- **注意 如果设置中途按下[ESC]键,将返回〈默认数据设置〉界面, 原有设置保持不变。**

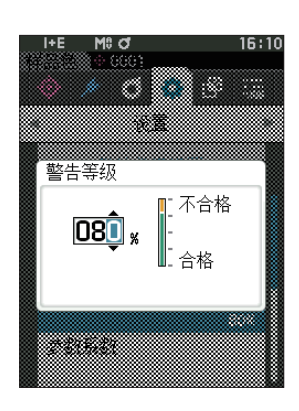

# **□ 设置参数系数**

**备注**/ 参数系数的出厂设置为"1.00"。

**操作步骤 在〈设置〉-〈默认数据设置〉界面中执行以下步骤 :**

1 **使用[][]键,将光标移至"参数系数",按下[确 定]键。** 显示**〈参数系数〉界面**。

- 2 使用 [▲] [▼] 键, 将光标移至所需项, 然后按下 [确 **定]键。** 显示**〈参数系数〉编辑界面**。
- 3 **使用[][]键,将光标移至所需项,然后按下[确 定]键,更改设置。**
	- · 按下 [**确定**] 键, 数值上出现光标, 请按下 [▲] [▼] **键**来更改数值。按下**[][]键**可在要更改的各 位数值间移动光标。
	- **设置值**
	- 〇 0.01 至 9.99
	- ・ 每次更改项目的设置都需要按下**[确定]键**来确认更 改。
- 4 **完成所有项的设置后,使用 [][] 键,将光标移至 "确定",按下[确定]键。** 确认设置并返回**〈默认数据设置〉界面**。
- **备注** 将 < 测量设置 > 中的"镜面光成分"设置为 SCI+SCE 时, 可用 [◀] [▶] 键切换 SCI 或 SCE。
- **注意 如果设置中途按下[ESC]键,将返回〈参数系数〉界面, 原有设置保持不变。**
- 5 **按下[ESC]键,返回〈默认数据设置〉界面。**

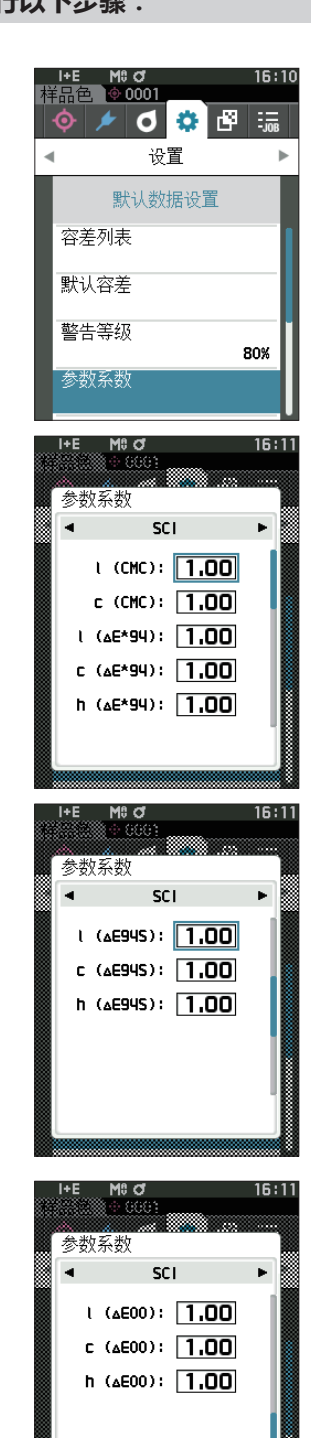

确定

取消

## **□ 群组设置**

预先创建用于注册标准色的群组。

**备注** 出厂时未设置群组名。

#### **操作步骤 在〈设置〉-〈默认数据设置〉界面中执行以下步骤 :**

1 **使用[][]键,将光标移至"群组设置",按下[确 定]键。** 显示**〈群组设置〉界面**。 上方的表格中显示当前选中的群组编号和名称。测量标 准色时默认设置的群组。 光标指在下方的群组编号处。 设置群组名。

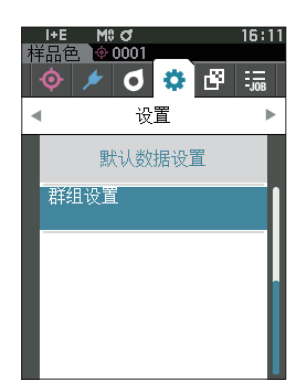

M<sub>8</sub> d

群组设置

 $\frac{1}{2}$  01: 口 03:  $\overline{\Box}$  04:  $\square$  05:

16:1

2 使用 [▲] [▼] 键, 移至要编辑的群组编号。名称 **为空栏的编号尚未设置群组,可通过命名新建群组。 也可编辑已有的群组名。**

可设置 01 至 50 个群组,最多可注册 5 个。

#### 3 **选中要注册的编号,编辑名称。** 显示**〈编辑名称〉界面**。

**备注**/ □内有选中标志的项目会显示在上方的表格中,测量标准 色后将自动分配为所属群组。取消□内的选中标志,即可 从表中删除。

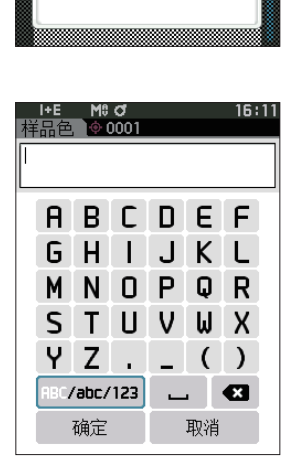

### 4 使用 [▲] [▼] 或 [◀] [▶] 键移动字符的光标, **然后按下[确定]键。**

- ・ 名称最多可包含 30 个字符。
- ・ 选中的字符会显示在文本框中。
- 5 **重复步骤 2,直到满足所需的字符数。** ・ 将光标移至**[×]**,按下**[确定]键**,可删除文本框内光标左 侧的字符。
- 6 **输入字符后,将光标移至[确定],然后按下[确定]键。** 确认设置并返回**〈群组设置〉界面**。
- **备注** 如果在设置中途按下**[ESC]键**,或将光标移至"取消" 并按下**[确定]键**,将返回**〈群组设置〉界面**,原有设 置保持不变。
- 7 **将光标移至 [ 确定 ](在最下方 50: 的下面)按下[确 定]键。 返回**〈**默认数据设置〉界面。** 如果不按 **[ 确定** ], 将取消全部设置, 敬请注意。

**2** 测量 **/** 

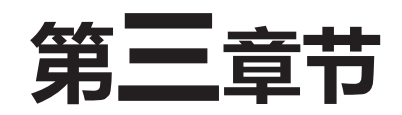

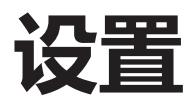

设置

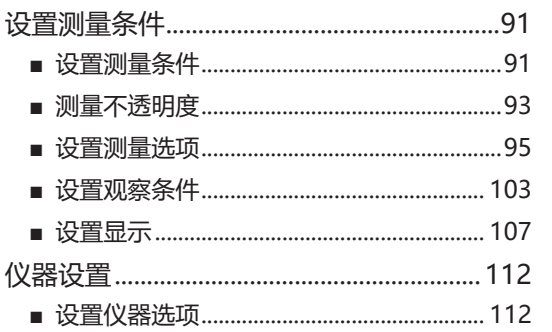

# <span id="page-93-0"></span>**设置测量条件**

本仪器要求在进行测量之前设置测量条件(测量模式、平均次数、观察者 / 光源、显示)。

# **■ 设置测量条件**

设置测量条件时,在〈测量条件〉菜单中选择项目。可以选择或设置以下 4 个测量条件项。

- ・ 测量模式 :选择色或不透明度。
- · 测量设置 | 1 : 设置自动平均、手动平均的次数。
- ・观察者 / 光源设置:设置 2 个观察者 / 光源。
- ・显示设置 : 设置显示类型、色空间、色差公式、自定义显示等 14 个项目。

#### **操作步骤**

- 1 **按下[MENU]键,使用[][]键显示〈测量条件〉** 菜单界面。
- **备注** 要返回**原来的界面,**按下**[MENU]键或[ESC]键**。

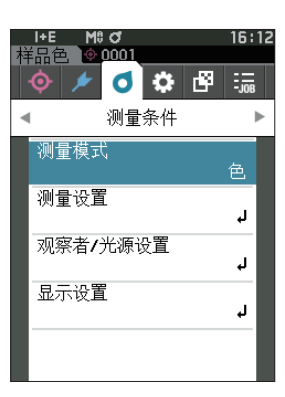

# □ **测量模式**

选择测量模式。

**备注** 测量模式的出厂设置为"色"。

#### **操作步骤 在〈测量条件〉界面中执行以下步骤 :**

1 **使用[][]键,将光标移至"测量模式",按下[确 定]键。** 显示**〈测量模式〉界面**。

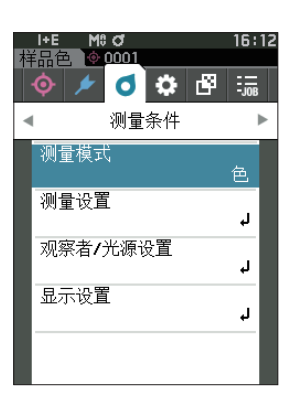

2 使用 [▲] [▼] 键, 将光标移至所需的测量模式。

#### **设置值** 〇色 :测量色彩 〇不透明度 :测量不透明度值

- 3 **按下[确定]键确认,然后按下[ESC]键。** 确认选择并返回原来的界面。
- **注意 如果只按下了[ESC]键而没有按[确定]键,将返回原 来的界面,原有设置保持不变。**

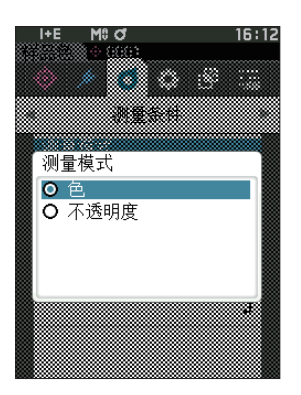

# <span id="page-95-0"></span>**■ 测量不透明度**

用数值显示样品的透明度、不透明度。

样品不透明时,该值不受背衬影响,完全取决于样品本身的亮度,因此白背衬值 = 黑背衬值,不透明度值(OP 值)为 100%。

**备注** 不透明度模式下,无法使用手动平均测量及 SMC 测量,且测量条件只能是 SCI 或 SCE。无法选择 SCI+SCE。

**注意 在不透明度模式下进行测量时,标准值也必须以不透明度模式测量。采用所需要的国际规格进行测量时,必须 根据相应规格设置观察者、光源。**

**准备**

- 1 **在<测量条件>-<测量模式>中选择"不透明度"。**
- **2 在菜单界面中按下 [ESC] 键,进入〈标准色〉界面。** 位于样品色界面时,按下[◆//]键,进入〈标准色〉界面。

#### **操作步骤**

#### 1 **选择或测量标准值**

可以选择预先在不透明度模式下测量的标准色,或重新在不透明度模式下测量标准色。如果在此过程 中按下取消,将返回测量前的界面。

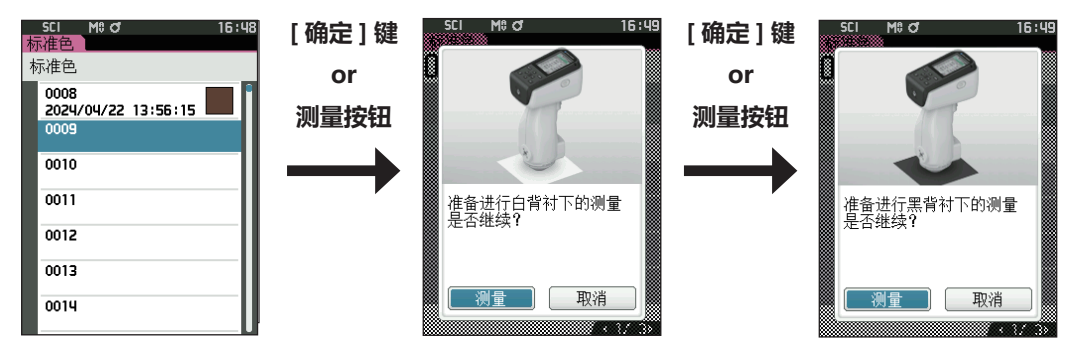

#### 2 **测量样品色**

如果在此过程中按下取消,将返回测量前的界面。

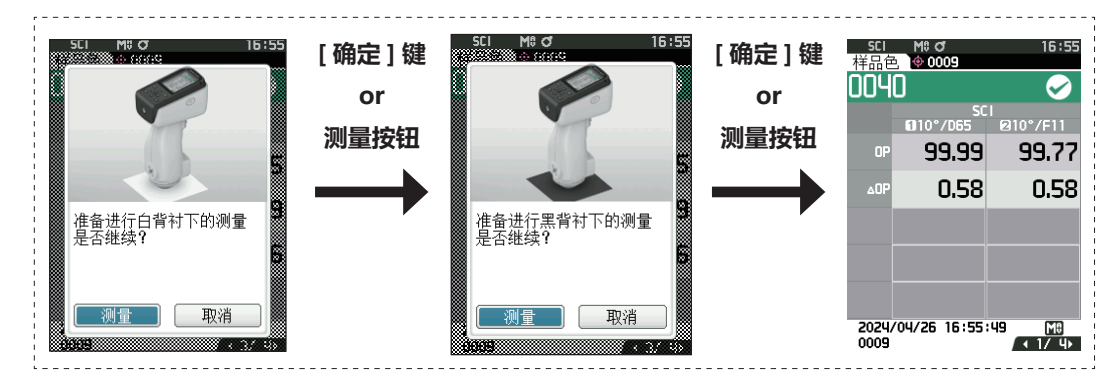

#### 3 **显示结果**

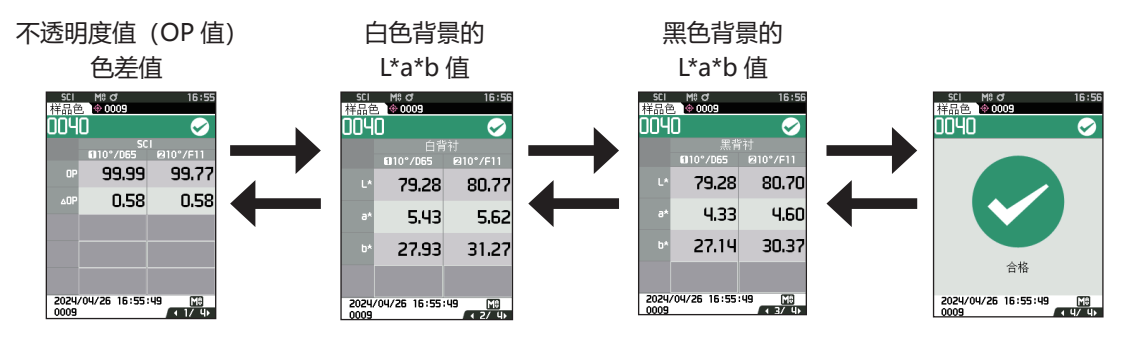

# <span id="page-97-0"></span>**■ 设置测量选项**

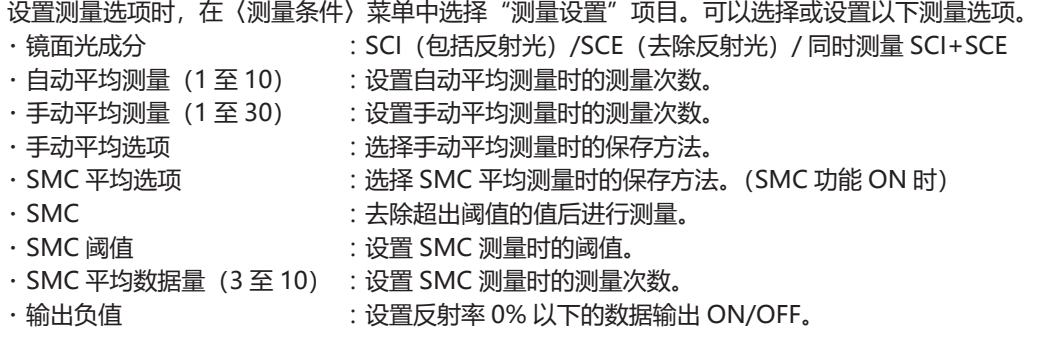

#### **操作步骤 在测量界面中执行以下步骤 :**

- 1 **按下[MENU]键,使用[][]键显示〈测量条件〉 菜单界面。**
- **备注** 要返回**原来的界面,**按下**[MENU]键或[ESC]键**。

2 使用 [▲] [▼] 键, 将光标移至 "测量设置", 按下 **[确定]键。** 显示**〈测量设置〉界面**。

3 **测量条件设置完成后,按下[ESC]键,返回原来的 界面。**

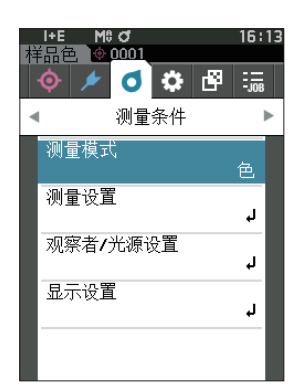

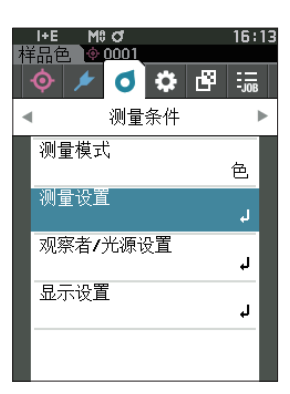

# **□ 镜面光成分**

选择样品色镜面光的处理方法。

**备注**/ 镜面光成分的出厂设置为 "SCI + SCE"。

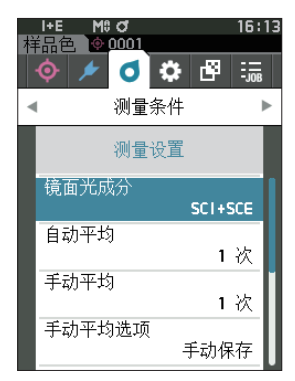

1 **使用[][]键,将光标移至"镜面光成分",按 下[确定]键。**

**操作步骤 在〈测量条件〉-〈测量设置〉界面中执行以下步骤 :**

2 **使用[][]键,将光标移至所需项,然后按下[确 定]键。**

#### **设置值**

- O SCI : 用含镜面光的光源进行测量。
- 〇 SCE :用不含镜面光的光源进行测量。
- 〇 SCI+SCE :同时显示 SCI、SCE 双方的测量结果。

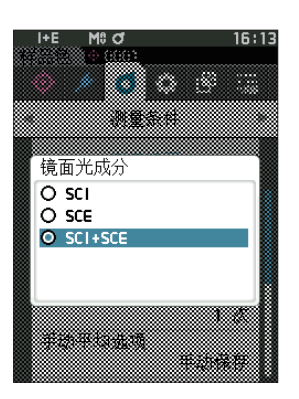

3 **按下[确定]键。**

确认选择并返回〈测量设置〉界面。

**注意 如果只按下了[ESC]键而没有按[确定]键,将返回〈测 量设置〉界面,原有设置保持不变。**

# □ **自动平均测量 (1至 10)**

设置自动平均测量时的测量次数。按一次测量按钮,将连续测量指定次数得到的数据的平均值作为样品色。 **备注**/ 自动平均测量次数的出厂设置为"1次"。

#### **操作步骤 在〈测量条件〉-〈测量设置〉界面中执行以下步骤 :**

1 **使用[▲][▼]键,将光标移至"自动平均",按下 [确定]键。**

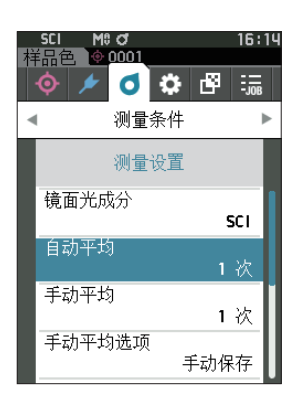

2 次数选择的次数的上下两侧显示 ▲▼。使用[▲][▼] **键指定数值。**

#### **设置值**

〇 1 至 10 次 : 在 1 至 10 范围内设置自动平均的测量次数。

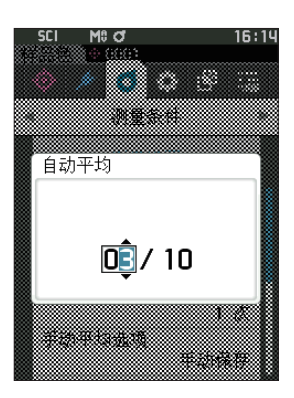

- 3 **按下[确定]键。** 确认选择并返回**〈测量设置〉界面**。
- **注意 如果只按下了[ESC]键而没有按[确定]键,将返回〈测 量设置〉界面,原有设置保持不变。**

### □ 手动平均测量 (1至 30)

设置手动平均测量时的测量次数。将按下「测量1按钮测量指定次数得到的数据的平均值作为样品色。 **备注** 手动平均测量次数的出厂设置为"1 次"。

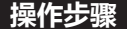

#### **操作步骤 在〈测量条件〉-〈测量设置〉界面中执行以下步骤 :**

1 **使用[▲][▼]键, 将光标移至"手动平均", 按下 [确定]键。**

2 次数选择的次数的上下两侧显示 ▲▼。使用[▲][▼] **键指定数值。**

#### **设置值**

- 〇 1 至 30 次 : 在 1 至 30 范围内设置手动平均的测量次数。
- 3 **按下[确定]键。** 确认选择并返回**〈测量设置〉界面**。
- **注意 如果只按下了[ESC]键而没有按[确定]键,将返回〈测 量设置〉界面,原有设置保持不变。**

**手动平均测量是按下测量按钮测量指定次数,将其平均值 保存为 1 个值。 在各测量后选择"取消操作",将重新进行该次测量。**

**测量指定次数后,选择"保存"以保存平均值。 如果要在测量指定次数后,自动保存平均值,应先在"测 量条件—测量设置—手动平均选项"中设置为"自动保存"。**

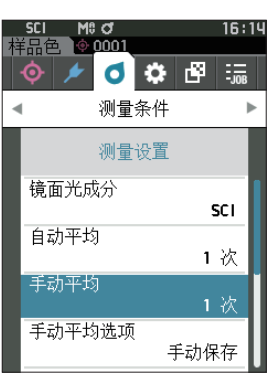

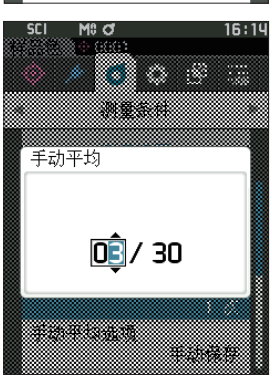

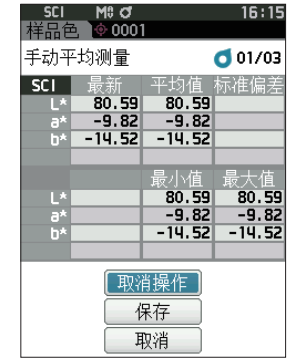

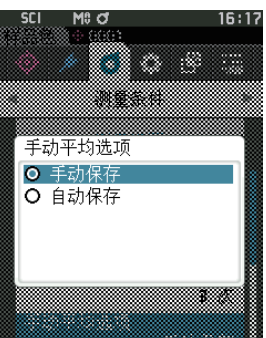

# **□ SMC 功能(智能平均测量)**

SMC (Statistical Measurement Control) 功能会智能组合数据,用偏差最小的测量数据求出平均值。 **备注**/ SMC 的出厂设置为"OFF"。

#### **操作步骤 在〈测量条件〉-〈测量设置〉界面中执行以下步骤 :**

1 **使用[][]键,将光标移至"SMC",按下[确 定]键。**

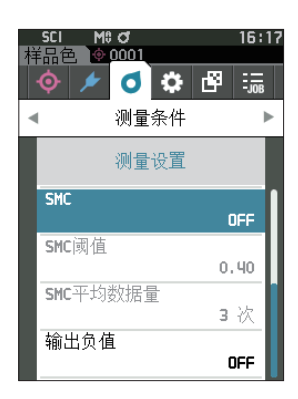

2 **使用[][]键,将光标移至所需项,然后按下[确 定]键。**

#### **设置值**

- 〇 OFF
- 〇 ON
- **注意 设置启用 SMC 功能时,手动平均设置将被禁用。**
- 3 **按下[确定]键。** 确认选择并返回**〈测量设置〉界面**。
- **注意 如果只按下了[ESC]键而没有按[确定]键,将返回〈测 量设置〉界面,原有设置保持不变。**

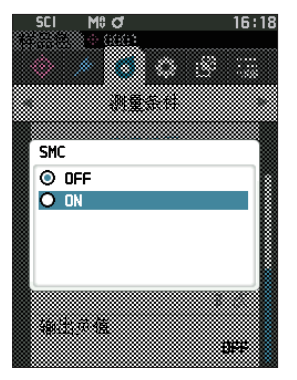

# □ **SMC 阈值**

设置样品色 SMC 功能中使用的阈值。

**备注** / · SMC 阈值的出厂设置为 "0.4"。 · 在阈值中,输入与平均测量数据群(平均数据量设置详见第 91页)相对应的、相当于所需 σΔE\*ab 的值。

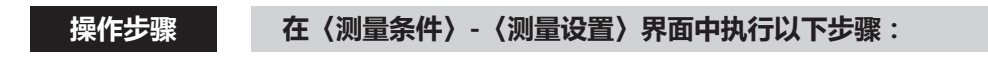

1 **使用[][]键,将光标移至"SMC 阈值",按下[确 定]键。**

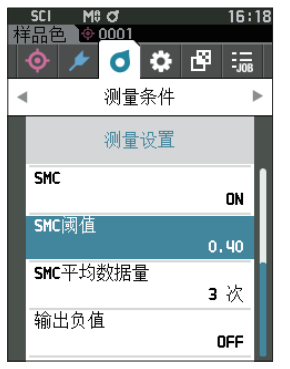

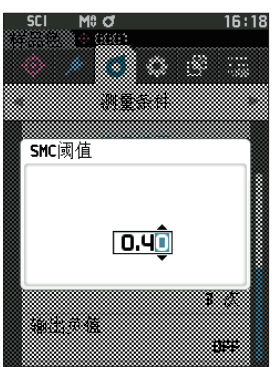

2 **设置数值的上下两侧显示 。 使用[][]键指定数值。**

### **设置值**

〇 0.01 至 9.99

- 3 **按下[确定]键。** 确认选择并返回**〈测量设置〉界面**。
- **注意 如果只按下了[ESC]键而没有按[确定]键,将返回〈测 量设置〉界面,原有设置保持不变。**

# **□ SMC 平均数据量**

设置样品色 SMC 功能中使用的阈值。

设置 SMC 平均测量时的测量次数。按下指定次测量按钮,测得的数据的平均值作为样品色。测量上限次 数为指定次数 +4 次。

**备注** SMC 平均测量次数的出厂设置为"3 次"。

#### **操作步骤 在〈测量条件〉-〈测量设置〉界面中执行以下步骤 :**

1 使用 [▲] [▼] 键将光标移至 "SMC 平均数据量", **按下[确定]键。**

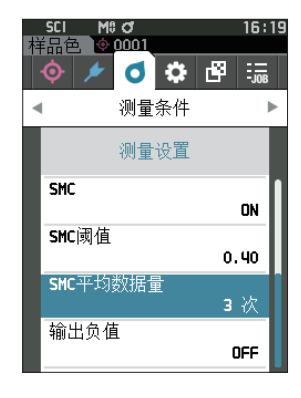

2 **次数选择的次数的上下两侧显示 。 使用[][]键指定数值。**

#### **设置值**

〇 3 至 10 次

3 **按下[确定]键。**

确认选择并返回**〈测量设置〉界面**。

#### **注意 如果只按下了[ESC]键而没有按[确定]键,将返回〈测 量设置〉界面,原有设置保持不变。**

SMC 平均测量是按下测量按钮测量指定次数,将其平均值保存为 1 个值。 测量指定次数后,选择"保存"以保存平均值。 如果要在测量指定次数后,自动保存平均值,应先在"测量条件—测量设置—SMC平均选项"中设置为"自动 保存"。

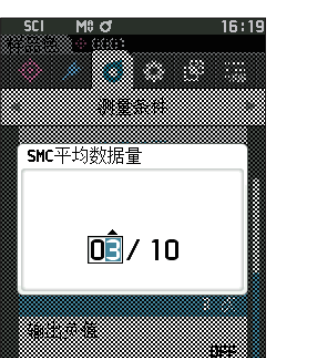

# **□ 输出负值**

输出负值 ON : 用于测量反射率低至接近 0% 的低反射率试样的情况。

输出负值 OFF : 使用低于反射率下限值 (-10%) 的试样时, 通常会产生测量错误, 不过可通过将该 功能设为 OFF, 使 0% 以下的值输出为 0.01%。

**备注** 输出负值的出厂设置为"ON"。

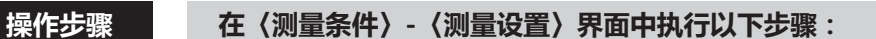

- 1 使用 [▲] [▼] 键, 将光标移至 "输出负值", 按下 **[确定]键。**
- **备注** 要返回**原来的界面,**按下**[MENU]键或[ESC]键**。

2 **使用[][]键,将光标移至所需项,然后按下[确 定]键。**

#### **设置值**

#### 〇 OFF

〇 ON

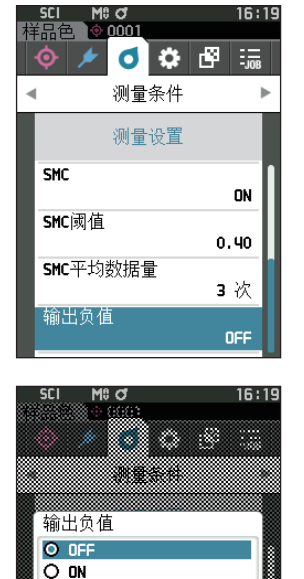

m.

16:19

m

w.

- 3 **按下[确定]键。** 确认选择并返回**〈测量设置〉界面**。
- **注意 如果只按下了[ESC]键而没有按[确定]键,将返回〈测 量设置〉界面,原有设置保持不变。**

**3**

# <span id="page-105-0"></span>**■ 设置观察条件**

设置观察条件时,在〈测量条件〉菜单界面中选择"观察者 / 光源设置"项目。 观察条件可设置 2 个观察者 / 光源。

- 观察者、光源 1 : 选择求色彩值的观察者 / 光源。
- 观察者、光源 2 :选择用于 MI(同色异谱指数)的计算等的第 2 光源。

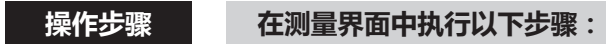

- 1 **按下[MENU]键,使用[][]键显示〈测量条件〉 菜单界面。**
- **备注** 要返回**原来的界面,**按下**[MENU]键或[ESC]键**。

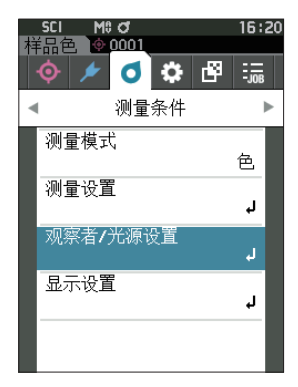

2 **使用[][]键,将光标移至"观察者 / 光源设置", 按下[确定]键。** 显示**〈观察者 / 光源设置〉界面**。

3 **观察者 / 光源设置完成后,按下[ESC]键,返回原 来的界面。**

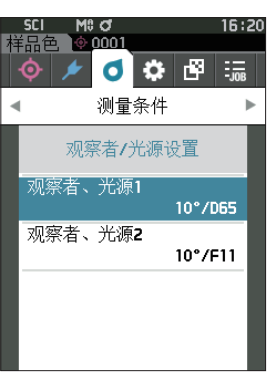

# □ 观察者、光源 1

选择 2° 观察者或 10° 观察者其中一个和用来求色彩值的光源。

**备注** 观察者、光源 1 的出厂设置为"10° /D65"。

#### **操作步骤 在〈测量条件〉-〈观察者 / 光源设置〉界面中执行以下步骤 :**

1 **使用[][]键,将光标移至"观察者、光源 1", 按下[确定]键。** 显示**〈观察者、光源 1〉界面**。 看界面右侧的滚动条,可知还有界面中未显示的观察者、 光源。

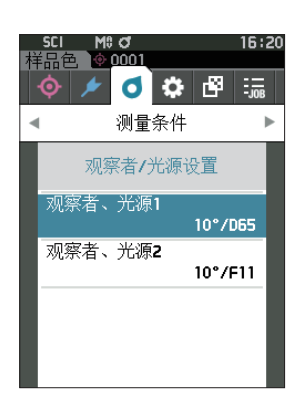

#### 2 使用 [▲] [▼] 键, 将光标移至要选择的项目。

将光标从列表的最上方继续向上移,或从最下方继续向 下移,将显示界面中未显示的其他观察者、光源。

#### M<sub>3</sub> d  $16:20$ œ 观察者、光源1 O 2°/User1 O 2°/User2<br>O 2°/User3  $O$  10 $^{\circ}$ /R  $O$  10°/C O 10°/D50  $O$  10 $^{\circ}$ /D65 O 10°/1050

#### **设置值**

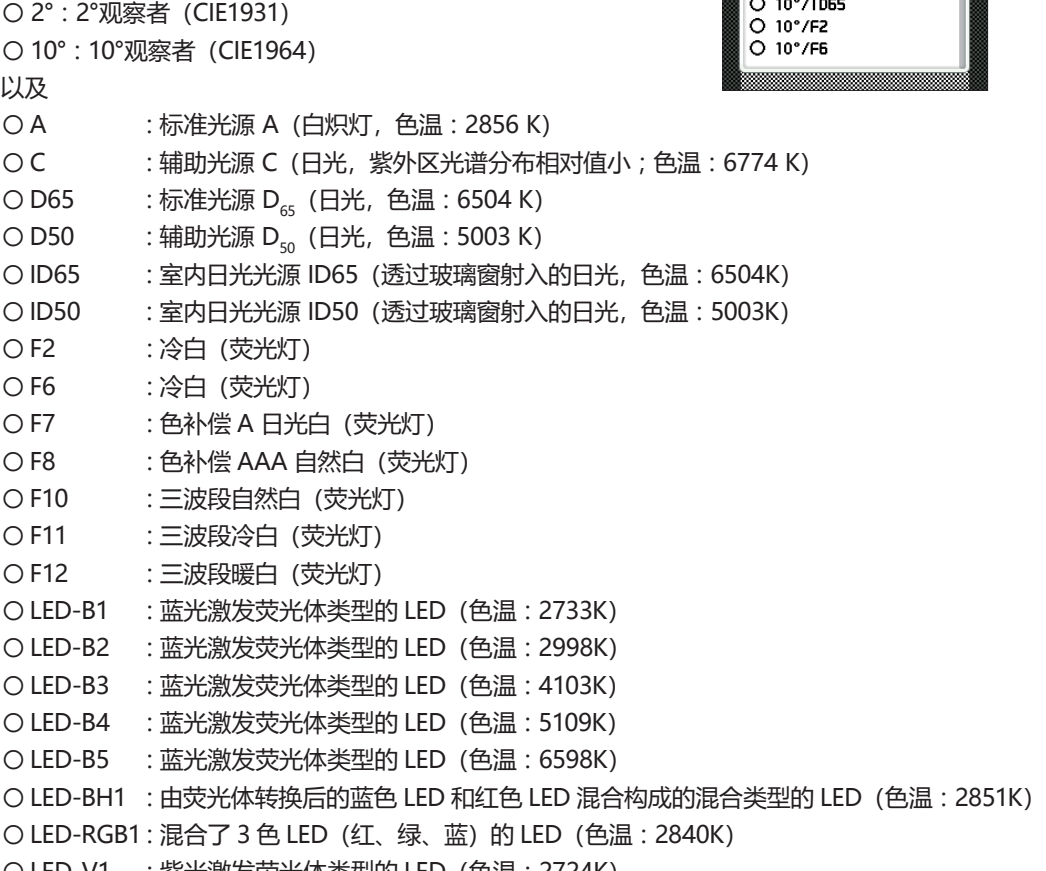

- LED-V1 :紫光激发荧光体类型的 LED (色温 : 2724K)
- 〇 LED-V2 :紫光激发荧光体类型的 LED(色温 :4070K)
- 〇 User1/User2/User3 :用户设置光源

(\* 设置用户设置光源,必须要使用选购的色彩管理软件 SpectraMagic NX2。并且,显 示 SpectraMagic NX2 中设置的名称。)

#### 3 **按下[确定]键。**

确认选择并返回**〈观察者 / 光源设置〉界面**。

**注意 如果只按下了[ESC]键而没有按[确定]键,将返回〈观 察者 / 光源设置〉界面,原有设置保持不变。**
## □ **观察者、光源 2**

选择用于 MI (同色异谱指数) 的计算等的第 2 光源。 **备注**/ 观察者、光源 2 的出厂设置为 "10° /F11"。

**操作步骤 在〈测量条件〉-〈观察者 / 光源设置〉界面中执行以下步骤 :**

1 **使用[][]键,将光标移至"观察者、光源 2", 按下[确定]键。** 显示**〈观察者、光源 2〉界面**。

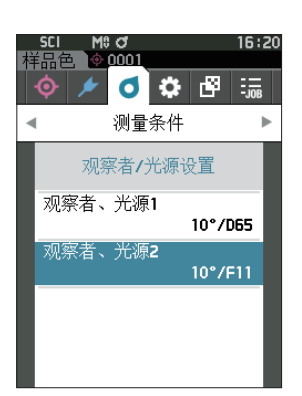

2 使用 [▲] [▼] 键, 将光标移至要选择的项目。

#### **设置值**

〇 可选择与"观察者、光源 1"相同的内容或"无"。

- 3 **按下[确定]键。** 确认选择并返回**〈观察者 / 光源设置〉界面**。
- **注意 如果只按下了[ESC]键而没有按[确定]键,将返回〈观 察者 / 光源设置〉界面,原有设置保持不变。**

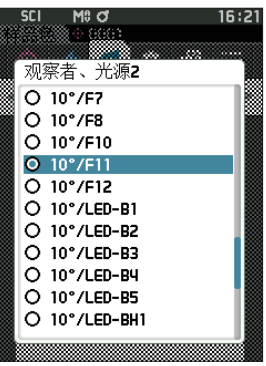

# **■ 设置显示**

设置显示时,在〈测量条件〉菜单界面中选择"显示设置"项目。显示设置可设置以下 4 个项目(3 个项 目和自定义显示项目共 14 个)。

- 显示类型 :选择要显示的界面。
- 色空间 :选择要显示的色空间<mark>。</mark><br>● 色差公式 :选择要计算色差值的颜
- : 选择要计算色差值的颜色。
- 自定义 (01 至 14) : 选择要添加显示的色度值、色度指标、色差值等。

## **操作步骤 在测量界面中执行以下步骤 :**

- 1 **按下[MENU]键,使用[][]键显示〈测量条件〉 菜单界面。**
- **备注** 要返回**原来的界面,**按下**[MENU]键或[ESC]键**。

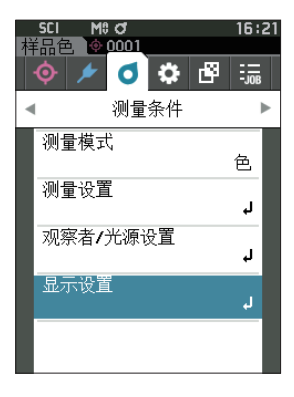

2 **使用[][]键,将光标移至"显示设置",按下[确 定]键。** 显示**〈显示设置〉界面**。

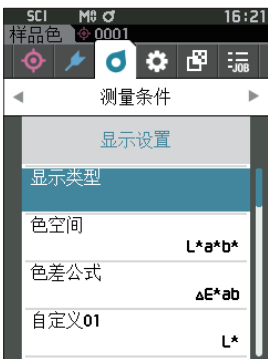

3 **显示设置完成后,按下[ESC]键,返回原来的界面。**

## **□ 显示类型**

**定]键。**

设置测量结果的显示类型。

**备注**/ 显示类型的出厂设置为全选。

显示**〈显示类型〉界面**。

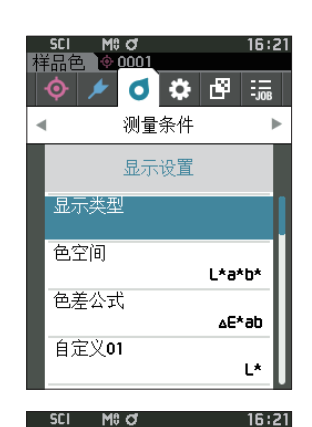

显示类型 ■ 绝对值 ☑ 色差值 ■ 绝对值和色差值 ☑ 判断 ☑ 自定义 ☑ 绝对值图 ■ 色差图 ┃◘ 光谱曲线图

确定

取消

2 使用 [▲] [▼] 键, 将光标移至所需的显示类型, **按下[确定]键。**

1 **使用[][]键,将光标移至"显示类型",按下[确**

#### **设置值**

- □ 绝对值:显示色彩值的绝对值。
- □ 色差值:显示样品与标准色之间的色差值。根据容差 判断设置为不合格的样品色将以红色突出显示。
- □ 绝对值和色差值:显示与绝对值及标准色之间的色 差值。根据容差判断设置为不合格的样品色将以红 色突出显示。
- □ 判断:判断与标准色的色差值是否在预设的容差范围内。"合格"表示所有项都通过判断,"不合格" 表示至少有一项未通过判断。
- □ 自定义:用2个光源显示自定义设置的色度值和色度指标。
- □ 绝对值图:以图表显示色彩值的绝对值。
- □ 色差图 :以图表显示与标准色的色差值。
- □ 光谱曲线图:以图表显示光谱反射率。按 **[确定]键可**移动显示光谱反射率数值的波长。
- **备注**/ 有选定标志表示该项已被选中。
- 3 完成所有项的设置后,使用 [▲][▼]键,将光标移至"确定",按下 [确定]键。 确认选择并返回原来的界面。

**操作步骤 在〈测量条件〉-〈显示设置〉界面中执行以下步骤 :**

## **□ 色空间**

选择所需的色空间。

**备注** 色空间的出厂设置为"L\*a\*b\*"。

## **操作步骤 在〈测量条件〉-〈显示设置〉界面中执行以下步骤 :**

1 **使用[][]键,将光标移至"色空间",按下[确 定]键。** 显示**〈色空间〉选择界面**。

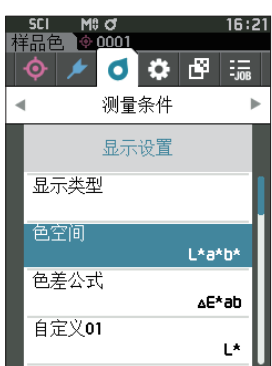

2 使用 [▲] [▼] 键, 将光标移至所需的色空间。

## **设置值**

- 〇 L\*a\*b\* :L\*a\*b\* 色空间
- 〇 L\*C\*h :L\*C\*h 色空间
- 〇 Hunter Lab :Hunter Lab 色空间
- 〇 Yxy :Yxy 色空间
- 〇 XYZ :XYZ 色空间
- 〇 Munsell(C):Munsell 色空间
- 3 **按下[确定]键确认,然后按下[ESC]键。** 确认选择并返回原来的界面。
- **注意 如果只按下了[ESC]键而没有按[确定]键,将返回〈显 示设置〉界面,原有设置保持不变。**

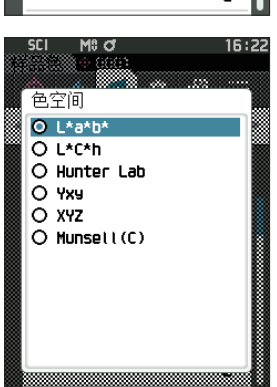

## **□ 色差公式**

选择色差公式。

**备注** 色差公式的出厂设置为"ΔE\*ab"。

## **操作步骤 在〈测量条件〉-〈显示设置〉界面中执行以下步骤 :**

1 **使用[][]键,将光标移至"色差公式",按下[确 定]键。** 显示**〈色差公式〉选择界面**。

2 使用 [▲] [▼] 键, 将光标移至所需的色差公式。

## **设置值**

- 〇 ΔE\*ab :ΔE\*ab(CIE1976)色差公式
- 〇 CMC :CMC 色差公式 ;可变更参数
- $\bigcirc$  Δ E\*94 (Special)  $\check{\ }$ , Δ E\*94 : Δ E\*
	- \* 比较 2 种颜色时,若未将其中任一方定为标准,请 使用 ΔE\*94(Special)。
- 〇 ΔE00 :ΔE00(CIEDE2000)色差公式 ;可变更系数
- 〇 ΔE(Hunter):Hunter Lab 色差公式
- 〇 Δ E99o :ΔE99o(DIN99o)色差公式
- 〇 FMC2 :FMC-2 色差公式
- 3 **按下[确定]键确认,然后按下[ESC]键。** 确认选择并返回原来的界面。
- **注意 如果只按下了[ESC]键而没有按[确定]键,将返回〈显 示设置〉界面,原有设置保持不变。**

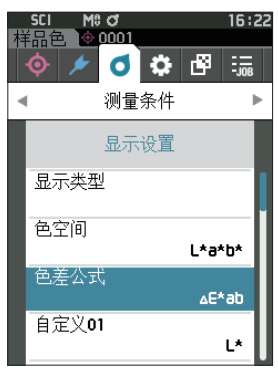

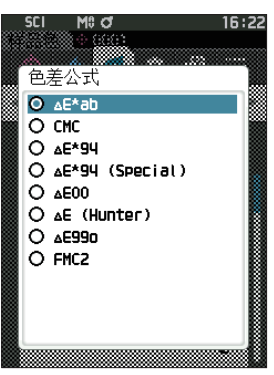

**设置**

设置

**3**

# **□ 自定义**

从色空间、色差公式、色度指标中选择任意项目。最多可设置显示自定义 01 至自定义 14 共 14 个项目。 通过选购的色彩管理软件 SpectraMagic NX2 预设用户色度指标后,即可在该界面进行选择。 此时,显示 SpectraMagic NX2 中设置的名称。

**操作步骤 在〈测量条件〉-〈显示设置〉界面中执行以下步骤 :**

1 **使用[][]键,将光标移至"自定义 xx(01 至 14)",按下[确定]键。** 显示选择显示项目的界面。 看界面右侧的滚动条,可知还有界面中未显示的显示项 目。

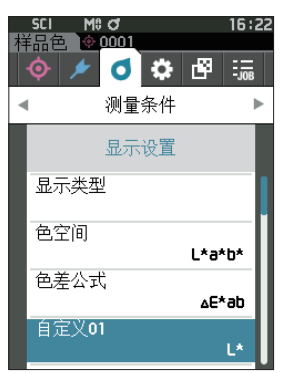

כי חו M<sub>i</sub> d 百宝义 **O**<sup>t</sup>  $\overline{O}$  a\* O b\* O AL\* O Ad\* O Ab\* O<sub>C</sub> Oh. O AC\* O AH\* Oι

2 使用 [▲] [▼] 键, 将光标移至所需的显示项目。 将光标从列表的最上方继续向上移, 或从最下方继续向 下移,将显示界面中未显示的其他显示项目。

### **设置值**

色空间、色差公式可设置的色空间的色度值、色差值及 色度指标如下 :  $O$  WIe (WI E313-73) 及 Δ WIe : 白度指数 (ASTM E313-73) ○ WIc (WI CIE) 及 Δ WIe : 白度指数 (CIE 1982/ASTM E313-98 (D65 光源))  $\bigcirc$  Tint (Tint CIE) 及  $\Delta$  Tint  $\bigcirc$  : Tint (CIE 1982/ASTM E313-98 (D65 光源)) 〇 YIe(YI E313-73)及 Δ YIe :黄度指数(ASTM E313-73) 〇 YId(YI D1925)及 Δ YId :黄度指数(ASTM D1925) ○ B (ISO B) 及 ΔB : 高度 O DXYZ/DX/DY/DZ : Strength ○ MI : 同色异谱  $\bigcirc$  8° GU 及 Δ8° GU :8°光泽值 〇 ΔE99o :ΔE99o(DIN99o)色差公式 O Greyscale (ISO A105) : Grey Scale (ISO 105-A05) ○ Staining ISO 105-A04 : 污染等级 (ISO 105-A04) O FMC2 : TMC-2 色差公式 〇 ΔL(FMC2) 〇 ΔCr-g(FMC2)  $O$  ΔCy-b (FMC2) 〇 K/S St(ΔE\*) :K/S 浓度(差分比较公式(ΔE\*ab)) ○ K/S St(MAX Abs) : K/S 浓度 (最大吸收波长公式) ○ K/S St (Apparent) : K/S 浓度(全波长公式) 〇 Blackness(My) 及 ΔBlackness(My) :Blackenss(ISO18314-3/DIN55979) 〇 Jetness(Mc) 及 Δ Jetness(Mc) :Jetness(ISO18314-3) 〇 Undertone(dM) 及 ΔUndertone(dM) :Undertone(ISO18314-3) 〇 无 〇 UE1 至 UE3 :用户色度指标 ○ UC1 至 UC3 : 用户类别

- 3 **按下[确定]键确认,然后按下[ESC]键。** 确认选择并返回原来的界面。
- **注意 如果只按下了[ESC]键而没有按[确定]键,将返回〈显 示设置〉界面,原有设置保持不变。**

**仪器设置**

# ■ 设置仪器选项<br>■ 3

设置仪器选项时, 在〈设置〉界面中选择"仪器设置"项目。

## **操作步骤 在测量界面中执行以下步骤 :**

- 1 **按下[MENU]键,使用[][]键显示〈设置〉 菜单界面。**
- **备注** 要返回**原来的界面,**按下**[MENU]键**或**[ESC]键**。

- 2 **使用[][]键,将光标移至"仪器设置",按下[确 定]键。** 显示**〈仪器设置〉界面**。
- 3 **仪器条件设置完成后,按下[ESC]键,返回原来的 界面。**

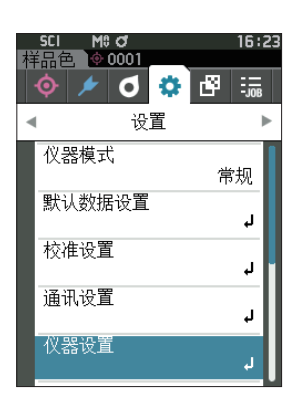

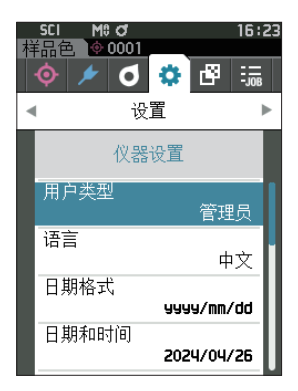

# **□ 用户类型**

可针对不同用户对设置进行保护。

**备注** 用户类型的出厂设置为"管理员"。

## **操作步骤 在〈设置〉-〈仪器设置〉界面中执行以下步骤 :**

1 **使用[][]键,将光标移至"用户类型",按下[确 定]键。** 显示**〈用户类型〉设置界面**。

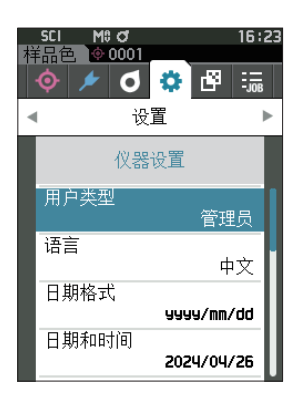

2 使用 [▲] [▼] 键移动光标, 选择用户类型。

### **设置值**

〇管理员:可更改所有设置。 〇工人 :不能更改部分设置。

- **备注** 工人可以操作的项目如下 :
	- · "样品色"的查看 / 测量 / 打印 / 删除
	- · "标准色"的查看 / 打印
	- ・校准
	- ・显示仪器信息
	- ・更改用户类型
- **注意 可使用分光测色计配置工具 CM-CT1,更改工人可操作 项目的设置。**
- **备注** 可设置由工人变更为管理员时的密码。欲知详情,请参 阅[第 121 页"](#page-123-0)密码设置"部分的详细描述。

### 3 **按下[确定]键。**

确认选择并返回**〈仪器设置〉界面**。

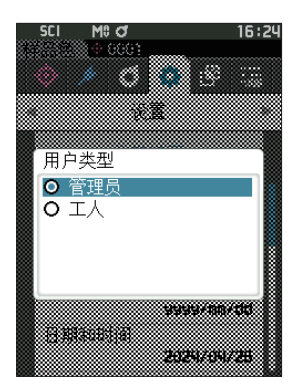

## **□ 设置显示语言**

设置显示语言。

显示语言设置界面在按住 MENU 键启动时也会显示。

**备注**/ 语言的出厂设置为"English (英文)"。

**注意 如果本仪器的备用电池没电,则所设置的显示语言无效,系统默认重置为 English(英文)显示。**

## **操作步骤 在〈设置〉-〈仪器设置〉界面中执行以下步骤 :**

1 **使用[][]键,将光标移至"语言",按下[确定]键。** 显示**〈语言〉界面**。

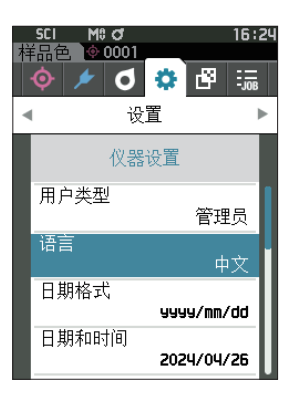

2 使用 [▲] [▼] 键, 将光标移至所需的语言。

**设置值** 〇英文 〇日文 〇德文 〇法文 〇西班牙文 〇意大利文 〇中文 〇葡萄牙文 〇波兰文 〇俄文 〇土耳其文

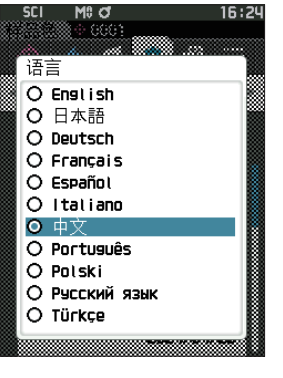

3 **按下[确定]键。**

确认选择并返回**〈仪器设置〉界面**。

# **□ 设置日期格式**

可更改屏幕上日期的显示格式。

**备注** 日期格式的出厂设置为"yyyy/mm/dd"。

## **操作步骤 在〈设置〉-〈仪器设置〉界面中执行以下步骤 :**

1 **使用[][]键,将光标移至"日期格式",按下[确 定]键。** 显示**〈日期格式〉界面**。

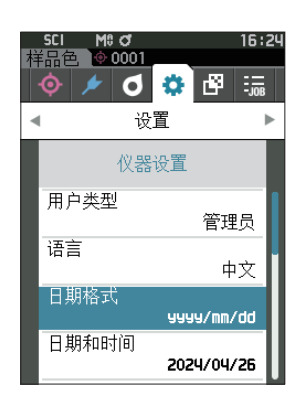

2 使用 [▲] [▼] 键, 将光标移至所需的日期格式。

## **设置值**

〇 yyyy/mm/dd :日期显示格式为年 / 月 / 日 〇 mm/dd/yyyy :日期显示格式为月 / 日 / 年 〇 dd/mm/ yyyy :日期显示格式为日 / 月 / 年

# 3 **按下[确定]键。**

确认选择并返回**〈仪器设置〉界面**。

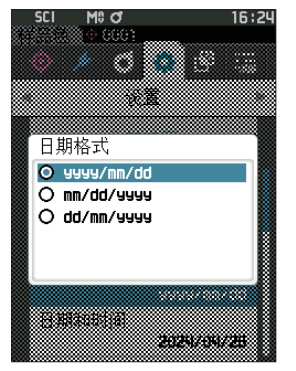

## □ 设置时钟

本仪器有一个用于记录测量日期和时间的内置时钟。由于出厂前已经设置了日期和时间,因此在标准状态 下,无需更改。必要时也可更改日期和时间设置。

**操作步骤 在〈设置〉-〈仪器设置〉界面中执行以下步骤 :**

- 1 **使用[][]键,将光标移至"日期和时间",按 下[确定]键。** 显示**〈日期和时间〉设置界面**。
- 2 **使用[][]键,将光标移至所需项,然后按下[确 定]键。** 光标变为蓝色,蓝色光标的上下两侧显示 ▲▼。
- 3 使用 [▲] [▼] 键更改数值。 **设置值** 〇年 :2000 至 2099 〇月 :1 至 12 〇日 :1 至 28、29、30、31(根据所设置月而定。) 〇时 :0 至 23 〇分 :0 至 59
	- ・ 数值逐一递增或递减。
	- ・ 按住**[][]键**,数值将逐一递增或递减。
	- ·使用 **[◀] [▶]键**, 在各位数值间移动光标。
- 4 **按下[确定]键。** 确认设置。
- **注意 如果只按下了[ESC]键而没有按[确定]键,原有设置 保持不变。**
- 5 **对日期(年 / 月 / 日)、时间(时 :分)分别实施步 骤 2 至 4。**
- 6 完成所有项的设置后, 使用 [▲][▼] 键, 将光标移至 **"确定",按下[确定]键。 确认选择并返回〈仪器设置〉界面。**
- **注意 如果只按下了[ESC]键而没有按[确定]键,将返回〈仪 器设置〉界面,原有设置保持不变。**

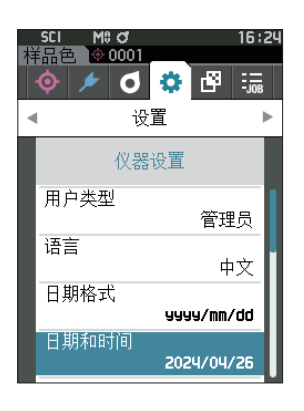

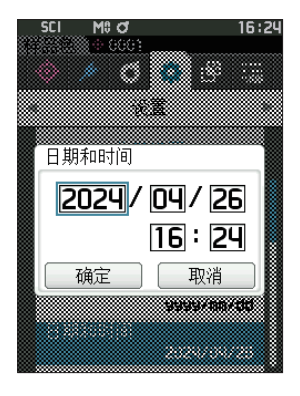

## **□ 屏幕亮度**

可以分 5 个等级设置液晶显示屏的亮度。调低液晶显示屏的亮度有节电效果。

**备注** 屏幕亮度的出厂设置为"3(标准)"。

## **操作步骤 在〈设置〉-〈仪器设置〉界面中执行以下步骤 :**

1 **使用[][]键,将光标移至"屏幕亮度",按下 [确定]键。** 显示**〈屏幕亮度〉设置界面**。

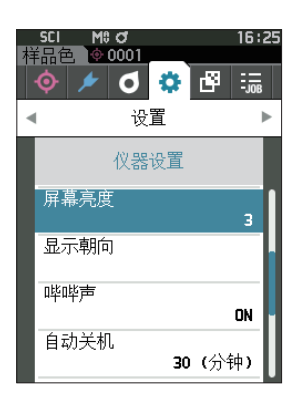

2 使用 [▲] [▼] 键, 将光标移至所需的屏幕亮度。

### **设置值**

- 5(亮)
- 4
- 3(标准)
- 2
- 1(暗)
- 3 **按下[确定]键。**

确认选择并返回**〈仪器设置〉界面**。

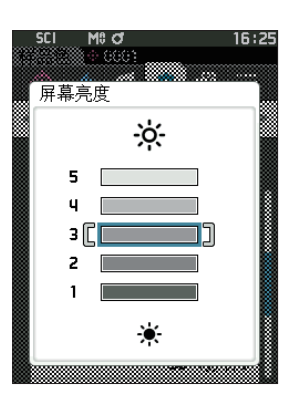

# **□ 液晶屏的显示方向**

根据本仪器握持方向,有时将显示上下翻转更便于观察。此时,可利用此功能将显示设置为上下翻转。

**操作步骤 在〈设置〉-〈仪器设置〉界面中执行以下步骤 :**

1 使用 [▲] [▼] 键, 将光标移至 "显示朝向", 按下 **[确定]键。** 显示变为上下翻转并返回**〈仪器设置〉界面**。

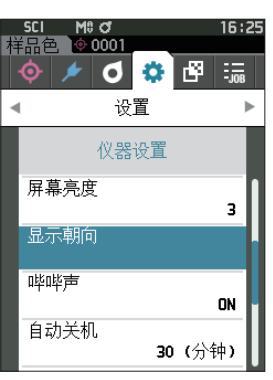

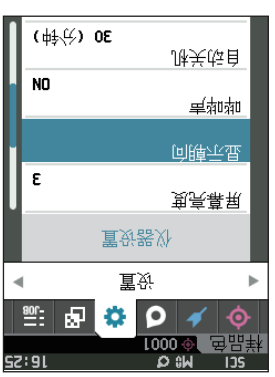

## **□ 哔哔声**

可设置打开/关闭操作音。

**备注** 哔哔声的出厂设置为"ON"。

## **操作步骤 在〈设置〉-〈仪器设置〉界面中执行以下步骤 :**

1 **使用[][]键,将光标移至"哔哔声",按下[确 定]键。** 显示**〈哔哔声〉设置界面**。

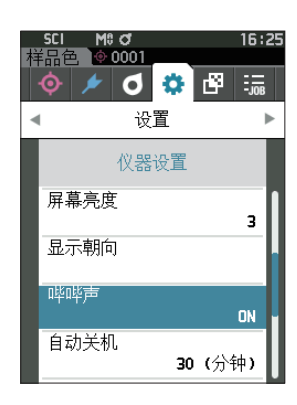

2 **使用[][]键移动光标,选择 ON 或 OFF。 设置值** 〇 OFF 〇 ON(标准)

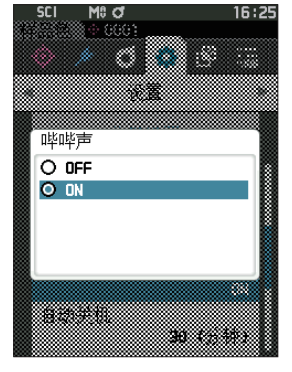

- 3 **按下[确定]键。** 确认选择并返回**〈仪器设置〉界面**。
- **注意 如果只按下了[ESC]键而没有按[确定]键,将返回〈仪 器设置〉界面,原有设置保持不变。**

# **□ 自动关机**

可设置电源关闭为止的切换时间。

**备注**/ 自动关机的出厂设置为"30分钟"。

## **操作步骤 在〈设置〉-〈仪器设置〉界面中执行以下步骤 :**

1 **使用[][]键,将光标移至"自动关机",按下[确 定]键。** 显示**〈自动关机〉设置界面**。

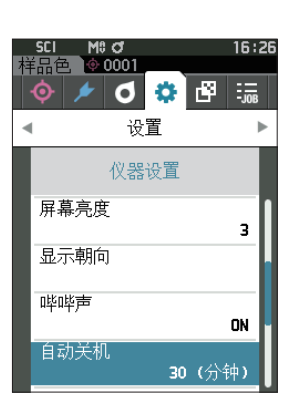

2 使用[<][▶][▲][▼]键更改数值。 **设置值**

〇 00 至 60 分钟

**备注**/ 设置为"00"分钟后,设置为(电源不关闭)。

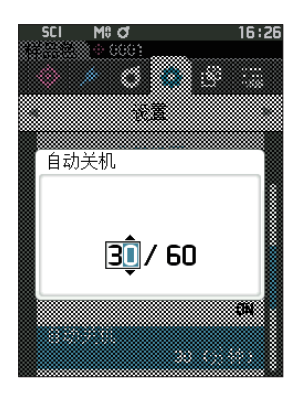

## 3 **按下[确定]键。**

确认选择并返回**〈仪器设置〉界面**。

## <span id="page-123-0"></span>**□ 密码设置**

在仪器设置中,设置需要将用户类型由工人变更为管理员时所必需的密码。

**操作步骤 在〈设置〉-〈仪器设置〉界面中执行以下步骤 :**

1 使用 [▲] [▼] 键, 将光标移至 "密码设置", 按下 **[确定]键。** 显示**〈密码设置〉设置界面。**

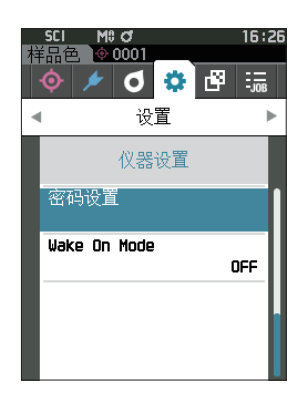

2 使用 [◀] [▶] [▲] [▼] 键设置密码。 **设置值** 8 位(初始值"00000000":未设置密码)

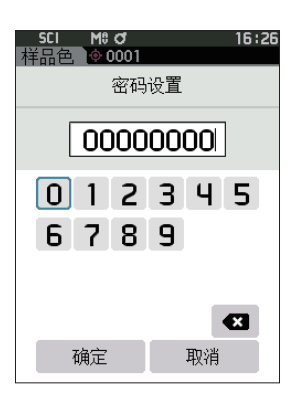

3 **按下[确定]键。** 确认选择并返回**〈测量设置〉界面**。

# **□ 设置 Wake On Mode**

Wake On Mode 是经由通讯打开 / 关闭本仪器电源的模式。

将 Wake On Mode 设为 ON 后, 可通过连接 Type-C (支持 Power Delivery, 15 W 以上) 的 USB 电缆, 在不按仪器电源开关的情况下,使电源从关闭状态变为打开状态。

**备注**/ Wake On Mode 的出厂设置为"OFF"。

**注意 使用无线通讯功能连接本仪器并使用 Wake On Mode 时,请使用交流适配器或 USB 总线电源。**

## **操作步骤 在〈设置〉-〈仪器设置〉界面中执行以下步骤 :**

1 **使用[][]键,将光标移至"Wake On Mode", 按下[确定]键。** 显示**〈Wake On Mode〉设置界面。**

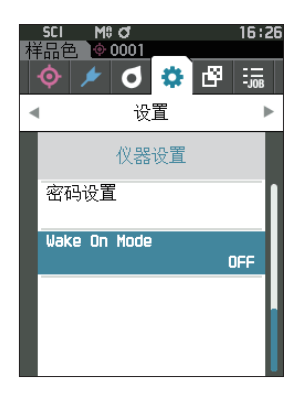

设置 **设置**

**3**

2 **使用[][]键移动光标,选择 ON 或 OFF。 设置值** 〇 OFF(标准) 〇 ON

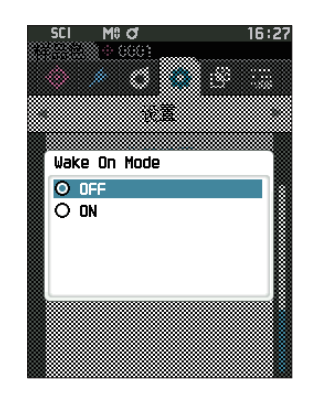

- 3 **按下[确定]键。 确认选择并返回〈仪器设置〉界面。**
- **注意 如果只按下了[ESC]键而没有按[确定]键,将返回〈仪 器设置〉界面,原有设置保持不变。**

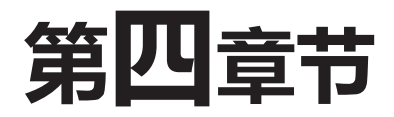

# 其他功能

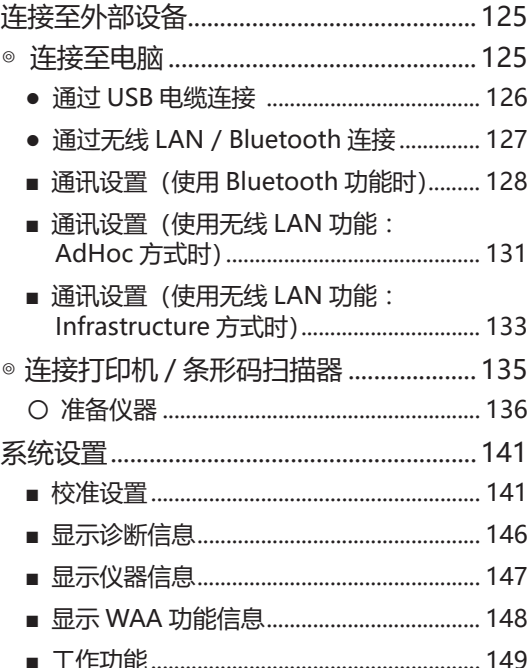

# <span id="page-127-0"></span>**连接至外部设备**

本仪器支持 USB 连接端子和无线通讯功能(安装选购的无线 LAN / Bluetooth 模块)。可使用 USB 电 缆(IF-A45 或 IF-A28)或无线 LAN / Bluetooth 模块 CM-A300 连接至电脑进行数据通讯,或者使用 Bluetooth 通讯连接至打印机后执行打印输出。

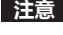

**注意 与外部设备交换数据过程中,如果仪器暴露在外部强静电下,或受到周围电波,数据交换可能会中断。这种情 况下,关闭电源,然后再打开电源。**

# **◎ 连接至电脑**

通过 USB 电缆或使用本仪器的无线通讯功能,可在仪器和电脑之间建立连接。

**注意 ・ 要通过本仪器的无线通讯功能与有无线 LAN 或 Bluetooth 通讯功能的电脑建立连接,必须将选购的无线 LAN / Bluetooth 模块 CM-A300 与仪器正确连接,并使用电脑的实用程序打开无线 LAN 或 Bluetooth 通讯连接。**

**・ USB 电缆连接和无线通讯功能连接不能同时使用。**

**备注** ・ 与电脑建立连接后,液晶显示屏显示无线通讯或有线通讯的标志(参[阅第 19 页"](#page-21-0)状态栏"),仪器的测量按 钮和控制按键被禁用。

・ 从电脑对本仪器发送启动测量按钮指令后,即可使用仪器的测量按钮进行测量。需要注意的是,在这种情况 下,样品色不是保存在仪器内存中,而是传输到电脑中。

・ 若需连接仪器和电脑,推荐使用能启动仪器连接和运行的电脑软件。

# <span id="page-128-0"></span>**● 通过 USB 电缆连接**

使用 USB 电缆 (2 m) IF-A28 或 USB 电缆 (2m) \* Type-C IF-A45 连接仪器与电脑。

- **注意 ・ 要将仪器与电脑连接,需要安装专用的 USB 驱动程序。所需驱动程序将会自动安装。如需手动安装,请使 用和选购的色彩管理软件 SpectraMagic NX2 等应用程序一起提供的驱动程序。**
	- **・ 本仪器支持通过 USB 电缆供电。(必须先装入电池。)**
	- **・ USB 供电时,仪器面板部的充电指示灯亮起橙色为正在充电状态,充电完成时亮起蓝色。**
	- **・ 确认 USB 连接器插头方向正确、连接牢靠。**
	- **・ 连接或断开 USB 电缆时,务必紧握连接器插头。不要拉扯或用力弯折电缆,否则电缆可能会被折断。**
	- **・ 确认电缆有足够的长度。过分张紧电缆会使连接失败或者电缆断裂。**
	- **・ 连接 USB 电缆连接器时,要检查插座(连接端子)外形,连接器要插牢靠。**
- **备注** 本仪器的 USB 通讯端口符合 USB 2.0 标准。

### **操作步骤**

- 1 **打开连接器保护盖,连接您的 USB 电 缆的插头与仪器的 USB 连接端子。**
	- ◆ 插牢连接器,确认安全连接。

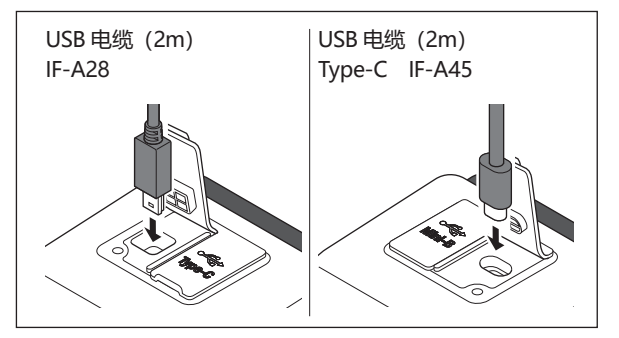

2 **将 USB 电缆的 A 连接器插入电脑的 USB 端口。**

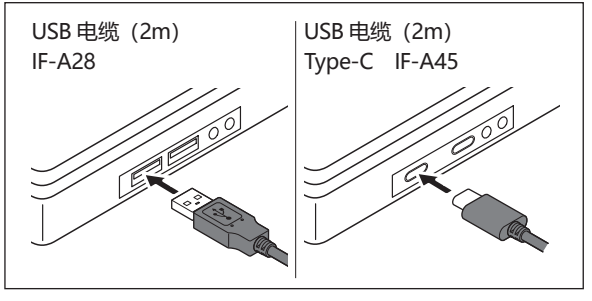

在界面的设置菜单中,设置 USB 连接的 ON/OFF 切换。

- 3 **将无线通讯设置设为"OFF"。**
	- 3-1 **在〈设置〉-〈通讯设置〉界面中执行以下步骤 : 使用[][]键,将光标移至"无线设置",按下[确定]键。** 显示**〈无线设置〉界面**。
	- 3-2 使用 [▲] [▼] 键, 将光标移至 "OFF", 按下 [确定] 键。
- 4 **打开仪器电源。**
	- ◆ 系统提示需要安装 USB 驱动程序时,先指定与您所用的电脑软件一起提供的 USB 驱动程序,然后 完成安装。

# <span id="page-129-0"></span>**● 通过无线 LAN / Bluetooth 连接**

使用选购的无线 LAN / Bluetooth 模块与无线 LAN 或具备 Bluetooth 通讯功能的电脑建立连接。

- **注意 ・ 仪器的 Bluetooth 功能可与电脑进行数据交换,或通过具备 Bluetooth 功能的打印机打印数据。注意,电 脑和打印机 / 扫描器不能同时与仪器连接。**
	- **・ USB 电缆连接和无线通讯功能连接不能同时使用。同时连接时,USB 电缆连接的优先级较高。**
- **备注** 要使用仪器的无线 LAN / Bluetooth 功能连接电脑,需要先准备好仪器和电脑,才可建立无线 LAN 或 Bluetooth 通讯。

# **〇 准备仪器**

安装选购的无线 LAN / Bluetooth 模块 CM-A300。 使用分光测色计配置工具 CM-CT1,进行无线通讯设置后,将本仪器的无线通讯功能设为 ON。

# <span id="page-129-1"></span>**・无线 LAN / Bluetooth 模块的安装**

**操作步骤**

1 **滑动并打开仪器的电池盖,插入无线 LAN / Bluetooth 模块。**

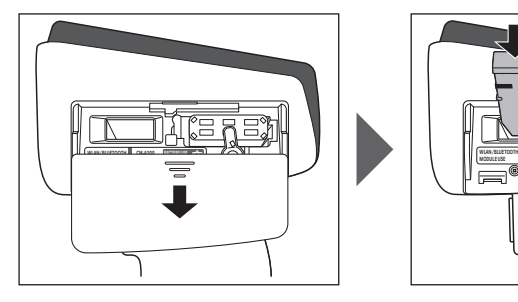

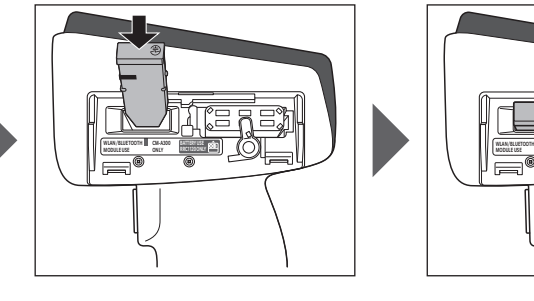

**注意 要插入无线 LAN / Bluetooth 模块时,请注意有一个槽。在模块 侧和主体侧的连接器位置未对准的状态下,如果过分按压模块,将 可能导致连接器破损。将模块放进插入孔中,从旁边无法看到模块 侧面的橙色线的状态表示模块侧与主体侧的连接器对齐的位置。之 后,请按压模块直到发出咔嚓声为止(约 1mm)。**

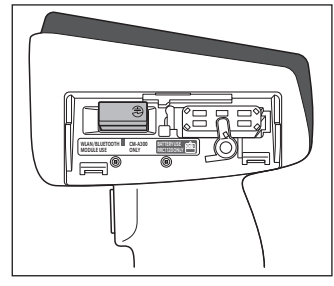

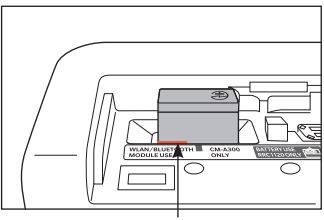

在无法看到橙色线的位置上按压。

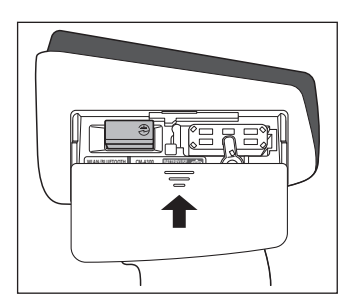

2 **滑动并关闭电池盖。**

# <span id="page-130-0"></span>**■ 通讯设置(使用 Bluetooth 功能时)**

选择 Bluetooth 功能, 设置仪器 PIN 码。

**操作步骤 在测量界面中执行以下步骤 :**

- 1 **按下[MENU]键,使用[][]键显示〈设置〉 菜单界面。**
- **备注** 要返回原来的界面,按下**[MENU]键或[ESC]键**。

2 **使用[][]键,将光标移至"通讯设置",按下[确 定]键。** 显示**〈通讯设置〉界面**。

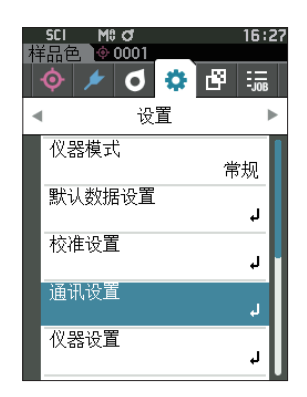

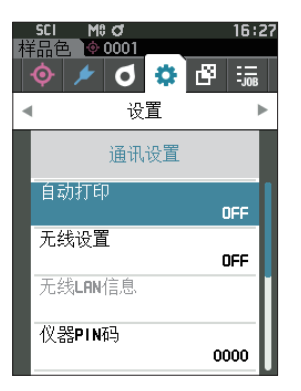

# |其他功能 **【**<br>【

**4**

# **□ 设置 Bluetooth 功能**

**备注** 无线通讯功能的出厂设置为"OFF"。

**操作步骤 在〈设置〉-〈通讯设置〉界面中执行以下步骤 :**

1 **使用[][]键,将光标移至"无线设置",按下[确 定]键。** 显示**〈无线设置〉界面**。

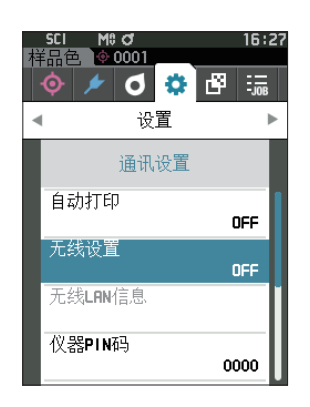

2 **使用[][]键,将光标移至"Bluetooth",按下[确 定]键。**

设置为 Bluetooth 后, 仪器 Bluetooth 功能开启, 并返 回至〈通讯设置〉界面。状态栏显示 Bluetooth 图标。 如需设置 Bluetooth 的 PIN 码, 请继续执行步骤 3。

**备注**/ 也可使用分光测色计配置工具 CM-CT1 设置 Bluetooth 的 PIN 码。欲知详情, 请参阅 CM-CT1 的使用说明书。

3 使用 [▲] [▼] 键, 将光标移至 "仪器 PIN 码", 按 **下[确定]键。** 显示**〈设置 PIN 码〉界面**。

・ PIN 码的初始值为"0000"。

- <span id="page-131-0"></span>4 **使用[][][][]键选择 PIN 编号的数值, 按下[确定]键,逐位输入。** PIN 编号为 4 位至 8 位, 各位可输入的数值皆为 0 至 9。
- 5 **输入数值后,将光标移至[确定],然后按下[确定]键。** 返回**〈通讯设置〉界面**。

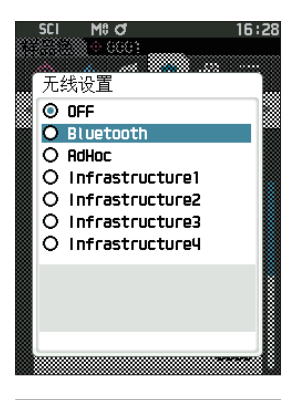

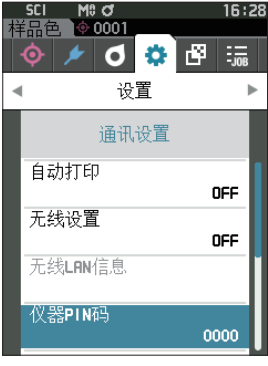

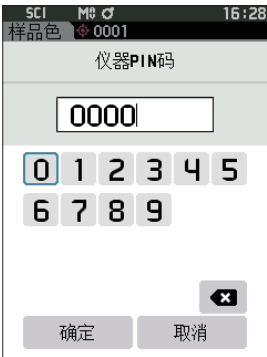

# **〇 连接仪器与电脑**

设电脑为主机,通过 Bluetooth 通讯在仪器和电脑间建立连接。

#### **操作步骤**

- 1 **确认已打开本仪器电源。**
- **2 在电脑上打开 Bluetooth 和设备的设置界面。**
- **注意 电脑操作系统为 Windows®11 时,请通过 [ 开始 ] > [ 设置 ] > [蓝牙 & 设备 ] > [设备 ],将设备发现设置从"默 认值"更改为"高级"。**
- **3 搜索 Bluetooth 设备,从列表显示的设备中选择 "CM17d\_XXXXXXXX"。(xxxxxxxx 为 序 列 号。 CM-16d 时为"CM16d\_xxxxxxxx")**
- **4 将本仪器的 PIN 码(参阅[第 129 页步](#page-131-0)骤 4)输入电脑。**
- **5 执行"Bluetooth to serial connection"(Bluetooth 串行连接)。**

建立连接后,仪器的状态栏显示通讯 ON 图标。

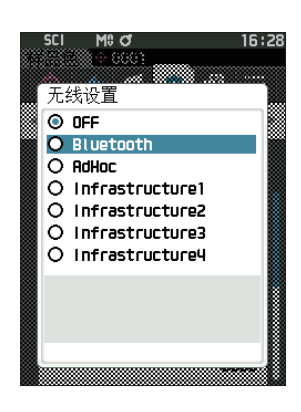

# <span id="page-133-0"></span>**■ 通讯设置(使用无线 LAN 功能 :AdHoc 方式时)**

首先使用分光测色计配置工具 CM-CT1, 在本仪器上注册 IP 地址、认证密钥的信息。欲知详情, 请参阅 CM-CT1 的使用说明书。

**备注** 在本仪器上注册的 IP 地址等信息,可以在本仪器的〈设置〉-〈通讯设置〉-〈无线 LAN 信息〉界面中进行确认。

接下来,选择无线 LAN 功能 :AdHoc 方式,并连接电脑。

#### **操作步骤 在测量界面中执行以下步骤 :**

- **1 按下[MENU]键,使用[][]键显示〈设置〉 菜单界面。**
- **备注** 要返回原来的界面,按下**[MENU]键或[ESC]键**。

**2 使用[][]键,将光标移至"通讯设置",按下[确 定]键。** 显示**〈通讯设置〉界面**。

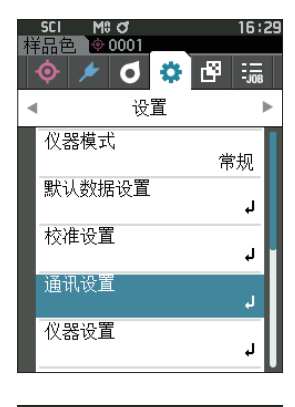

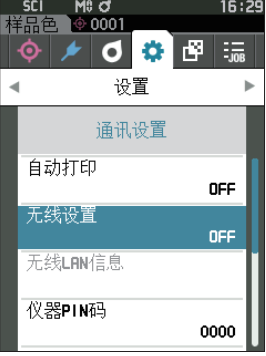

# **□ 设置无线 LAN 功能 :AdHoc 方式**

**备注** 无线通讯功能的出厂设置为"OFF"。

**操作步骤 在〈设置〉-〈通讯设置〉界面中执行以下步骤 :**

- 1 **使用[][]键,将光标移至"无线设置",按下[确 定]键。** 显示**〈无线设置〉界面**。
- 设置 通讯设置 自动打印 OFF 无线设置 OFF 无线LAN信息 仪器PIN码 0000

样品色 | \$ 0001

ক

16:20

すめの語

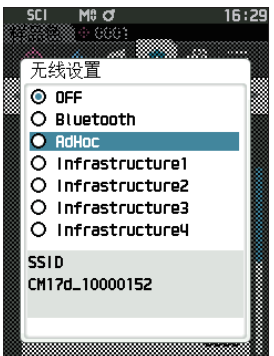

## 2 **使用[][]键,将光标移至"AdHoc",按下[确 定]键。** 设置为 AdHoc 方式后, 仪器无线 LAN 功能开启, 并返 回〈通讯设置〉界面。状态栏显示无线 LAN 图标。

# **〇 连接仪器与电脑**

设电脑为主机,通过无线 LAN 通讯在仪器和电脑间建立连接。

## **操作步骤**

- 1 **确认已打开本仪器电源。**
- **2 确认已打开仪器无线 LAN 功能。**
- **3 打开电脑上可用的网络界面。**
- **4 显示以仪器名称和序列号为 ID 的连接目标,选择后 点击。**
- 5 **在电脑上使用选购的色彩管理软件 SpectraMagic NX2 进行无线 LAN 的连接。欲知详情,请参阅 SpectraMagic NX2 的使用说明书。**

建立连接后,仪器的状态栏显示通讯 ON 图标。

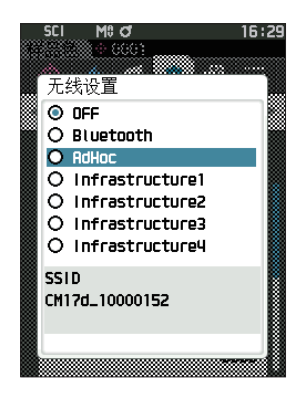

**【**<br>【

|其他功能

**4**

# <span id="page-135-0"></span>■ 通讯设置(使用无线 LAN 功能 : Infrastructure 方式时)

首先使用分光测色计配置工具 CM-CT1,在本仪器上注册访问接入点的信息。欲知详情,请参阅 CM-CT1 的使用说明书。

- **备注** 在本仪器上注册的访问接入点或 IP 地址等信息,可以在本仪器的〈设置〉-〈通讯设置〉-〈无线 LAN 信息〉 界面中进行确认。
- 接下来,选择无线 LAN 功能 :Infrastructure 方式,并连接电脑。

## **操作步骤 在测量界面中执行以下步骤 :**

- **1 按下[MENU]键,使用[][]键显示〈设置〉 菜单界面。**
- **备注** 要返回原来的界面,按下**[MENU]键或[ESC]键**。

**2 使用[][]键,将光标移至"通讯设置",按下[确 定]键。**

显示**〈通讯设置〉界面**。

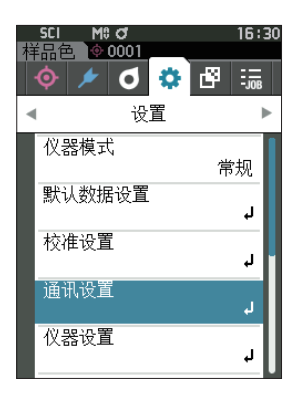

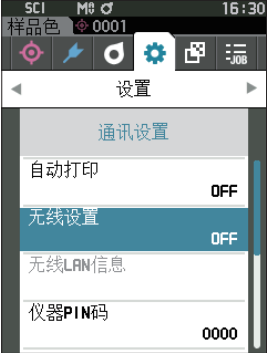

# □ 设置无线 LAN 功能 : Infrastructure 方式

**备注** 无线通讯功能的出厂设置为"OFF"。

**操作步骤 在〈设置〉-〈通讯设置〉界面中执行以下步骤 :**

1 **使用[][]键,将光标移至"无线设置",按下[确 定]键。** 显示**〈无线设置〉界面**。

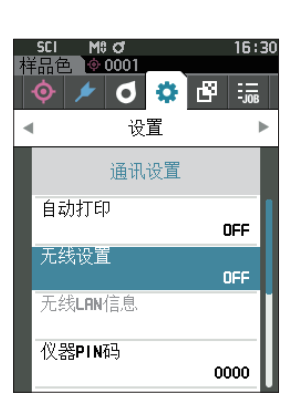

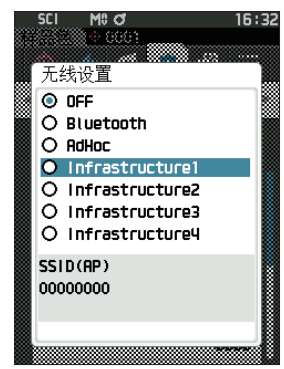

## 2 **使用[][]键,将光标移至"Infrastructure1 至 4" 的任一个,按下[确定]键。** 设置为 Infrastructure 方式的任一个后,本仪器与访问 接入点建立连接,本仪器的无线 LAN 功能开启,并返 回〈通讯设置〉界面。状态栏显示无线 LAN 图标。

# **〇 连接仪器与电脑**

设电脑为主机,通过无线 LAN 通讯在仪器和电脑间建立连接。

## **操作步骤**

- 1 **确认已打开本仪器电源。**
- **2 确认已打开仪器无线 LAN 功能。**
- **3 确认电脑与访问接入点已建立连接。**
- **4 在电脑上使用选购的色彩管理软件 SpectraMagic NX2 进行无线 LAN 的连接。欲知详情,请参阅 SpectraMagic NX2 的使用说明书。** 建立连接后,仪器的状态栏显示通讯 ON 图标。

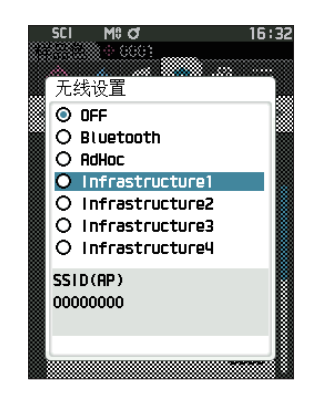

# <span id="page-137-0"></span>**◎ 连接打印机 / 条形码扫描器**

使用 Bluetooth 功能连接仪器与打印机或条形码扫描器,即可打印测量结果和其他数据,或扫描读取保 存于仪器中的数据的名称。

- **注意 ・ 仪器的 Bluetooth 功能可安装选购的无线 LAN / Bluetooth 模块 CM-A300,与电脑进行数据交换,通过 Bluetooth 打印机打印数据,或通过条形码扫描器读取数据名称。注意,电脑和其他设备不能同时与仪器连 接。**
	- **・ 打印时最大通讯距离为 10 米,但实际距离可能会因周围环境电波条件的不同而有所差异。**
	- **・ 本仪器只能将文本文件输出到打印机进行打印。注意,即使在仪器显示类型中选择了光谱曲线图或色差图等, 仪器仍无法打印图表。**
- **备注** ・ 要使用 Bluetooth 功能连接打印机 / 条形码扫描器,需要先准备好仪器和打印机 / 条形码扫描器,才可建立 Bluetooth 通讯。
	- ・ 本仪器的 Bluetooth 通讯支持 SPP(Serial Port Profile)。 即使是支持 SPP 的打印机 / 条形码扫描器, 也可能会有某些设备无法工作。请使用 KONICA MINOLTA 授 权的服务机构建议的设备。

# **〇 准备打印机 / 条形码扫描器**

准备 Bluetooth 打印机或条形码扫描器,仪器才可识别其为 Bluetooth 设备。

**注意 下面是基本操作步骤。欲知详情,请参阅 Bluetooth 打印机或条形码扫描器随附的使用说明书。**

## **操作步骤**

1 **设置打印机 /扫描器,以便使用Bluetooth通讯功能。**

- ◆ 检查确认打印机 / 扫描器的通信模式设为 "Bluetooth"。如有需要,请给电池充电,在打印机 上放置打印纸。
- **2 检查确认打印机 / 扫描器的 Bluetooth 地址和 PIN 码。**

# <span id="page-138-0"></span>**〇 准备仪器**

在本仪器上安装 Bluetooth 模块,开启本仪器的 Bluetooth 功能。(参[阅第 127 页\)](#page-129-1)

**备注 也可使用分光测色计配置工具 CM-CT1 设置 Bluetooth 地址、Bluetooth 的 PIN 码。欲知详情,请参阅 CM-CT1 的使用说明书。**

# **□ 注册 Bluetooth 地址**

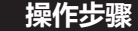

**操作步骤 在〈设置〉-〈通讯设置〉界面中执行以下步骤 :**

1 **使用 [][] 键,将光标移至"打印机地址"/"扫描器地址",按下[确定]键。** 显示**〈打印机地址〉/〈扫描器地址〉界面**。

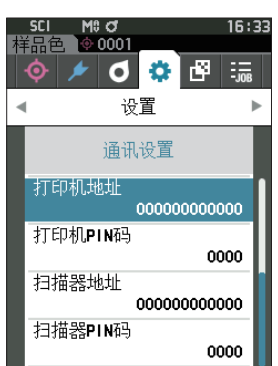

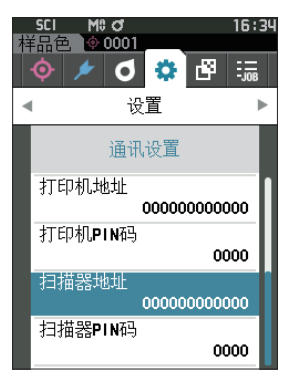

 $16:34$ 

 $\mathbf{a}$ 

取消

2 **设置要连接的 Bluetooth 设备地址。**

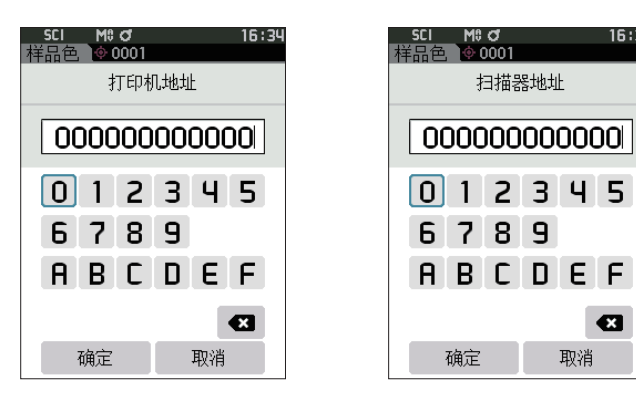

- 3 **输入字符后,将光标移至[确定],然后按下[确定]键。** 打印机 / 扫描器被配对为仪器的输入输出目标, 返回 (通讯设置) 界面。
- **备注** 如果在设置中途按下**[ESC]键**,或将光标移至"取消"并按下**[确定]键**,将返回**〈通讯设置〉界面**,原有 设置保持不变。

# □ 设置 PIN 码

输入打印机 / 扫描器上设置的(预先确认的)PIN 编号。

**操作步骤 在〈设置〉-〈通讯设置〉界面中执行以下步骤 :**

1 **使用 [][] 键,将光标移至"打印机 PIN 码"/"扫描器 PIN 码",按下[确定]键。** · PIN 码的初始值为"0000"。

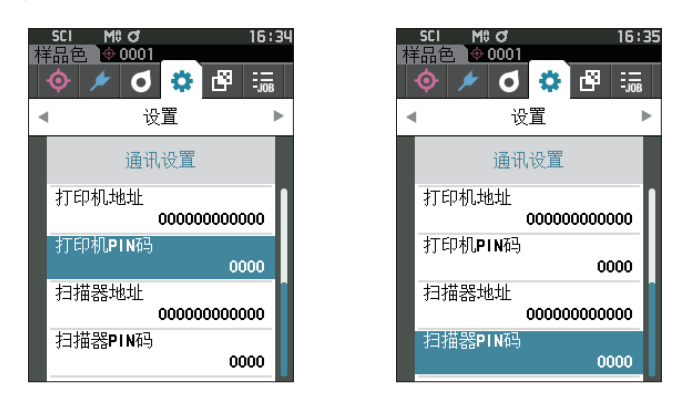

2 使用 [▲] [▼] [◀] [▶] 键选择 PIN 编号, 选择数值。 · PIN 编号为 4 位至 8 位, 各位可输入的数值皆为 0 至 9。

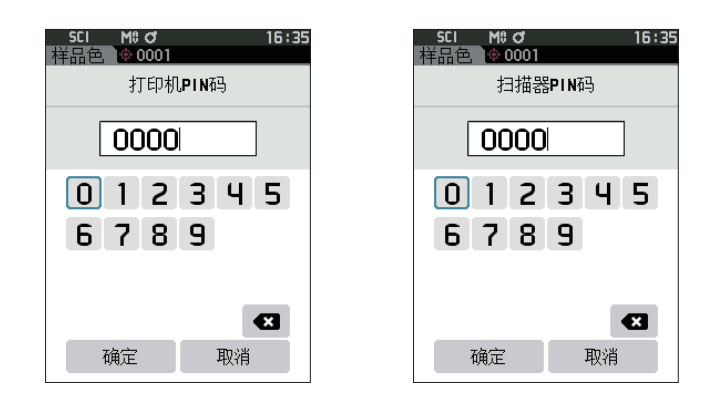

- 3 **输入数值后,将光标移至[确定],然后按下[确定]键。** 进入可连接打印机 / 扫描器进行输入输出的状态, 返回 (通讯设置) 界面。
- **备注** 如果在设置中途按下**[ESC]键**,或将光标移至"取消"并按下**[确定]键**,将返回**〈通讯设置〉界面**,原有 设置保持不变。

# **□ 打印数据**

用打印机打印输出标准色数据或样品色。

**注意 ・ 首先要在仪器与打印机之间建立连接。 ・ 本仪器只能将文本文件输出到打印机进行打印。注意,即使在仪器显示类型中选择了光谱曲线图或色差图等, 仪器仍无法打印图表。**

**操作步骤 在〈标准色〉或〈样品色〉界面中执行以下步骤 :**

1 **如果要打印显示的标准色或样品色,在显示需打印的数据时按下 [MENU] 键,打开〈标准色菜单〉 或〈样品色菜单〉界面。**

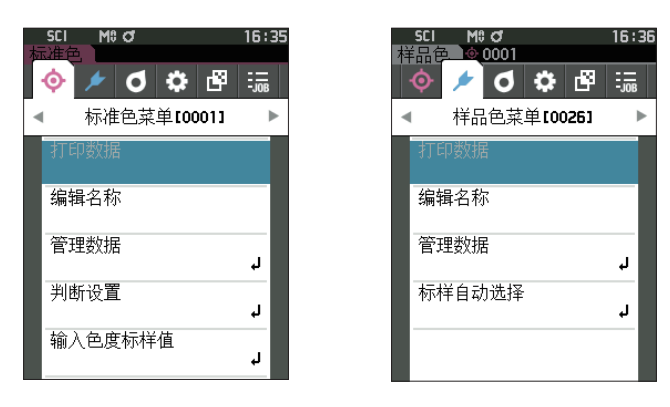

**2 使用 [][] 键,将光标移至"打印数据"。** 按下[确定]键,打开**〈打印〉界面**,并从连接的打印机端打印数据。 **・打印完成后**,将返回**〈标准色〉/〈样品色〉界面**。

# **□ 自动打印**

每次测量时都从打印机自动打印测量结果。

- **注意 ・ 首先要在仪器与打印机之间建立连接。 ・ 本仪器只能将文本文件输出到打印机进行打印。注意,即使在仪器显示类型中选择了光谱曲线图或色差图等, 仪器仍无法打印图表。**
- **备注** 自动打印的出厂设置为"OFF"。

## **操作步骤 在〈设置〉-〈通讯设置〉界面中执行以下步骤**:

- 1 **使用[][]键,将光标移至"自动打印",按下[确 定]键。** 显示**〈自动打印〉界面**。
- **2 使用[][]键,将光标移至"ON",按下[确定]键。** 自动打印功能设为打开,每次测量后都从打印机自动打 印测量结果。设置完成后,将返回**〈通讯设置〉界面**。
	- **打印示例 1**
	- 显示类型是"光谱曲线图"时

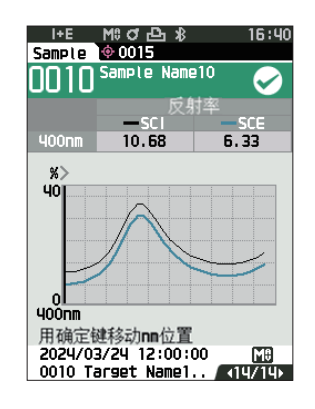

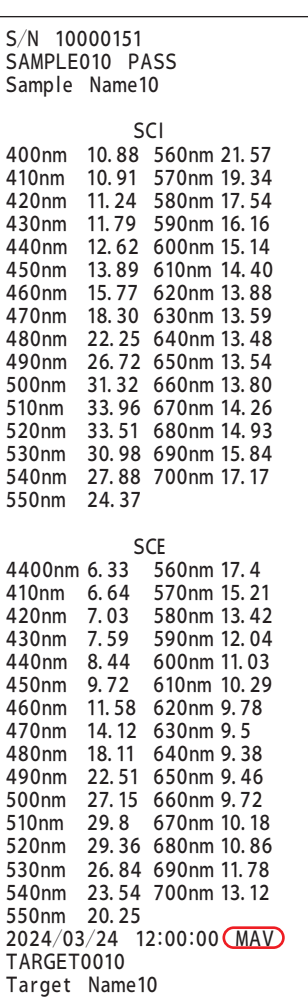

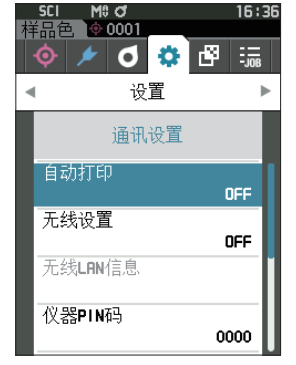

## **打印示例 2**

显示类型是"色差图"时

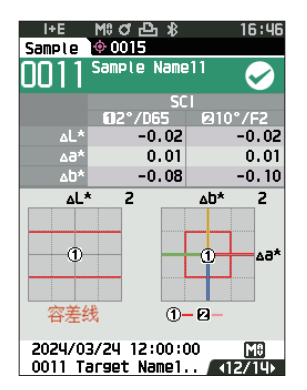

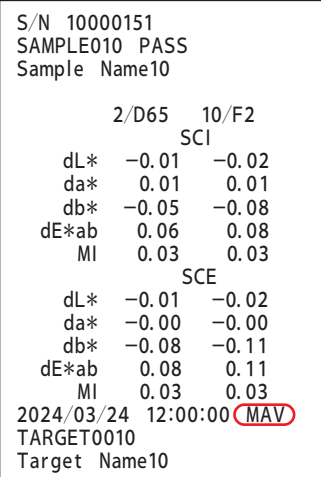

 $\overline{\phantom{a}}$ 

#### **打印示例 3**

显示类型是"绝对值和色差值"时  $\overline{a}$ 

| I+E<br>Sample             | M Cr⊡ns<br>l⊕ 0015     | 6:4             |
|---------------------------|------------------------|-----------------|
| Sample Name10             |                        |                 |
|                           | <b>SCT</b><br>612°/065 | <b>210°/F2</b>  |
| œ                         | 54.94                  | 53.19           |
| Пô<br>Π.                  | -29.29<br>12.86        | -19.22<br>13.16 |
| AL*                       | -0.01                  | -0.02           |
| ∧a*                       | 0.01                   | 0.01            |
| Ah*                       | -0.05                  | -0.08           |
| ∆E*ab<br>м                | 0.06                   | 0.08            |
|                           | 0.03                   | 0.03            |
|                           |                        |                 |
| 2024/03/24 12:00:00<br>MН |                        |                 |
|                           | 0010 Target Name1      |                 |

## **打印示例 4**

测量不透明度时

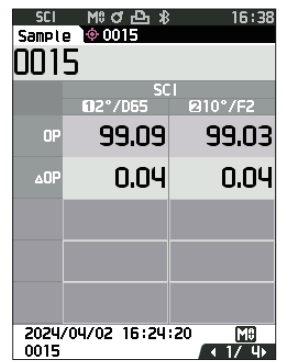

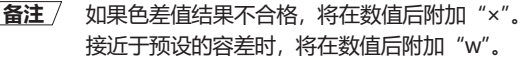

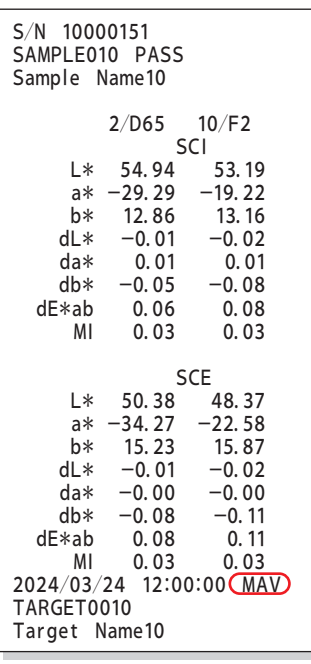

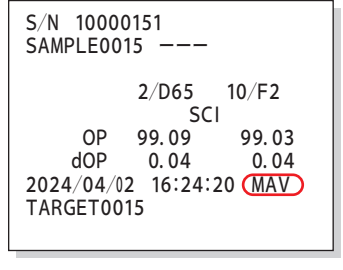

CM-16d 中不显示 部分。

# **4** 其他功能 **【**<br>【

<span id="page-143-0"></span>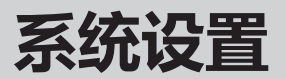

对校准设置及显示仪器诊断信息、显示仪器信息的方法进行说明。

**操作步骤 在测量界面中执行以下步骤 :**

- 1 **按下[MENU]键,使用[][]键显示〈设置〉 菜单界面。**
- **备注** 要返回原来的界面,按下**[MENU]键或[ESC]键**。

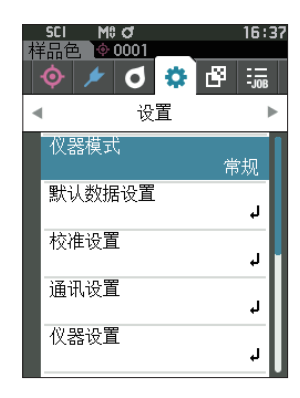

# **■ 校准设置**

进行与仪器校准相关的设置。

**操作步骤 在〈设置〉界面中执行以下步骤 :**

1 **使用[][]键,将光标移至"校准设置",按下[确 定]键。**

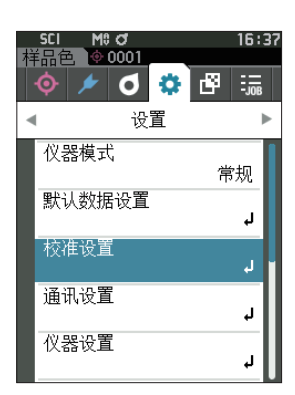

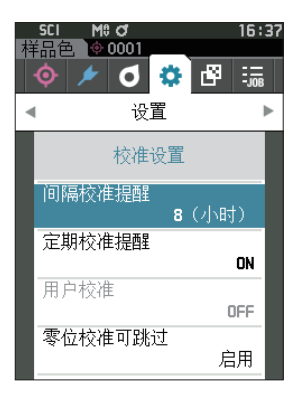
## <span id="page-144-0"></span>**□ 间隔校准提醒信息**

距离上次校准时间较长时,将在启动后测量前显示提醒用户进行白色校准的信息。可设置从上次校准到显 示信息的时间。

**备注**/ 显示间隔校准提醒信息的时间的出厂设置为"8 小时"。

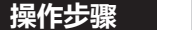

#### **操作步骤 在〈校准设置〉界面中执行以下步骤 :**

1 **使用 [][] 键,将光标移至"间隔校准提醒",按 下[确定]键。**

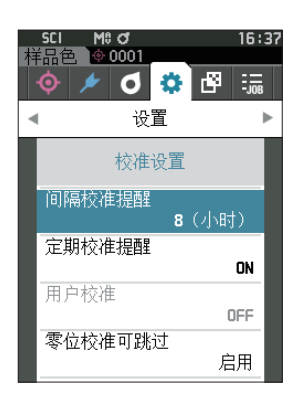

2 **表示信息显示时间的数字的上下两侧显示 ▲▼。使 用[][]键指定数值。**

#### **设置值**

〇 1 至 24h :从上次校准到显示信息的时间的设置范围 为 1 至 24h。

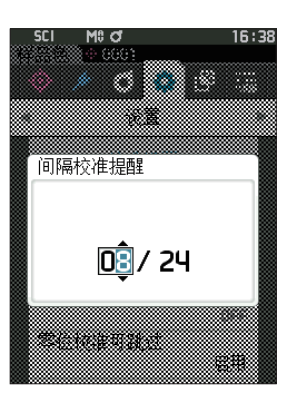

- 3 **按下[确定]键。** 确认选择并返回**〈校准设置〉界面**。
- **注意 如果只按下了[ESC]键而没有按[确定]键,将返回〈校 准设置〉界面,原有设置保持不变。**

## <span id="page-145-0"></span>**□ 定期校准提醒信息**

本仪器定期校准日期临近,打开电源时将显示"必须执行定期校准,请联系售后服务中心。"建议进行定 期校准。

定期校准提醒信息可被设置为显示或隐藏。设置为隐藏时,即使到了建议时间,也不会显示。

**注意 无论设置显示或隐藏定期校准提醒信息,我们建议您接受本公司服务部门的定期校准服务。**

**备注** 仪器出厂前,定期校准提醒信息显示设置为"ON(显示)"。

## **操作步骤 在〈设置〉-〈校准设置〉界面中执行以下步骤 :**

- 1 **按下[菜单]键。**
	- 显示**〈定期校准提醒〉界面**。 **设置值** 〇 OFF :不显示定期校准提醒信息。
	- 〇 ON :显示定期校准提醒信息。

- 2 使用 [▲] [▼] 键, 将光标移至 "OFF" 或 [ON] **进行选择。**
- **备注**/ 若定期校准提醒信息显示设置为 ON, 则当该校准日期 临近,将显示定期校准提醒信息。下次校准日期将在仪 器初次启动或经 KONICA MINOLTA 认证服务机构的校 准服务(维修)时设置,无法更改。

- 3 **按下[确定]键。** 确认选择并返回**〈校准设置〉界面**。
- **注意 如果只按下了[ESC]键而没有按[确定]键,将返回〈设 置〉界面,原有设置保持不变。**

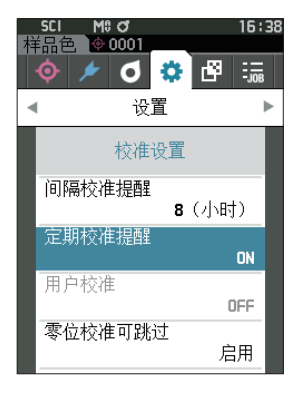

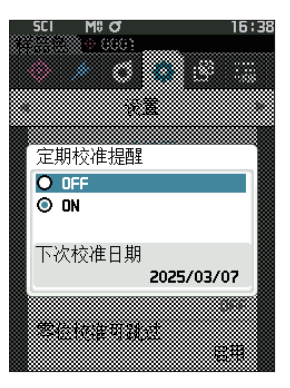

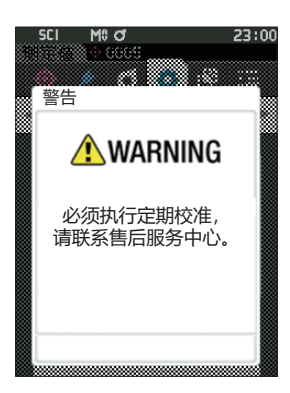

## **□ 用户校准**

您可以不进行白色校准而使用自选的校准板和校准数据进行校准。将本仪器连接到电脑,并使用选购的色 彩管理软件"SpectraMagic NX2"即可指定用户校准的校准数据。选择是否使用用户校准数据来进行测量。

### **操作步骤 在〈设置〉-〈校准设置〉中执行以下步骤 :**

1 **按下[菜单]键。** 显示**〈用户校准〉界面**。

### **设置值**

〇 OFF :不可使用用户校准。 〇 ON :可使用用户校准。

- 2 使用 [▲] [▼] 键, 将光标移至 "OFF" 或 [ON] **进行选择。**
- 3 **按下[确定]键。** 确认选择并返回**〈校准设置〉界面**。
- **注意 如果只按下了[ESC]键而没有按[确定]键,将返回〈校 准设置〉界面,原有设置保持不变。**

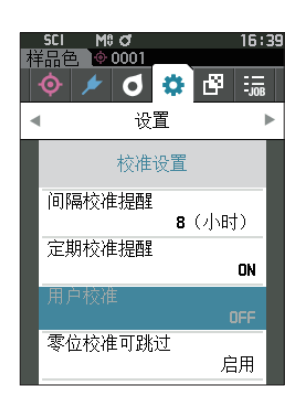

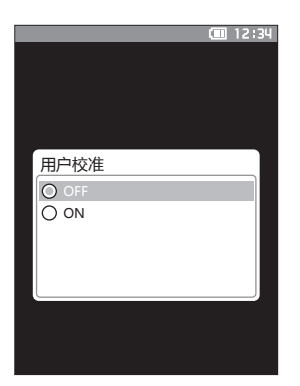

## **□ 零位校准可跳过**

出厂时 [ 校准菜单 ] 界面中的"校准(零位校准除外)"为启用。如果设置时必须进行零位校准,请将该 功能设为禁用。

**备注** 零位校准可跳过的出厂设置为"禁用(进行零位校准)"。

#### **注意 使用 MAV 目标罩(带玻璃)时,光线漂移的量容易发生变化,因此请务必将零位校准可跳过设为"禁用"。**

## **操作步骤 在〈设置〉-〈校准设置〉界面中执行以下步骤 :**

1 **使用[][]键,将光标移至"零位校准可跳过", 按下[确定]键。**

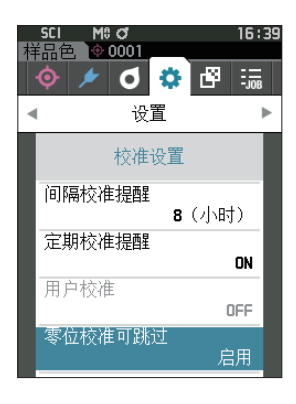

2 使用 [▲] [▼] 键, 将光标移至"禁用"或 [启用] **进行选择。**

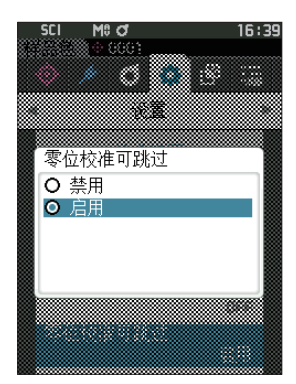

- 3 **按下[确定]键。** 确认选择并返回**〈校准设置〉界面**。
- **注意 如果只按下了[ESC]键而没有按[确定]键,将返回〈校 准设置〉界面,原有设置保持不变。**

## **■ 显示诊断信息**

用选购的电脑软件诊断本仪器的状态,并显示相应结果。 (\* 预计今后推出的选购电脑软件将支持该功能。目前无法使用。)

- **操作步骤 在〈设置〉界面中执行以下步骤**:
- 1 **使用[][]键,将光标移至"诊断信息",按下[确 定]键。**

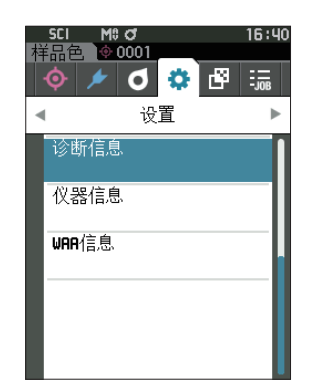

#### 2 **显示对仪器状态进行诊断的结果。**

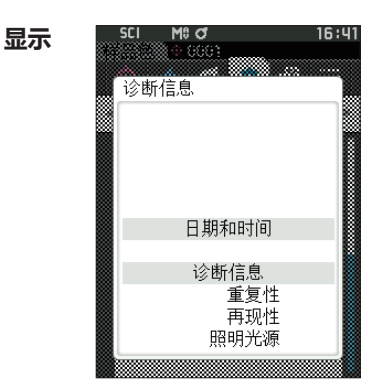

3 **按下[ESC]键。** 返回**〈设置〉界面**。

## **■ 显示仪器信息**

显示仪器的产品型号、版本、仪器编号。

**操作步骤 在〈设置〉界面中执行以下步骤 :**

1 **使用[][]键,将光标移至"仪器信息",按下[确 定]键。**

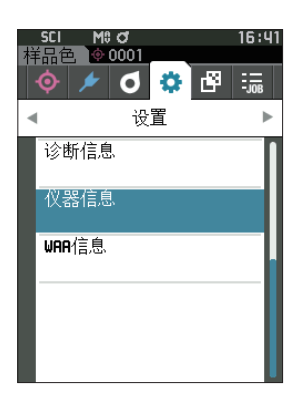

SCI M\$C/<br>‱୍ରେତ

## 2 **显示仪器信息。 显示项目** 〇 产品型号 :仪器的产品型号

〇 版本 :仪器的固件版本

- 〇 仪器编号 :仪器序列号
- 3 **按下[ESC]键。** 返回**〈设置〉界面**。

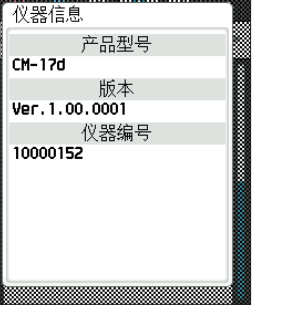

i saamu

 $16:41$ 

# **■ 显示 WAA 功能信息**

显示 WAA 功能许可证的状态。本仪器许可证到期时间临近,打开电源时将显示建议更新许可证的提示信 息。

对于更新许可证的提示信息,可[将第 143 页定](#page-145-0)期校准提醒信息设置为显示或隐藏, 当设置为隐藏时, 即 使到了建议时间,也不会显示提示信息。

**操作步骤 在〈设置〉界面中执行以下步骤 :**

1 使用 [▲] [▼] 键, 将光标移至 "WAA 信息", 按 **下[确定]键。**

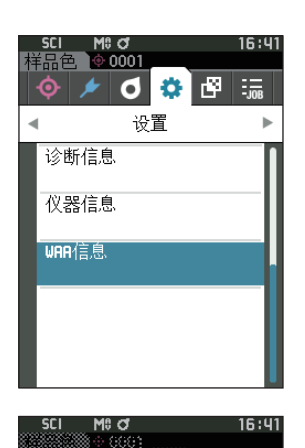

许可证

WAA信息

有效

### 2 **显示仪器信息。 显示项目** 〇 产品型号 :仪器的产品型号

- 〇 许可证 :启用/禁用许可证
- 〇 有效期至 :WAA 功能许可证的到期日
- 3 **按下[ESC]键。** 返回**〈设置〉界面**。

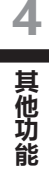

# **■ 工作功能**

管理员可事先将工人需要完成的工作流程注册到仪器中,再由工人根据管理员注册的工作流程开展测量作业。通过选 购的色彩管理软件 SpectraMagic NX2 预设工作,即可在该界面进行选择。

- **注意 ・ 如需通过选购的色彩管理软件 SpectraMagic NX2 进行工作设置,建议使用 USB 通讯。工作功能虽可通 过 Bluetooth 通讯进行设置,但电脑与仪器间传输设置及图像所需时间较长。**
	- **・ 退出工作模式后,工作设置的观察条件将被重置,恢复为仪器设置的观察条件。因此,如果工作设置的观察 条件与仪器设置的观察条件不同,执行工作时与工作结束后的判断设置结果可能也会有所不同。**

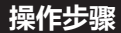

#### **操作步骤 在测量界面中执行以下步骤 :**

- 1 **按下[MENU]键,使用[][]键显示<工作> 菜单界面。**
- **备注**/ 要返回原来的界面, 按下 [MENU]键或 [ESC]键。
- 2 **使用[][]键,移动选择要使用的工作。**
- 3 **根据界面上显示的指示进行测量。**
- **注意 ・ 最多可注册 5 种工作。 ・ 必须根据工作中实施的测量条件完成校准。 选择工作模式时,无法进行不透明度测量。**

按键操作的动作如下所示。

- · ▲▼ 键…切换数据显示类型 (SCI、SCE、Pass or Fail)
- · ◆ 键…用于选择 Option Item。
- ・ 确定键…执行光标对准的 Option Item。
- ・ Target/Sample 键… Operation 步骤:禁用 Result 步骤 :禁用
- ・ MENU 键…禁用
- ・ ESC 键…显示"是否要中止工作?"的警告。可选择 YES、NO,选择 YES 将返回工作选择界面。选择 NO 则留在当前的步骤。
- ・ 测量按钮… Operation 步骤: 执行测量, 进入下一步。 Result 步骤 : 进入下一步。

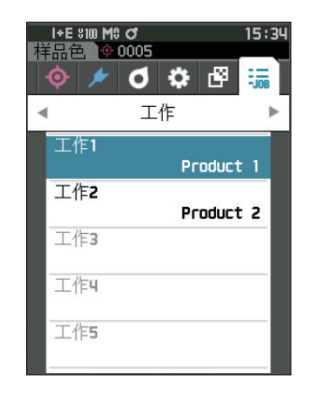

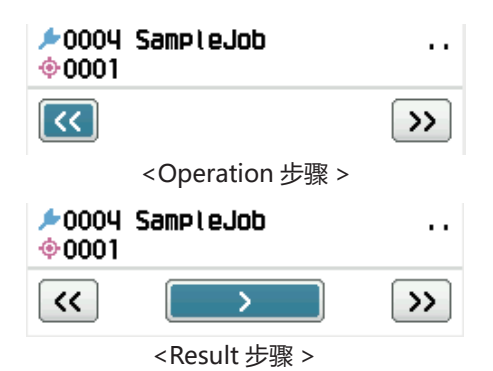

- ・<<…返回上一步。返回 Operation 步 骤时,在 Operation 步骤中测量 的数据将被放弃,必须重新进行 测量。
- ・>… 进入下一步。Operation 步骤中 不显示。
- ・>>…进入下一个 Operation 步骤。

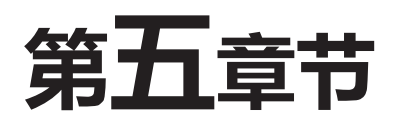

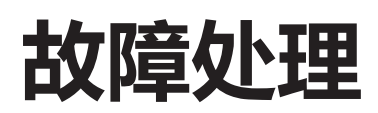

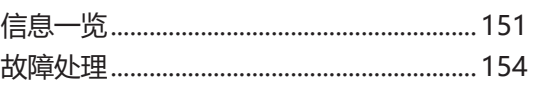

<span id="page-153-0"></span>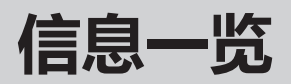

## **错误信息 :工作异常,请立即按照指示进行操作。**

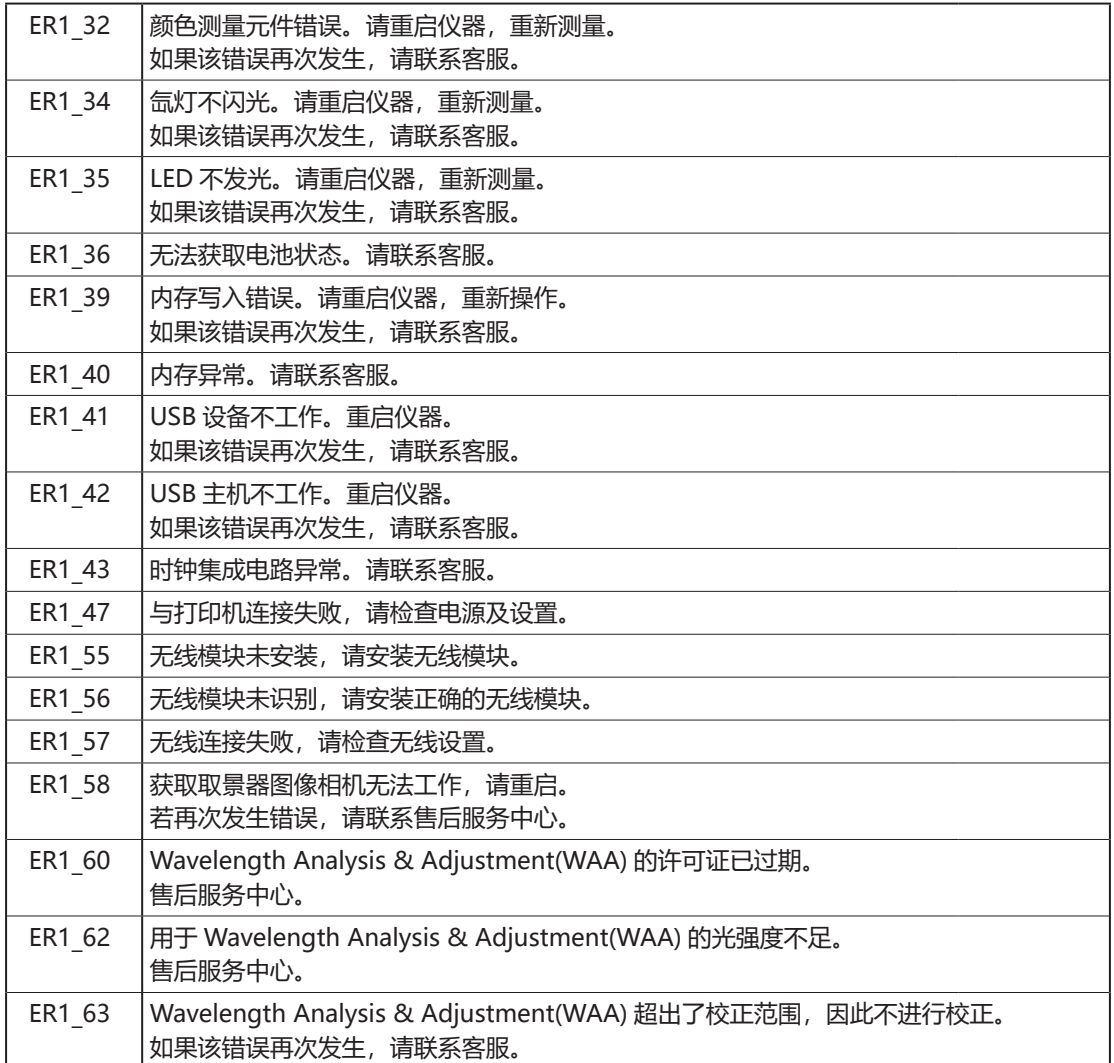

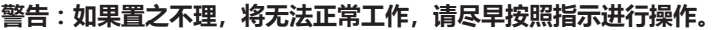

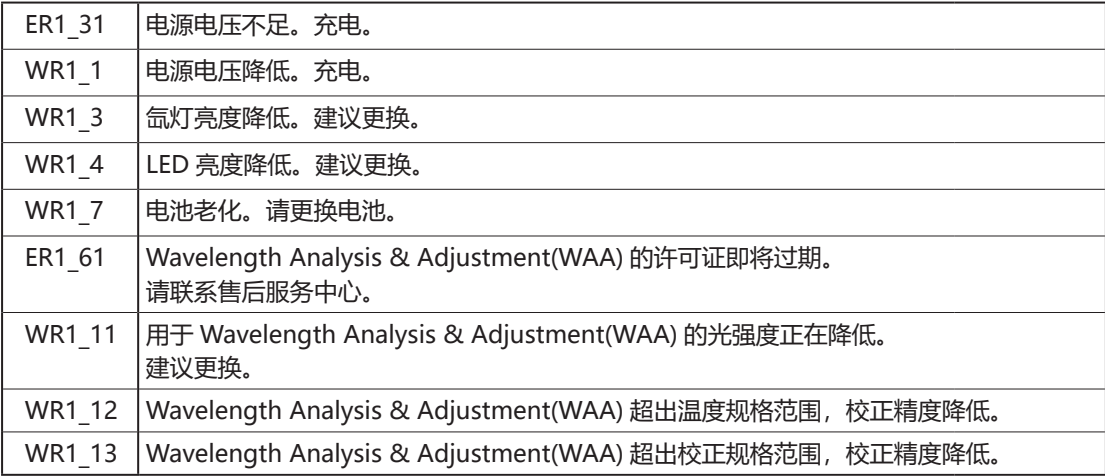

## **注意 :设置或操作不正确。**

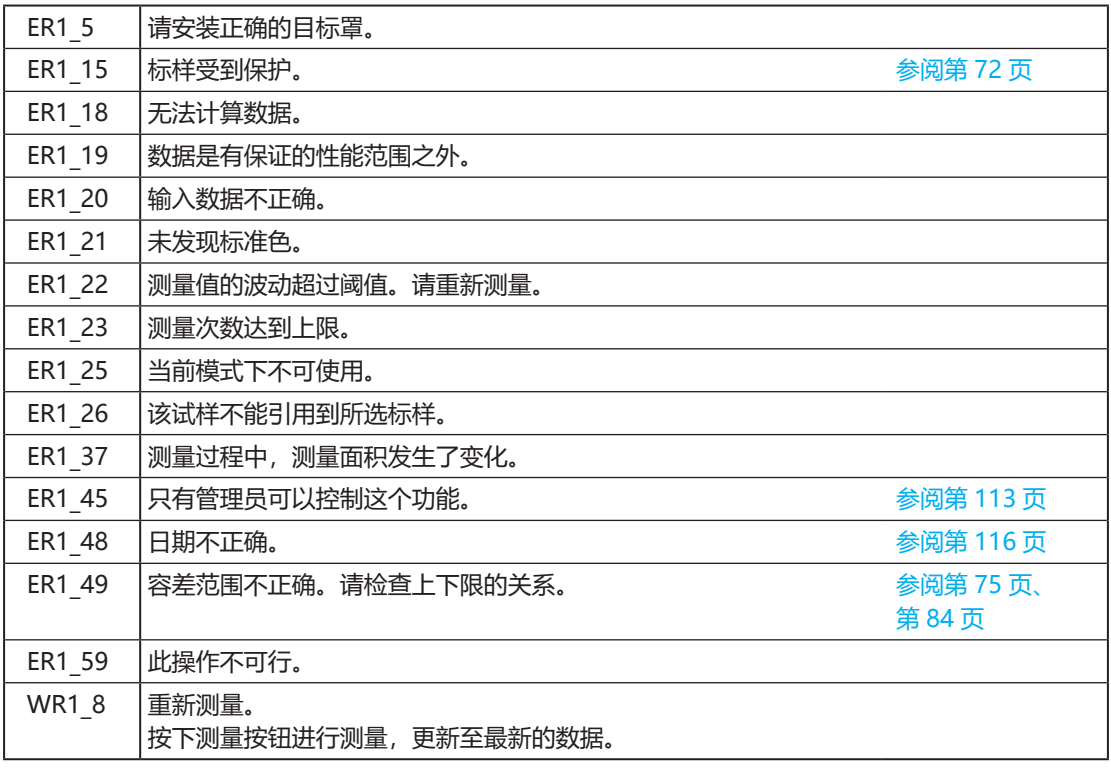

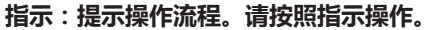

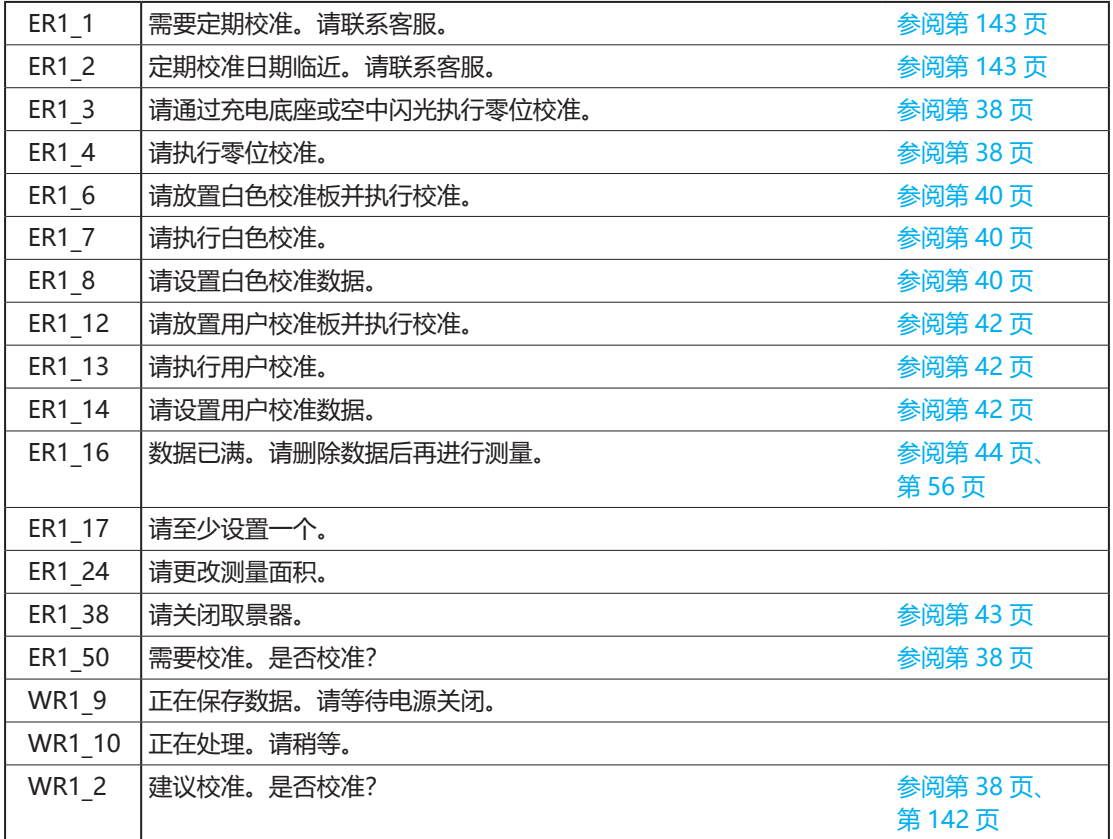

# <span id="page-156-0"></span>**故障处理**

若仪器出现异常情况,请根据下表中的信息采取必要措施。若仪器仍然无法正常工作,请先关闭电源取出 电池,然后重新装入电池打开电源。如果错误仍然存在,请联系 KONICA MINOLTA 授权的服务机构。

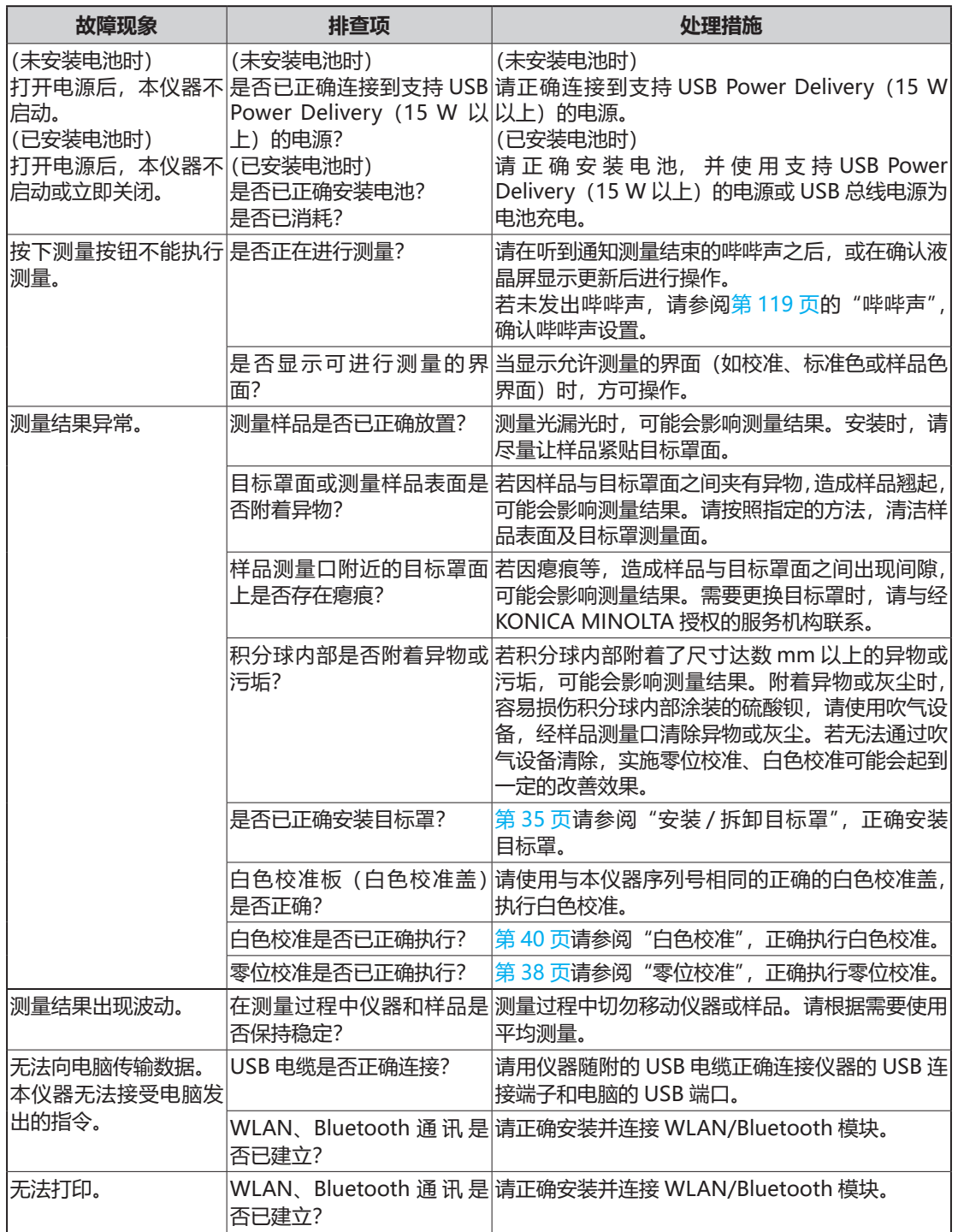

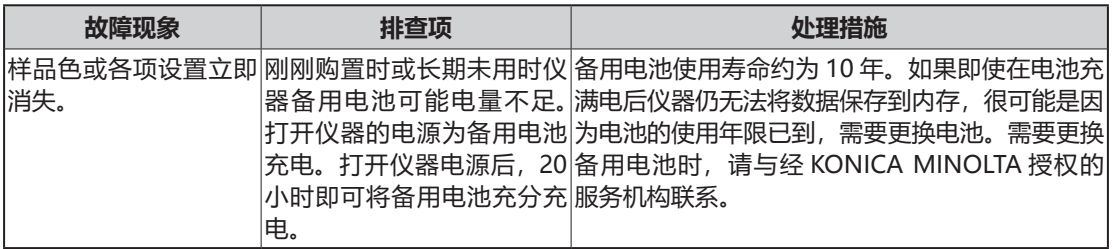

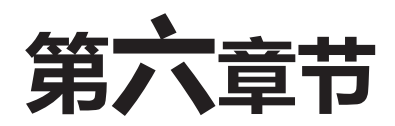

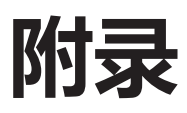

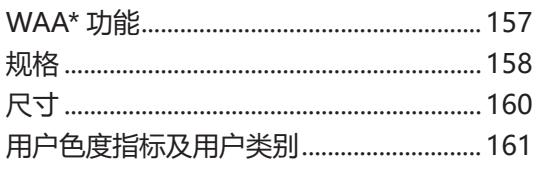

# <span id="page-159-0"></span>**WAA\* 功能**

## **什么是 WAA 功能**

分光测色计很少会由于在仪器使用过程中遭受意外冲击或温度和湿度等环境发生变化引起波长方向的偏 差(以下称为波长偏差),从而导致测色计出现变化。

WAA 功能采用了本公司独有技术(已申请专利)\*,利用测色计内部配备的辉光放电光源,检测和补偿 测色计产生的波长偏差。在日常使用中,可通过检测并补偿与购买时(在本公司工厂校准时)形成的波长 偏差,确保高精度测量。此外,在发生异常时可显示警告,从而杜绝因测色计异常而导致的测量误差。

对于反射率水平方向的测色计变化,可使用零位校准盒和白色校准盖,在测量前执行零位校准(光谱反射 率 0% 水平)和白色校准(光谱反射率 100% 水平)来实施校准。

\* 将本公司独有的波长偏差补偿功能称为 WAA(Wavelength Analysis & Adjustment)。

## **测色计的维护**

检测校准服务为在通常使用环境中测量的仪器提供 维护,实施检测和校准。一旦波长偏差变得较大, 就无法利用 WAA 功能进行补偿,必须将正在使用 的测色计送至检测校准服务点。此外,反射率水平 方向的变化可通过在仪器启动时执行的零位校准和 白色校准来校准,但是,白色校准板或测色计内的 污垢和灰尘等会引起波长移位以外的误差。为了有 效使用仪器,建议接受检测校准服务。

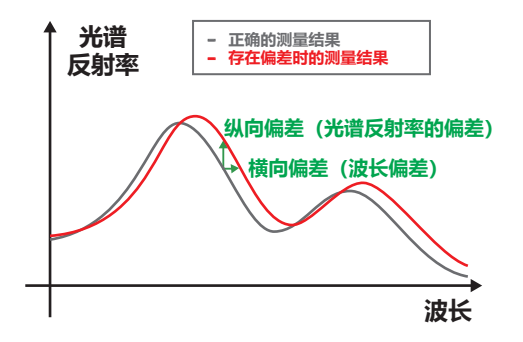

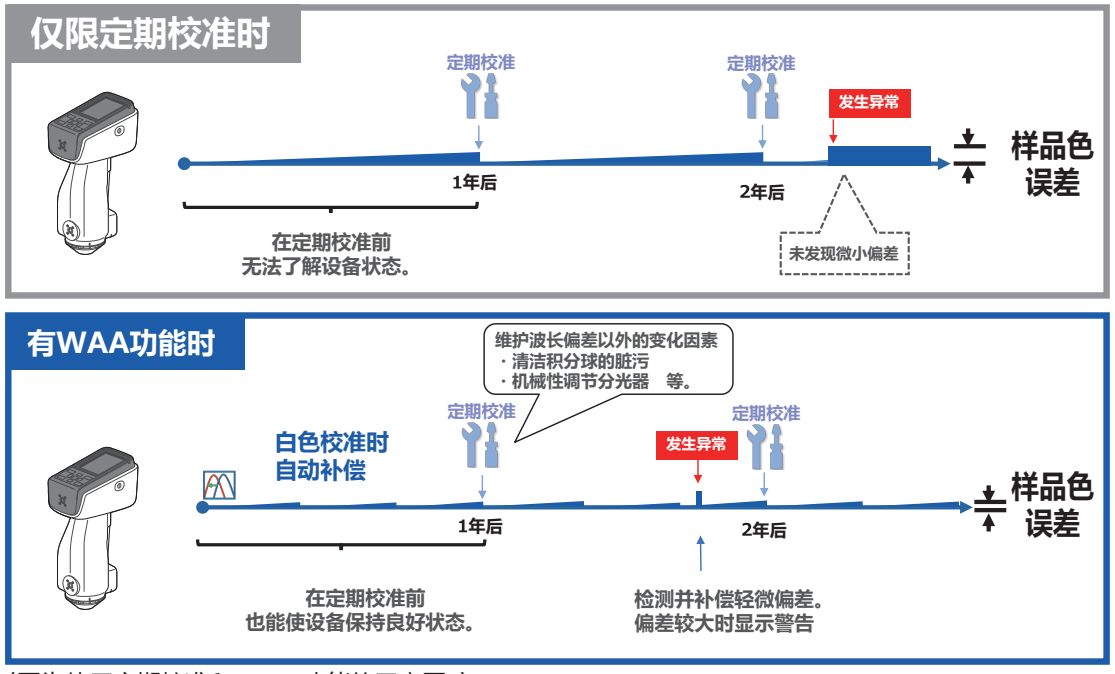

<sup>〈</sup>图为使用定期校准和 WAA 功能的示意图。〉

<span id="page-160-0"></span>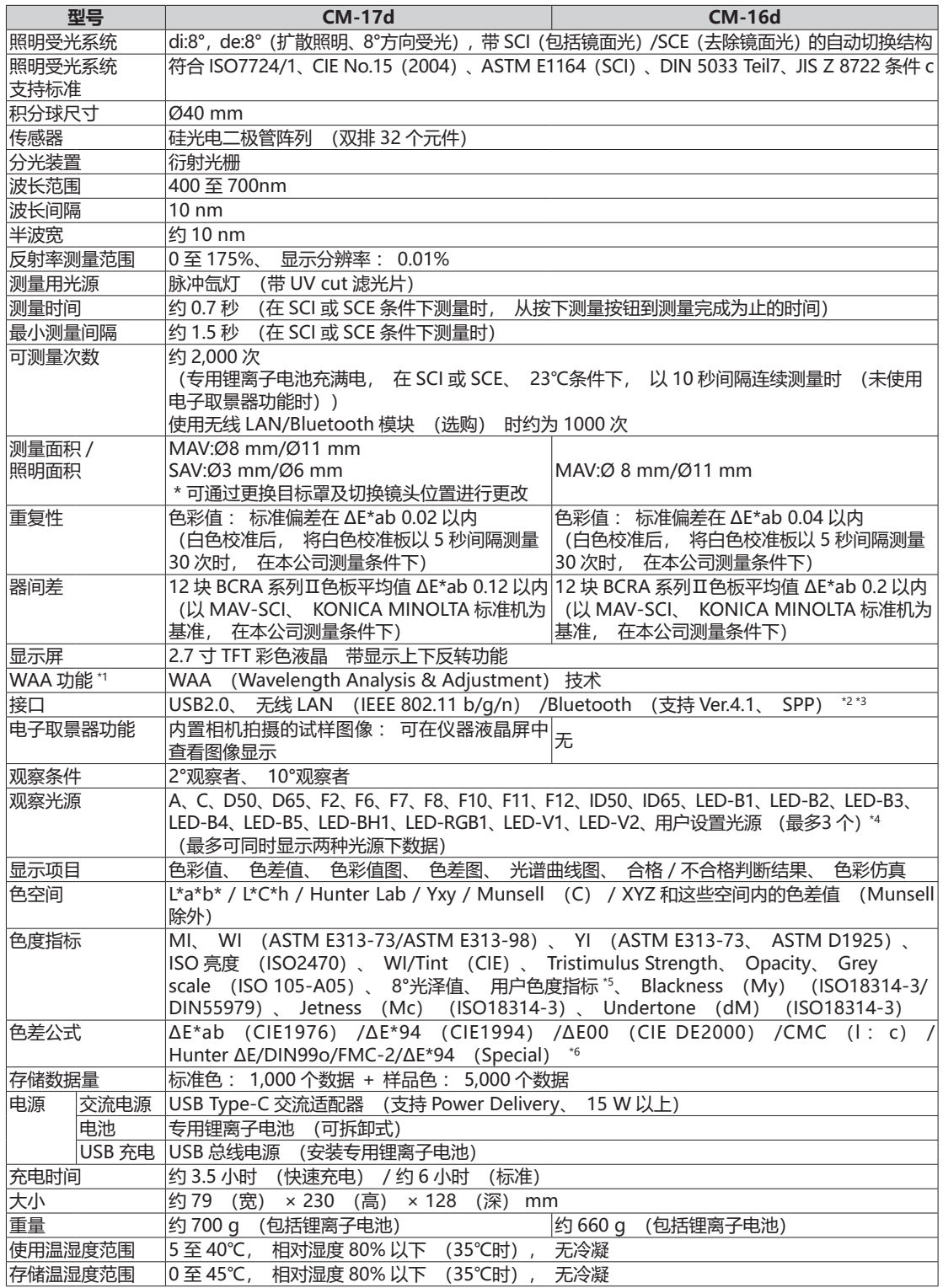

- **\*1 通过 WAA(Wavelength Analysis & Adjustment)功能,可进行仪器的波长诊断及 WAA。购买后 1 年内 可免费使用,第 2 年起可通过接受仪器的检测和校准服务继续使用。**
- **\*2 必须要使用选购的无线 LAN/Bluetooth 模块(CM-A300)。**
- **\*3 有关无线 LAN 的安全性,在采用 AdHoc 方式时支持 WPA2-PSK(WPA2-Personal)和 WPA-PSK(WPA-Personal),在采用 Infrastructure方式时支持WPA3-PSK(WPA3-Personal)、WPA2-PSK(WPA2-Personal)、 WPA-PSK(WPA-Personal)。**
- **\*4 设置用户设置光源,必须要使用选购的色彩管理软件 SpectraMagic NX2 Pro 版 Ver. 1.3 以上版本。**
- \*5 设置用户色度指标必须要使用分光测色计配置工具 CM-CT1(Ver.1.5 以上版本)和色彩管理软件 **SpectraMagic NX2 的许可证。**
- **\*6 比较 2 种颜色时,若未将其中任一方定为标准,请使用 ΔE\*94(Special)。**

**●此处记载的内容、规格以及外观可能会在未经预告的情况下进行变更。**

**● Bluetooth 是蓝牙技术联盟(Bluetooth SIG)的注册商标,已获得使用许可。**

## <span id="page-162-0"></span>**CM-17d/CM-16d** (单位 :mm)

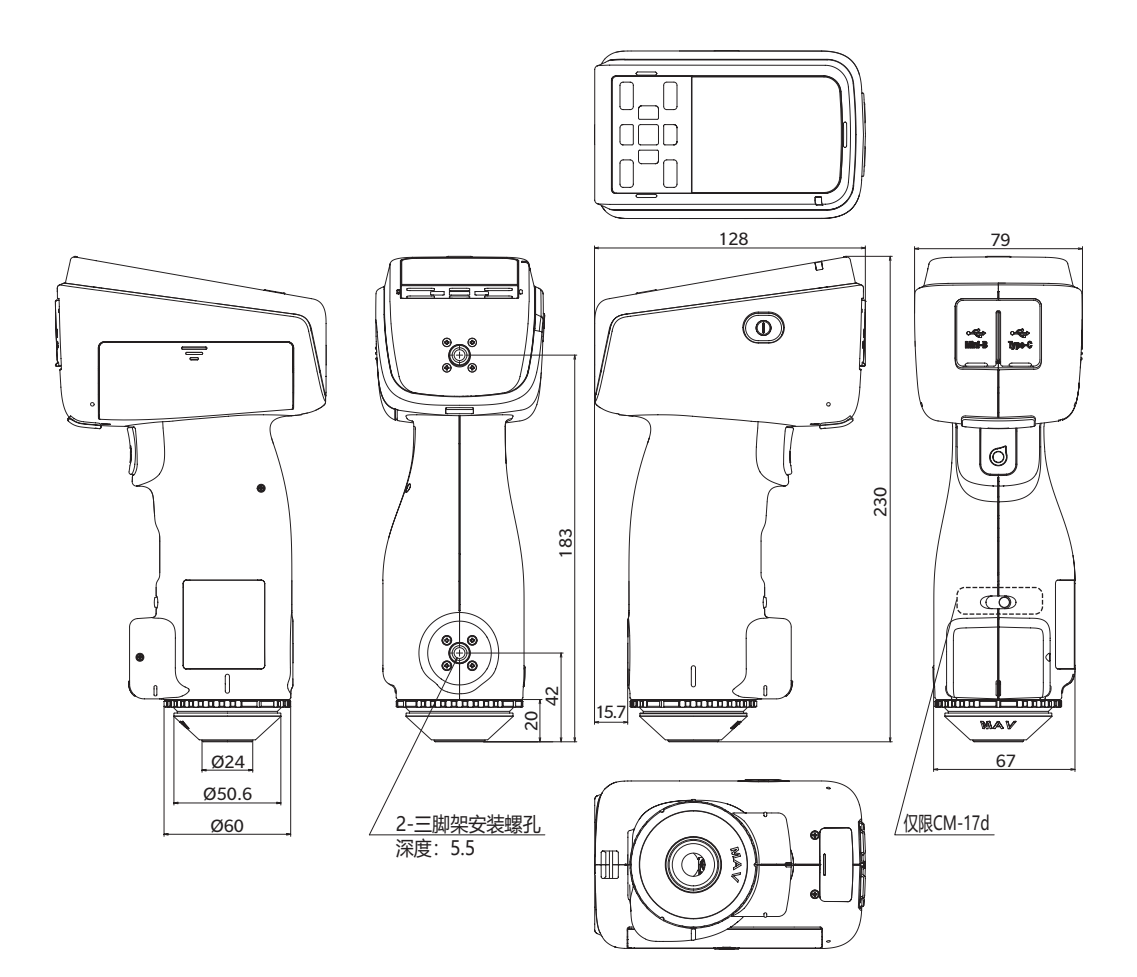

### <span id="page-163-0"></span>**用户色度指标及用户类别**

**(CM-17d、CM-16d 用)**

#### **用户色度指标及用户类别**

·用户色度指标功能是指以仪器取得的 L\*、a\*、b\* 等样品色为基础,通过将用户独自使用的运算式注册到仪器,将其运 算结果显示在仪器上的功能。

・用户类别功能是指以取得的样品色、运算结果讲行分类(级别分类或划分等级等)的功能。

#### **仪器用户色度指标及用户类别功能使用须知**

使用仪器用户色度指标及用户类别时,请使用 SpectraMagic NX2。

·用户类别基于同一编号的用户色度指标进行定义。 UC1 基于 UE1 进行定义。所选 UC 编号未定义用户色度指标时,则 用户类别定义无法使用。

#### **将用户色度指标及用户类别的计算结果显示在仪器上**

用户色度指标及用户类别的计算结果,可通过选择仪器设置的自定义界面的 UE1 至 UE3 (用户色度指标 1 至 3)及 UC1 至 UC3 (用户类别 1 至 3), 显示在仪器上。(请参阅仪器使用说明书的显示设置。)

#### **运算中可使用的样品色**

用户色度指标中可使用的样品色如下所示。

数字、小数点及下列所示的 XYZ、Yxy、L\*a\*b\*、L\*C\*h、Hunter Lab 等可作为运算参数使用。

\* 用于运算**并显示于本仪器的自定义界面时,** 需预先在本仪器的"设置显示"中, 显示使用的"色空间"、"色差公式" 及"自定义"项目。

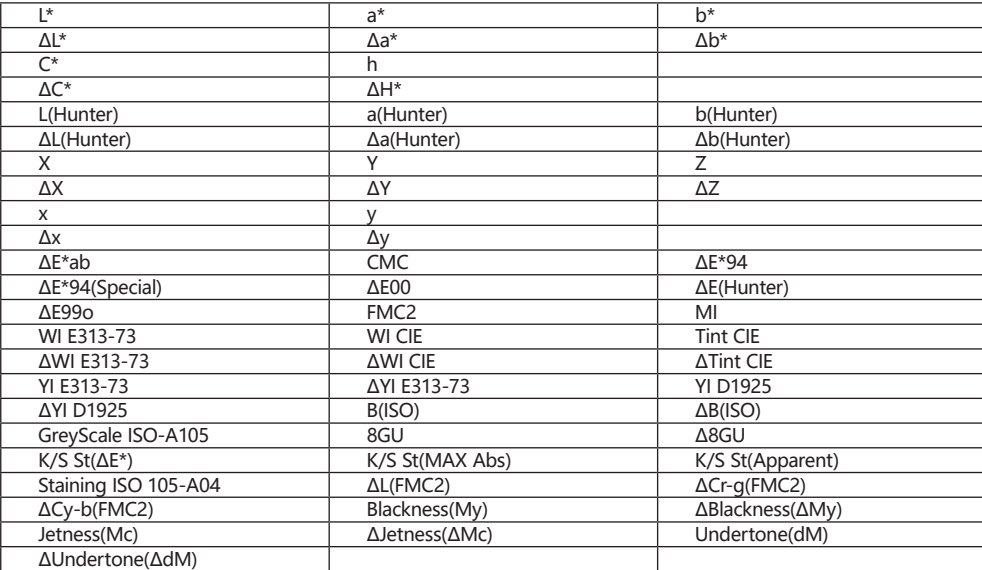

\* 无法使用下表中未出现的样品色。

输入格式如下所示。

## **运算中可使用的运算符、函数**

可使用下列运算符、函数。输入格式如下所示。

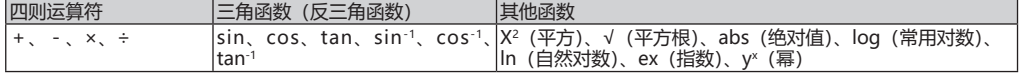

## **用户色度指标**

## **输入示例**

在用户色度指标中输入ΔE\*ab: ΔE\*ab =  $\sqrt{(\Delta L*)^2 + (\Delta a*)^2 + (\Delta b*)^2}$ ,

则用户色度指标公式如下。

(例) SQRT(POW([DL])+POW([DA]) + POW([DB]))

## **格式**

用户色度指标通过字符串定义"样品色的变量"、"函数"及"数值"。

・运算中可使用的参数如下所示。

・用户色度指标中可输入含上述运算参数在内的200个半角字符以内。

## **常数**

·用于输入的数字 ( "0" 至 "9" ) 、小数点 ( "." )

输入位数虽无限制,但运算有效位数为位。

## **色彩值的变量**

## **CM-17d/CM-16d 时**

## \* SCI 界面显示 SCI 值, SCE 界面显示 SCE 值。

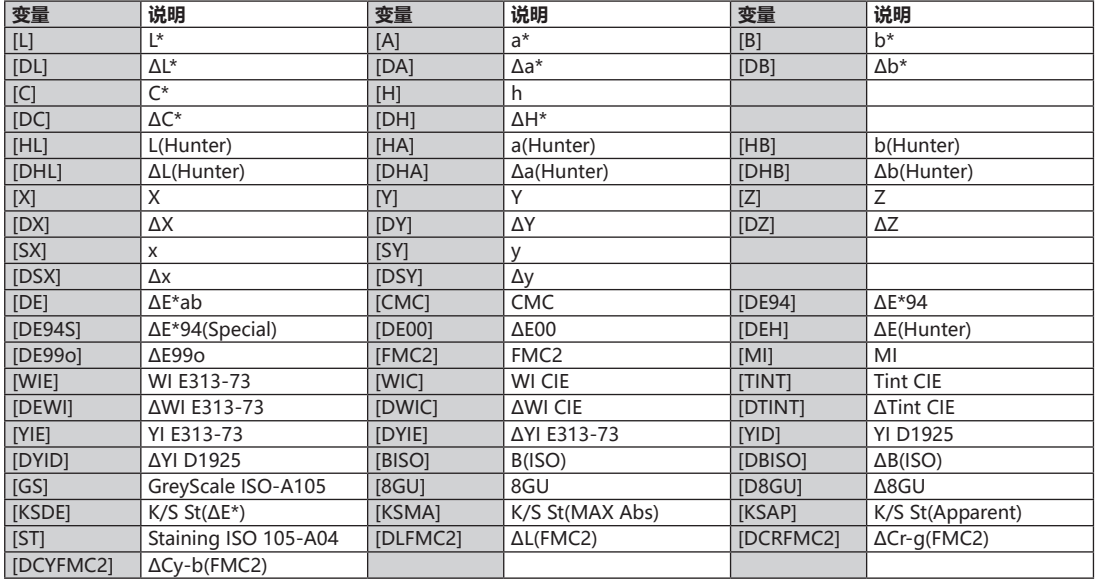

## **要使用 SCI 样品色时**

\* 使用下列变量时,则 SCE 界面内同时显示 SCI 值。

\* 仪器的镜面光成分设置,需包含 SCI。

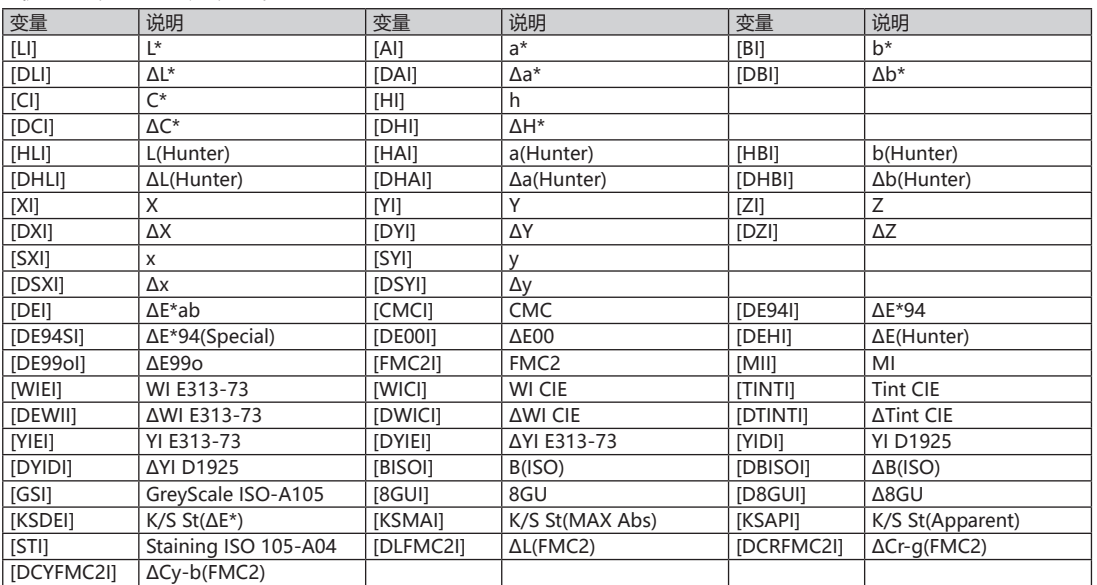

#### **要使用 SCE 样品色时 要使用9)+样品色时 要使用9)+样品色时**  $R_{\text{N}}$  /  $\text{N}}$  /  $\text{N}}$  +  $\text{N}}$  + 使用下列变量时,则9)/界面内同时显示9)+值。

\* 使用下列变量时,则 SCI 界面内同时显示 SCE 值。 |史用 | Yリ文里吖,则 ɔUi 乔囬|YJiワiロ)业<br>-仪器的镜面光成分设置,需包含9)+。

\* 仪器的镜面光成分设置,需包含 SCE。

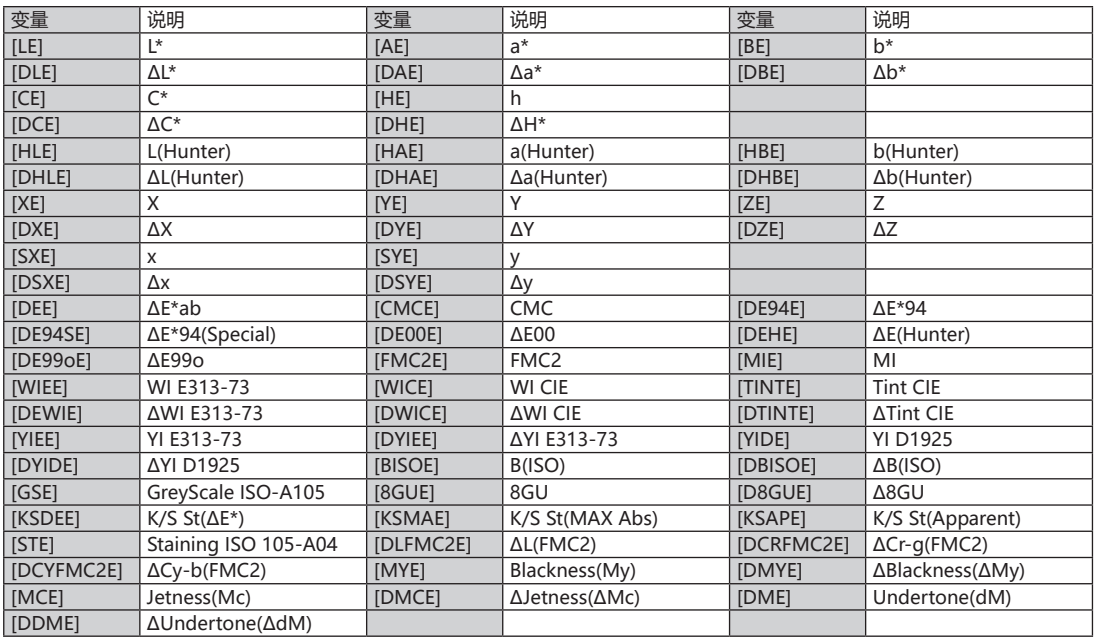

#### <u>例:SCI及SCE界面显示通常、仅使用SCI或仅使用SCE时的结果</u>

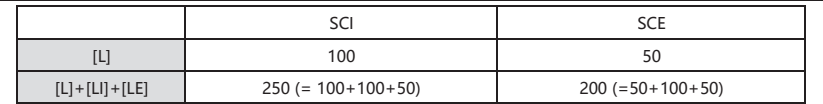

#### 计算中可使用运算符、函数如下所示。 计算中可使用运算符、函数如下所示。

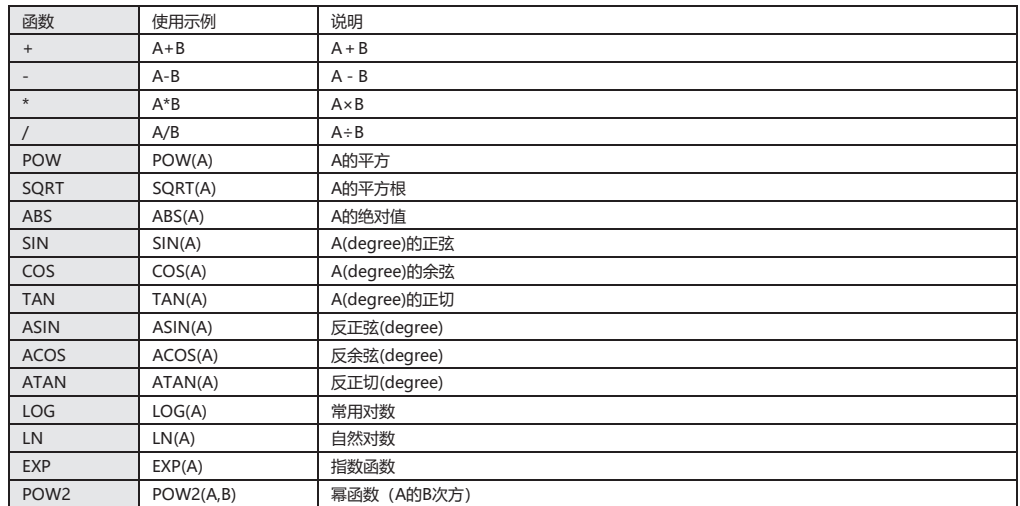

### **用户类别**

用户类别基于同一编号用户色度指标的结果,对样品色进行分类。例如: UC1根据UE1的结果对样品色进行分类。

#### **用户类别输入示例**

基于下列条件, 将样品色分为A、B、C、D、E 5类

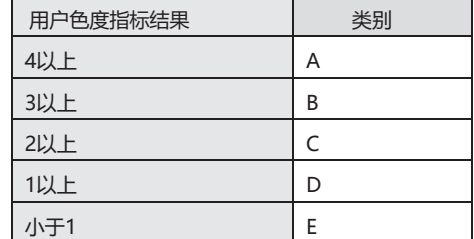

类别定义如下。

CLASS(4,"A",4,"B",3,"C",2,"D",1,"E")

#### **输入格式**

 $CLASS(n, "str1" , d1, "str2" , d2, "str3" , d3, ...)$ 

n : 表示用于分类的阈值数。n为(类别数-1), 可指定50以内的数值。

"str1",d1: 用户类别判定结果为d1以上时, 则仪器结果栏显示 "str1"。

str1请设置6个字符以内。d1虽然可设置为20个字符以下的数值,但运算有效数字为5位。按由左至右依次递 减的顺序将最大阈值输入最左侧,超出阈值范围而未分类的显示类别也请务必进行设置。 同时,输入字符 (含CLASS()) 总数请控制在200个半角字符以内。不使用用户类别时, 无需输入 用户类别。

小数点请使用"."表示,参数请使用","进行区隔。

## 可使用的字符一览

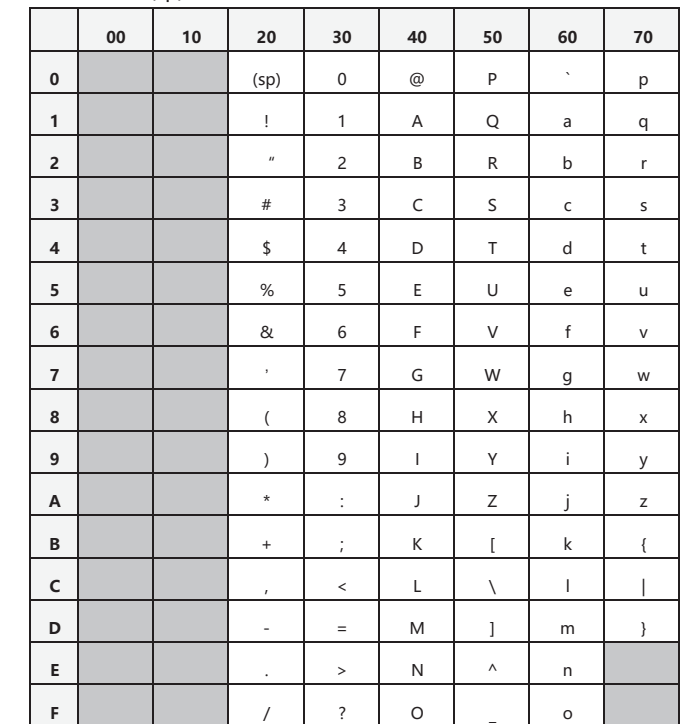

可输入下列字符。(sp)表示空格代码。空白区域不可使用。

**〈注意事项〉**

**● KONICA MINOLTA 将不为任何由于仪器的误用、误操作、擅自改造等导致的 损失,以及由于使用或无法使用仪器引起的间接、附随的损失(业务利润的损失、 业务中断等)负责。**

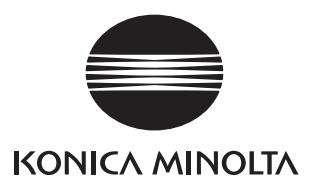

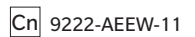